# 野球コーダ e-base

取扱説明書 Ver. 2.6.0

# 株式会社コスミックエンジニアリング

〒191-0065 東京都日野市旭が丘 3-2-11 TEL: 042-586-2933(代表) FAX: 042-584-0314 URL: http://www.cosmic-eng.co.jp/

93-10003-12

#### **使用上の注意**

本書の内容は予告なく変更されることがあります。

いかなる目的においても、当社の許可なくこのドキュメントの一部または全部の複製、変更および配布を行う ことはできません。

このドキュメントに記載された内容によって発生し得る障害に対して、当社は一切その責任を負いません。

#### **商標**

Windows は Microsoft Corporation の米国およびその他の国における登録商標です。

Intel、Intel Core は Intel Corporation の米国およびその他の国における商標です。

Radeon は Advanced Micro Devices, Inc.の商標です。

その他、このドキュメントに記載された会社名および製品名は、各社の登録商標または商標の場合がありま す。

Copyright © 2013-2021 Cosmic Engineering Inc., All rights reserved.

# 目次

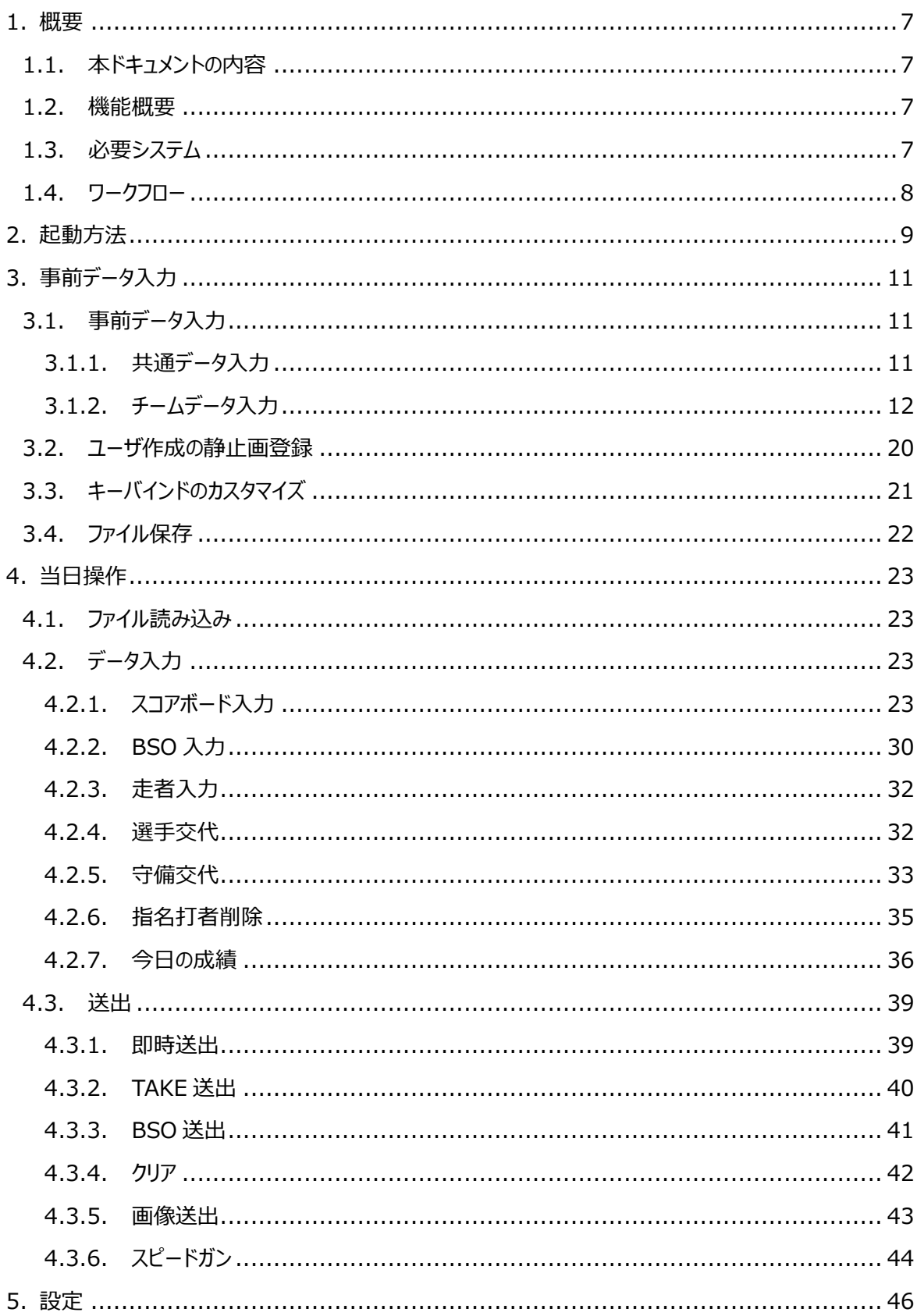

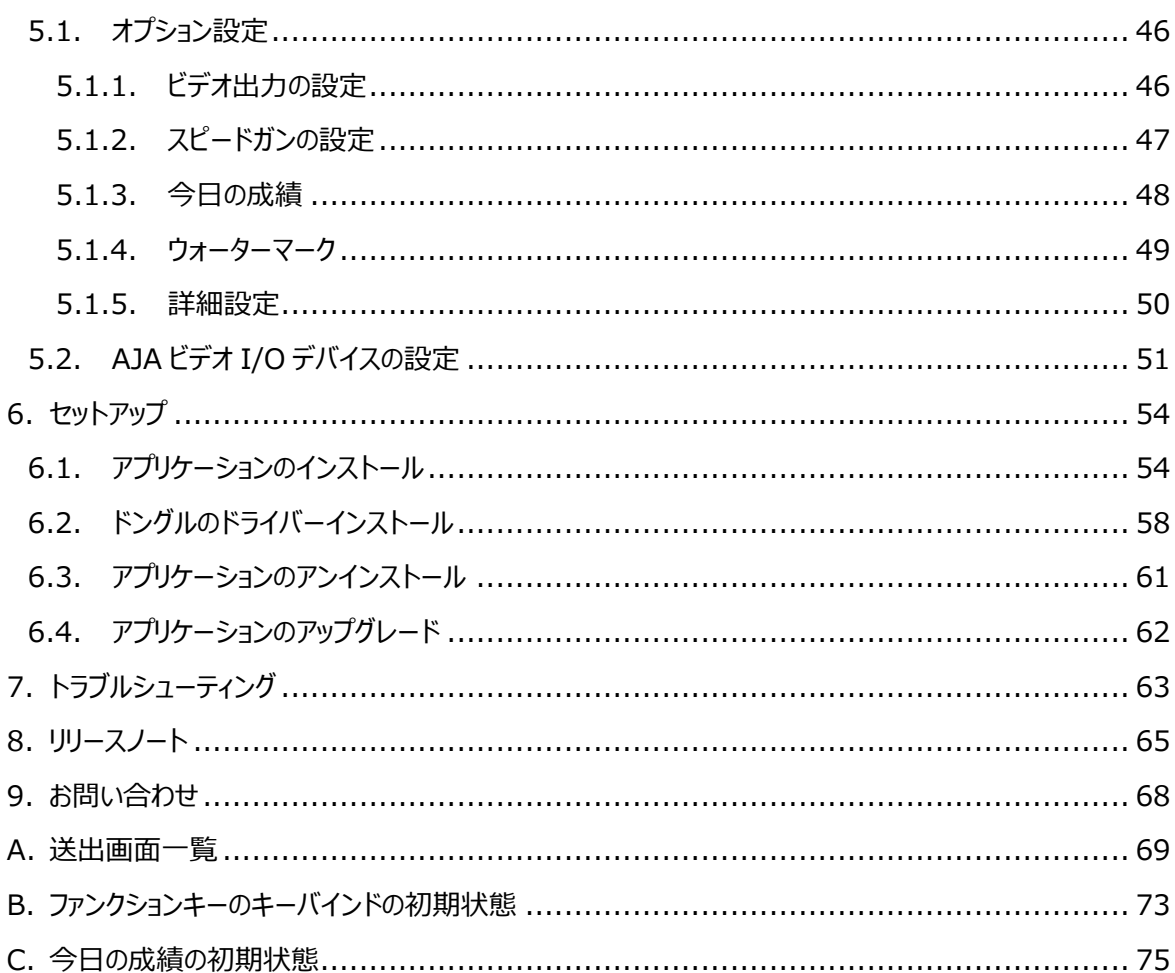

# 図表一覧

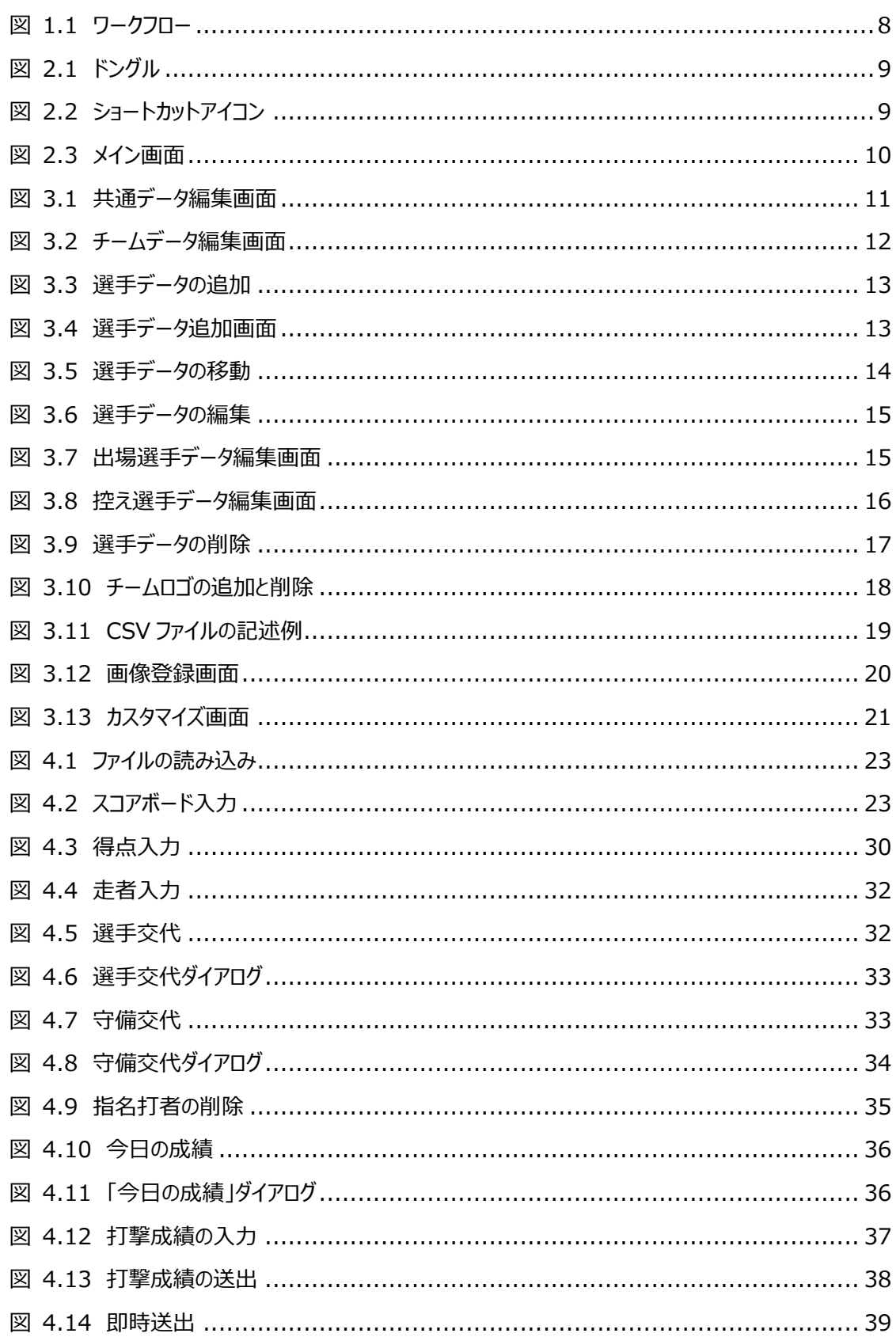

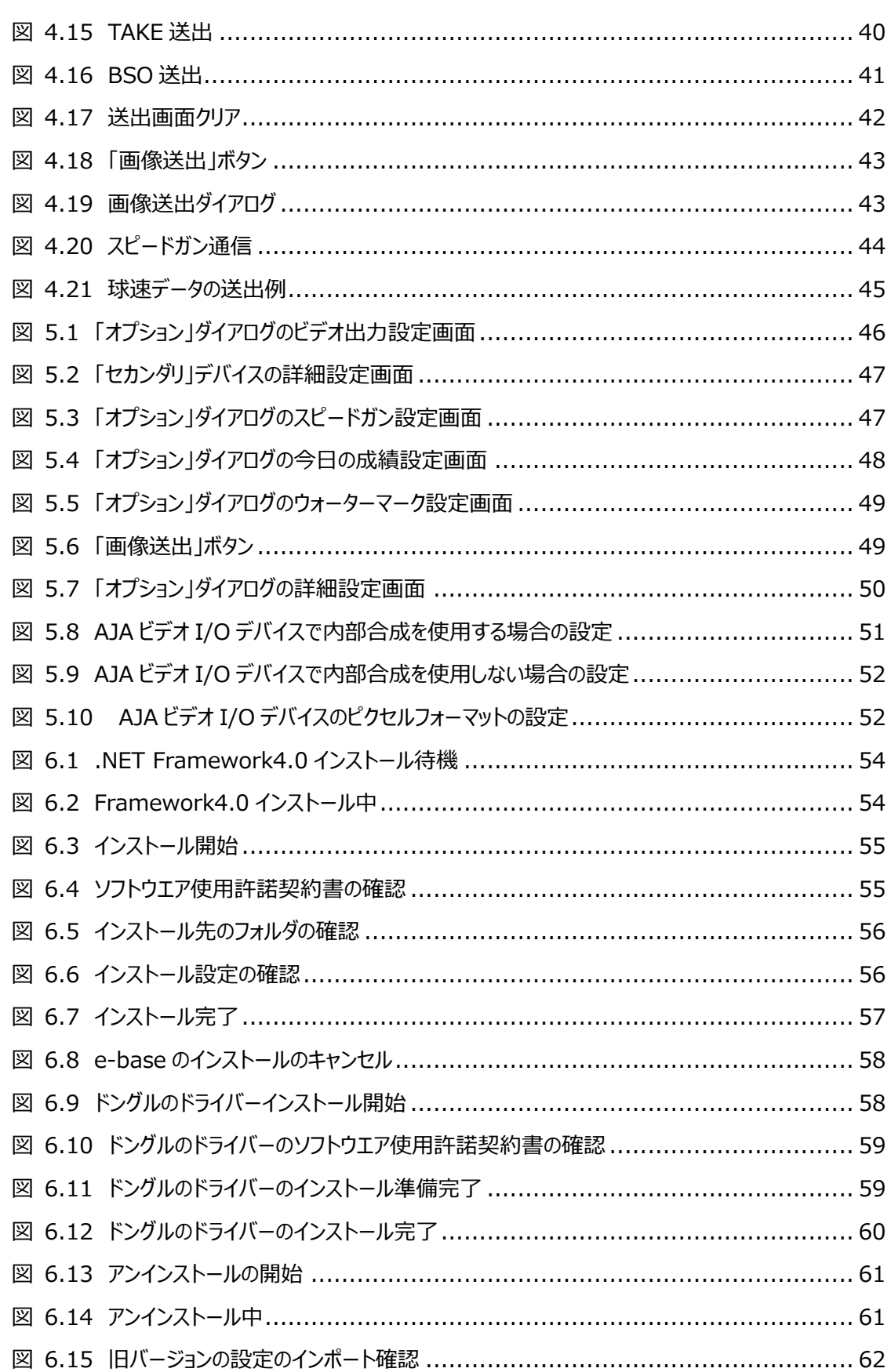

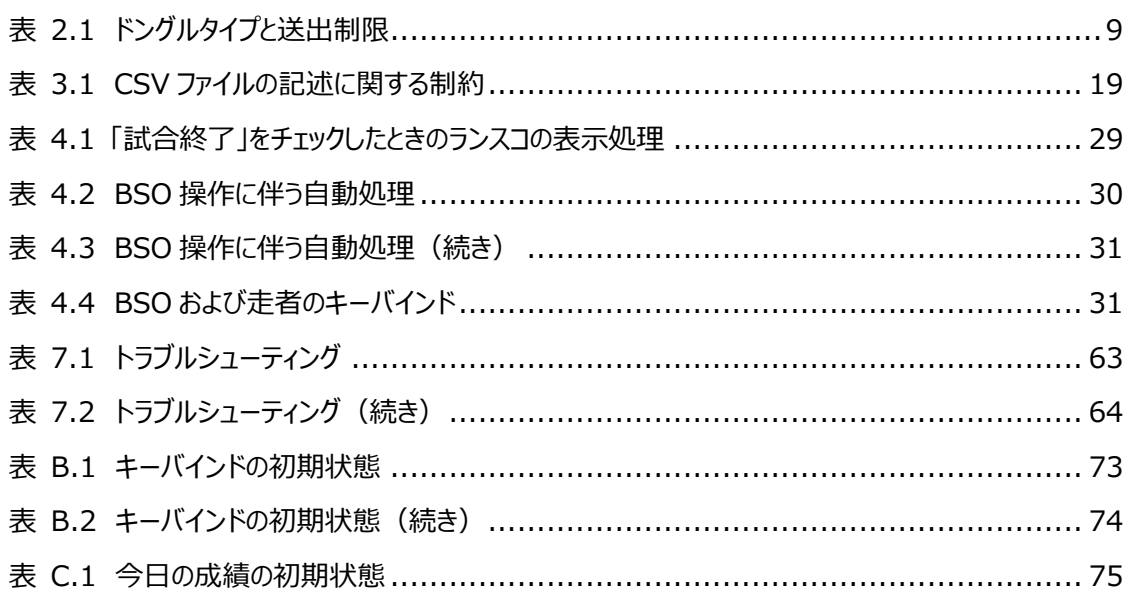

# 1. **概要**

#### 1.1. **本ドキュメントの内容**

本ドキュメントは、コスミックエンジニアリング社製野球コーダ「e-base」(以下、本ソフトウエア)の使 い方について説明します。

初めて使用される方は、最初に「6 セットアップ」および「5 設定」をお読み下さい。

#### 1.2. **機能概要**

本ソフトウエアはプロ野球、アマチュア野球両方に対応した野球コーダです。最小限の操作で野球放 送に必要な画面を送出することができます。

本ソフトウエアの主な機能は以下のとおりです。

- ・ 指名打者を指定できます。
- ・ 5、7、9 イニング制を選択できます。
- ・ スピードガンから受信した球速データを⾃動送出できます。
- ・ 打者ごとに当日の打撃成績を送出することができます。
- ・送出およびデータ入力のキーバインドをカスタマイズすることができます。また、送出については即 時送出か NEXT 表示するかをキーごとに割り当てることができます。
- ・ ユーザが用意した静止画(BMP、JPG、PNG、TIFF)を登録して、送出することができます。
- ・ USB テンキーを使用することにより、BSO 入力とそれ以外の操作を分担できます。
- ・ 入力データをファイルに保存することにより、事前にデータを入力したり、試合結果を後日確認し たりすることができます。
- ・ チームデータを記載した CSV ファイルをインポートすることができます。
- ・ 内部合成か、または FILL/KEY 出⼒を選択できます。

#### 1.3. **必要システム**

本ソフトウエアは以下の環境で動作します。

- OS: Windows7 / Windows10
- CPU: Intel Core i7 2.9GHz 以上 (推奨)
- メモリ: 4GB 以上
- HDD: システムディスクに 1GB 以上の空き容量
- グラフィックス: NVIDIA Ouadro P1000 以上 (推奨) または Intel HD Graphics 以上
- ビデオボード︓ KONA LHe+(SDI で送出する場合)

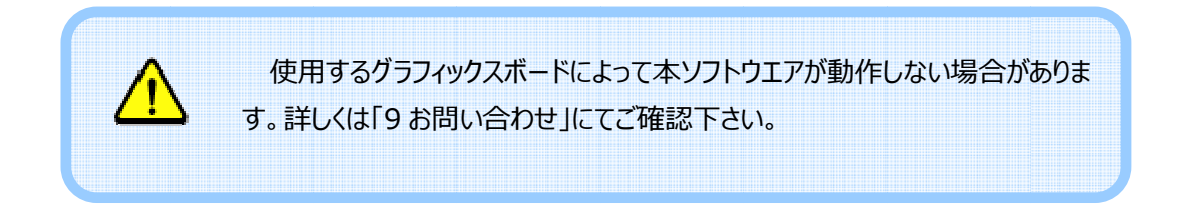

# 1.4. **ワークフロー**

全体のワークフローを以下に示します。

前データ⼊⼒のうちユーザ作成の静止画登録とキーバインドのカスタマイズの作業については省略可能 です。 ワークフローは事前データ入力と当日操作に大別されます。初期状態のまま使用する場合には、事

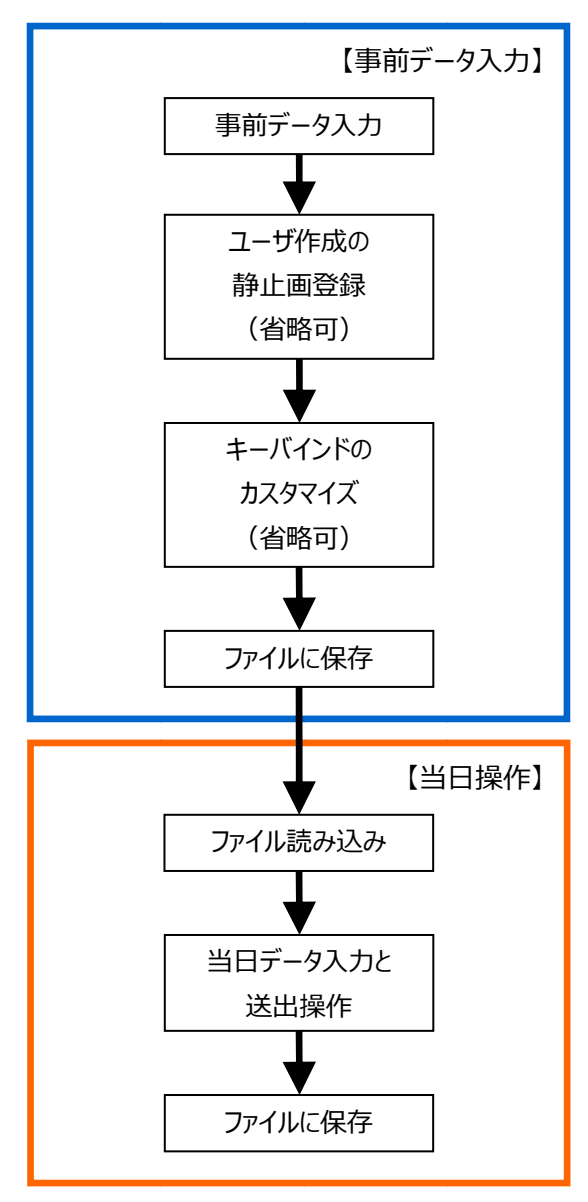

図 1.1 ワークフロー

# 2. **起動方法**

ルが挿入されていない場合、ビデオ I/O デバイスへの送出ができませんのでご注意下さい。 本ソフトウエアを起動する前に、e-base 専用のドンクルが挿人されているかどうか確認します。ドンク

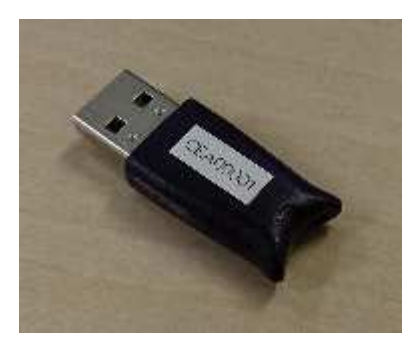

図 2.1 ドングル

示します。ドングルがない場合にはデータの編集のみ可能です。 なお、ドングルのタイプによって送出先に制限があります。ドングルタイプと送出制限について ドングルのタイプによって送出先に制限があります。ドングルタイプと送出制限について表 表 2.1 に

| 。ドングルがない場合にはデータの編集のみ可能です。         |     |  |  |  |  |
|-----------------------------------|-----|--|--|--|--|
|                                   |     |  |  |  |  |
|                                   |     |  |  |  |  |
| 表 2.1 ドングルタイプと送出制限                |     |  |  |  |  |
| ドングル<br>なし<br>Basic               | Pro |  |  |  |  |
| 送出先                               |     |  |  |  |  |
| セカンダリデスクトップ<br>X                  |     |  |  |  |  |
| KONA LHe+<br>$\times$<br>$\times$ | ∩   |  |  |  |  |
| Io4K Plus<br>$\times$<br>$\times$ |     |  |  |  |  |

表 2 2.1 ドングルタイプと送出制限

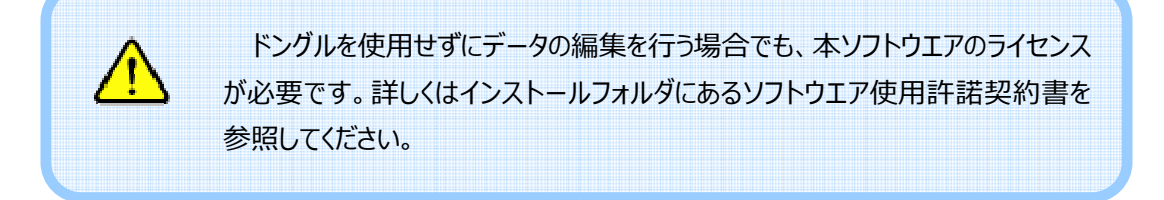

本ソフトウエア ソフトウエアを起動するには、デスクトップにあるショートカットアイコンをダブルクリックします。 を起動するには、テスクトップにあるショートカットアイコンをタフルクリックします。<br>Allegia<br>Allegia<br>図 2.2 ショートカットアイコン

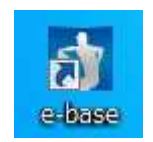

2.2 ショートカットアイコン

本ソフトウエアが起動すると以下のメイン画面が開きます。この画面上で送出操作を⾏います。

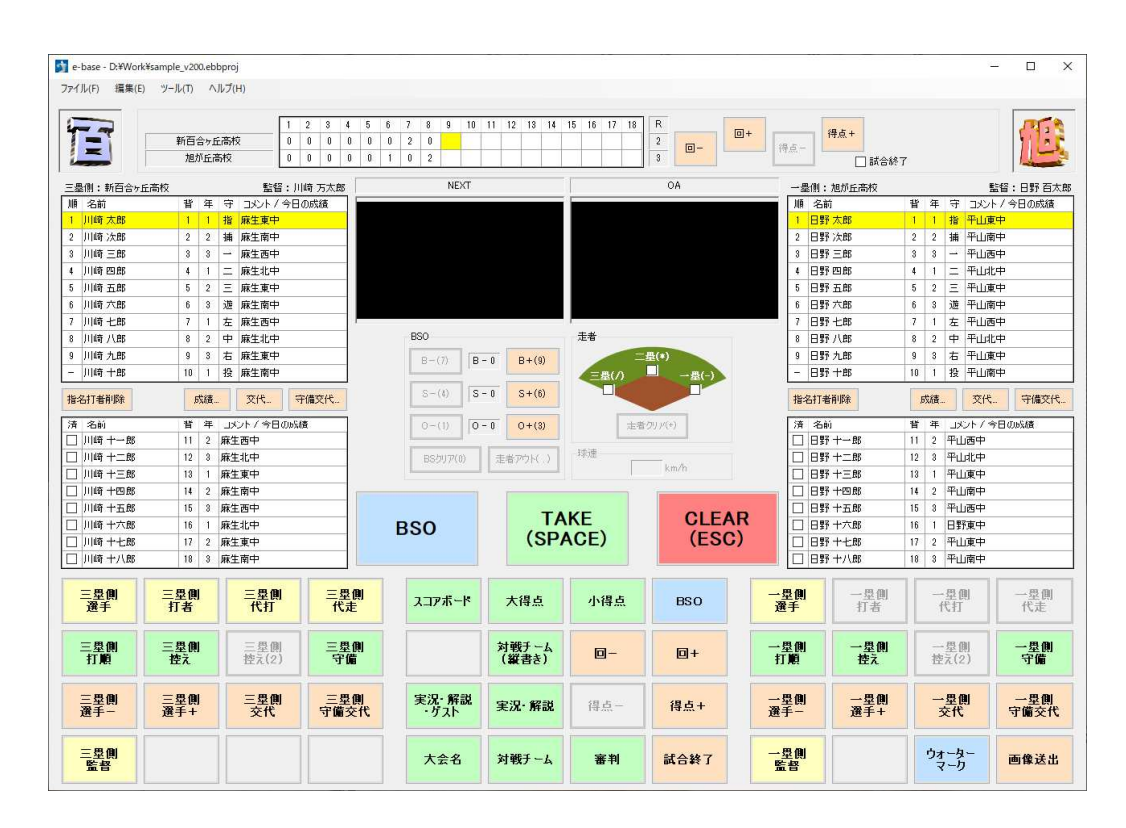

図 2.3 メイン画面

# 3. 事前データ入力

#### 3.1. **事前データ⼊⼒**

事前に入力しておくデータには各チームのチーム名や選手データ、大会名、先攻後攻などがあります。 本ソフトウエアではこれらのデータを⼊⼒し、ファイルに保存しておくことができます。

事前データを入力するには、メニューバーの「編集 |→「データ編集…」を選択し、データ編集画面を 開きます。

## 3.1.1. 共通データ入力

「共通」タブではこの大会およびこの試合に関するデータを入力します。

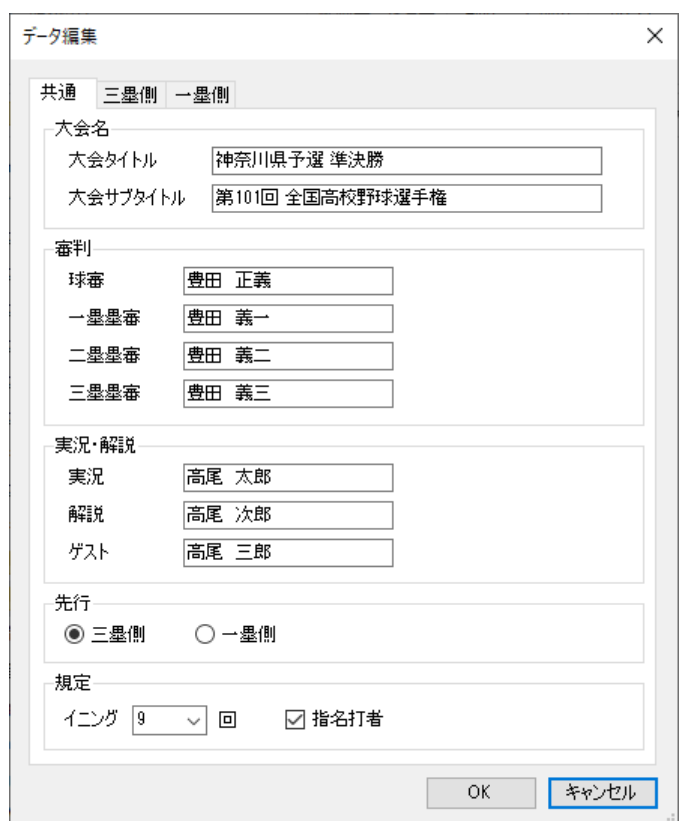

図 3.1 共通データ編集画面

イニング制は 5 回、7 回、9 回から選択します。この設定はスコアボードの送出および試合終了判定 に影響します。例えば5回を選択した場合、送出されるスコアボードの枠は試合進行に応じて5回→7 回→9 回→12 回→15 回→18 回のように移⾏します。また、5 回を過ぎて得点の均衡が破れた場合、 裏から表へ回が進むタイミングで⾃動的に試合終了となります。

きるようになります。 指名打者制を有効にすると、「三塁側」および「一塁側」タブの選手データ編集で指名打者を指定で

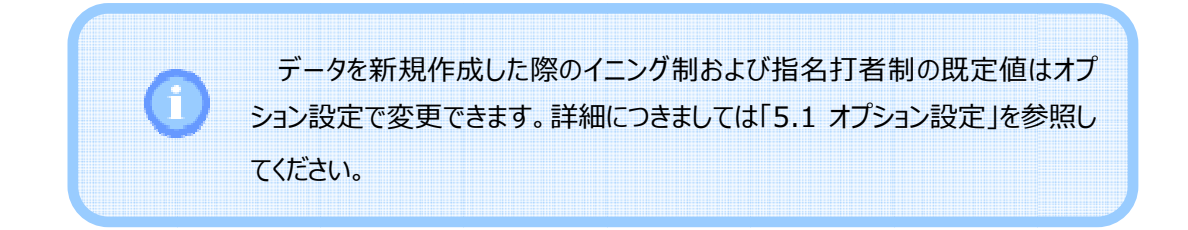

# 3.1.2. チームデータ入力

| 三塁側」および| 一塁側」タブでは各チームのデータを入力します。

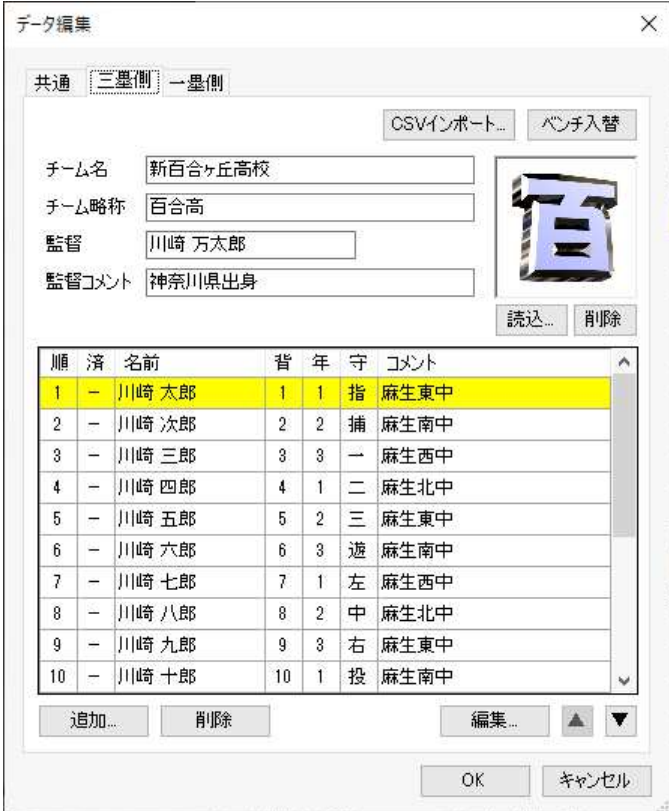

図 3.2 チームデータ編集画面

#### 選手データの追加

選手データを入力するには「追加…」ボタンを押下します。

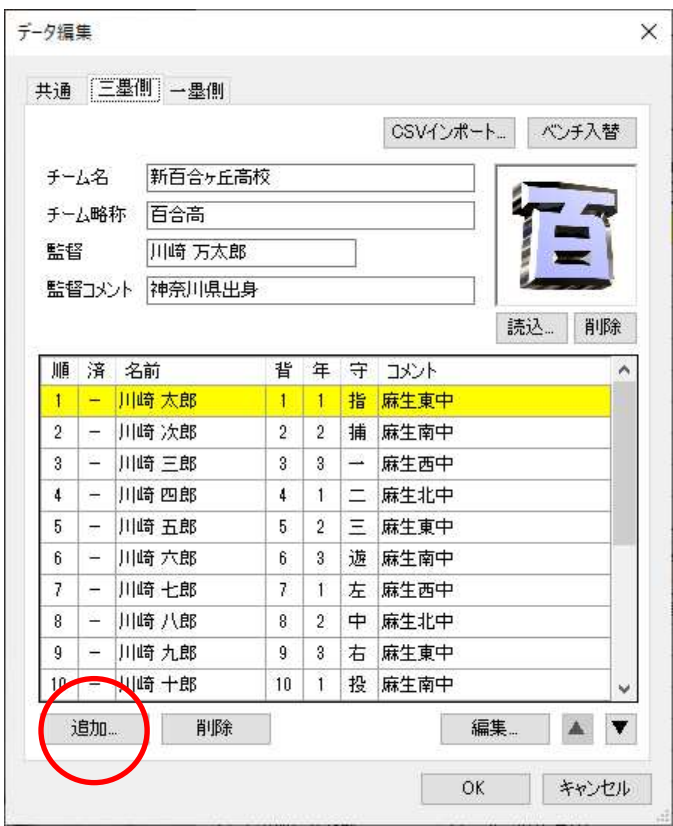

図 3.3 選手データの追加

ここで名前と背番号を記入し、「OK」ボタンを押下します。学年とコメントは必要に応じて入力しま す。

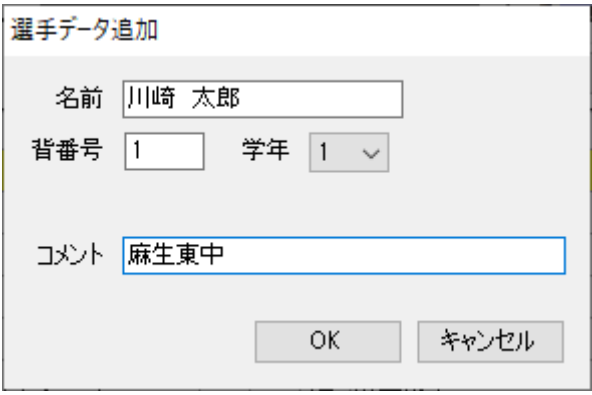

#### 図 3.4 選手データ追加画面

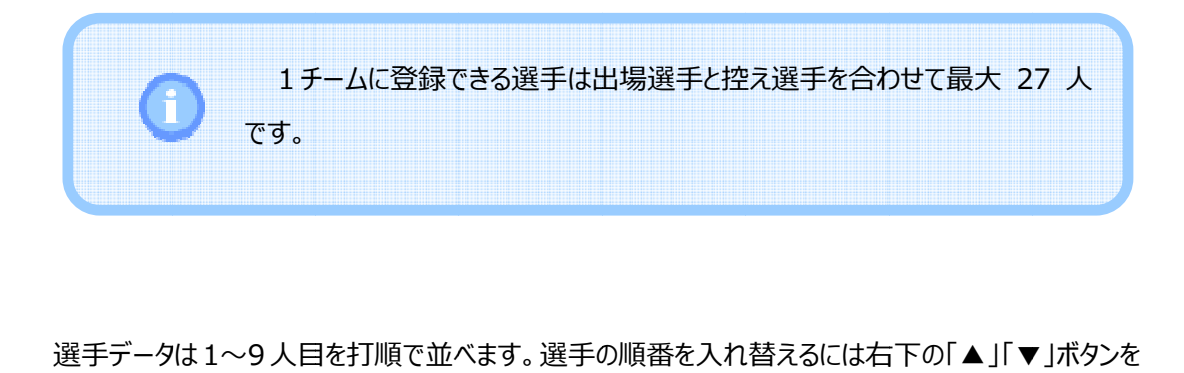

押下して選択された選手を移動します。

また、1〜9 人目に指名打者を設定した場合には 10 人目に投手を設定します。

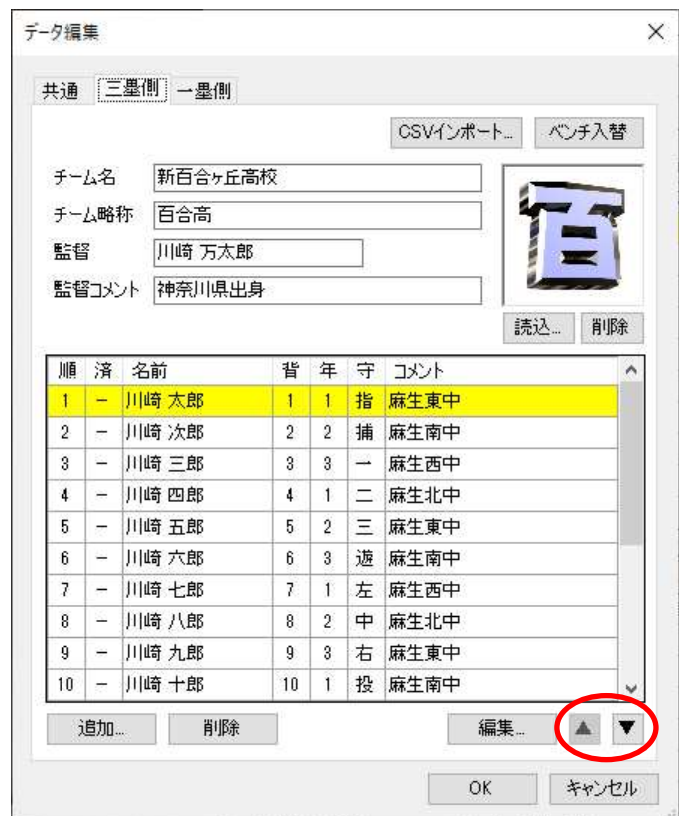

図 3.5 選手データの 選手データの移動

#### 選手データの編集

選手データを編集する場合には、選手を選択して「編集…」ボタンを押下します。

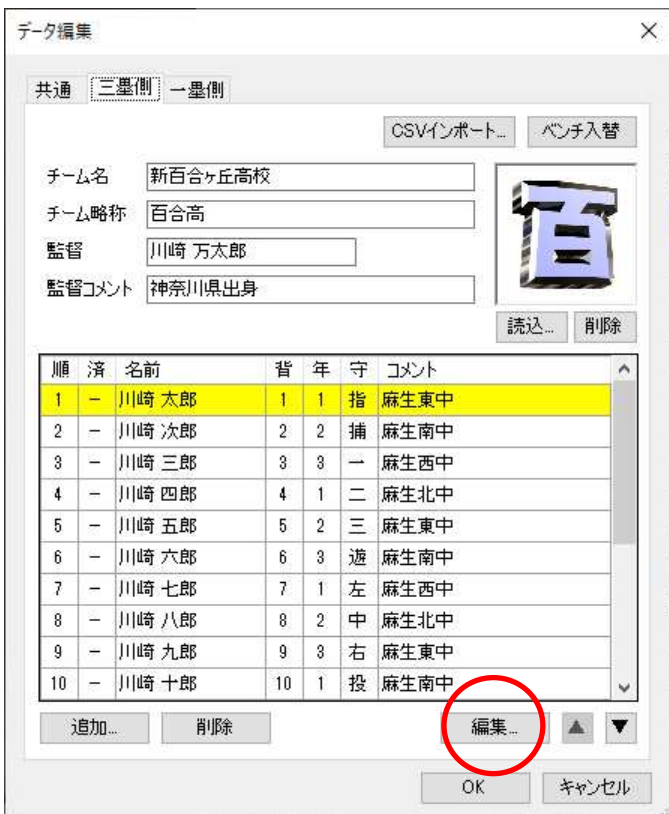

図 3.6 選手データの編集

出場選手と控え選手によって、図 3.7または図 3.8の画面が表⽰されます。それぞれ必要なデータ を⼊⼒して「OK」ボタンを押下します。

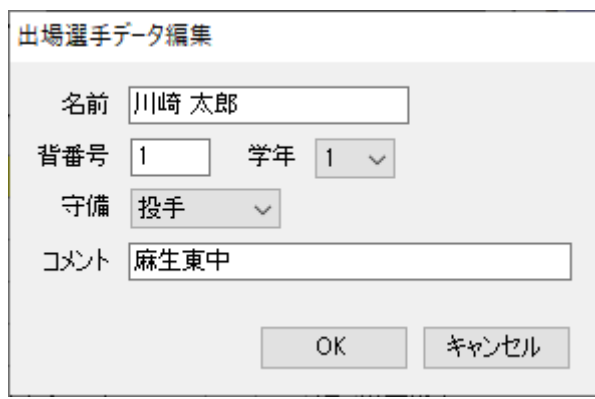

図 3.7 出場選手データ編集画面

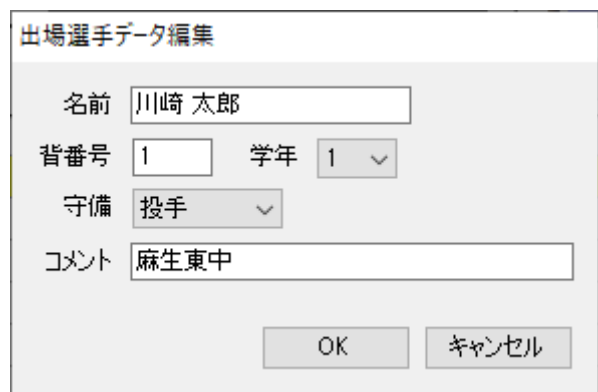

図 3.8 控え選手データ編集画面

01 、007、099 など)を指定することもできます。 を指定することもできます。背番号には $1\!\sim\!3$ 桁の半角数字を記人します。0、または0で始まる2桁以上の数字(00

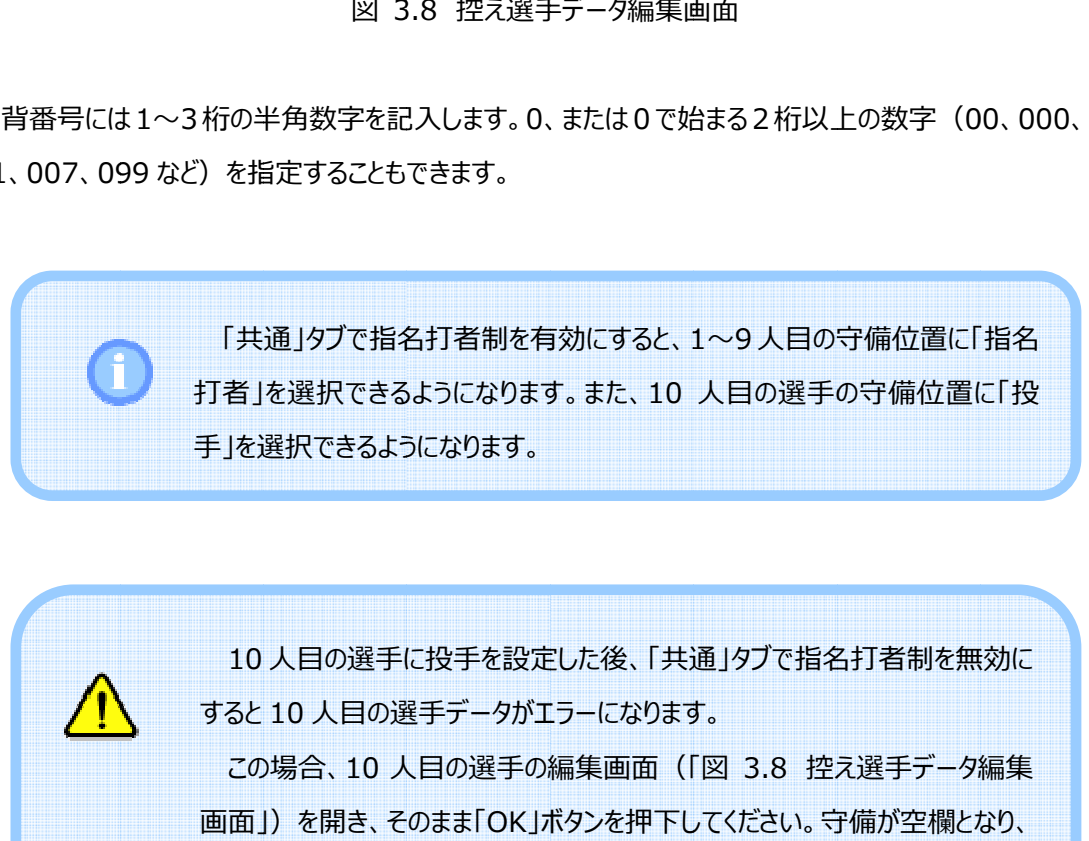

この場合、 10 人目の選手の編集画面(「 人目の選手の編集画面(「図 3.8 控え選手データ編集 画面」)を開き、そのまま「 OK」ボタンを押下してください。守備が空欄となり、 エラーが発⽣しなくなります。

#### 選手データの削除

選手データを削除する場合には、選手を選択して「削除」ボタンを押下します。

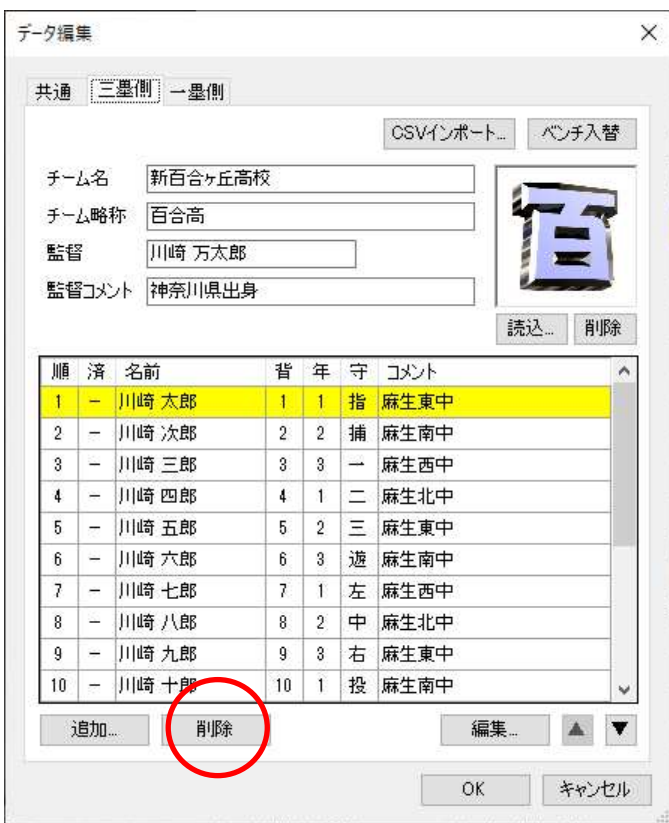

図 3.9 選手データの削除

#### チームロゴの読み込みと削除

ます。 チームロゴの読み込みと削除を行うには、チームロゴ表示枠の下の「読込...」「削除」ボタンを押下し

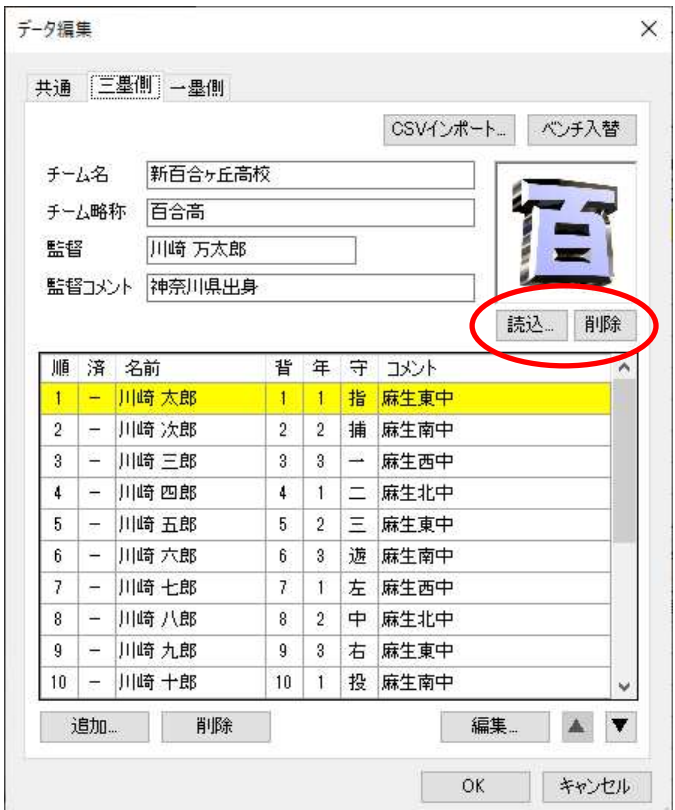

図 3.10 チームロコの追加と削除

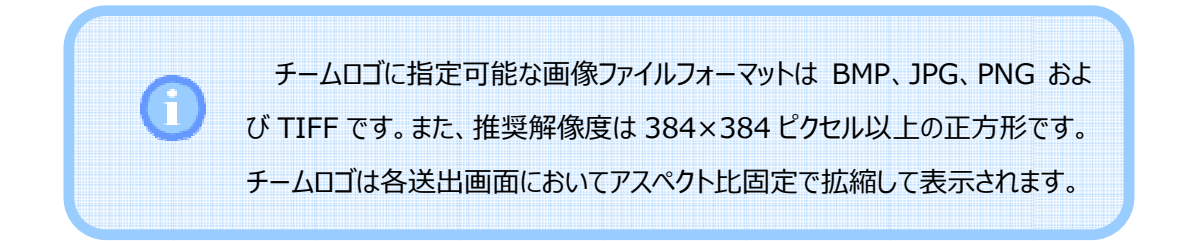

…

「CSVインポート…」ボタンを押下すると、チームデータを格納したCSVファイルを読み込むことができま す。CSV ファイルの 1 行目にはチーム名、チーム名の略称、チームロゴの画像ファイルのパス名、監督名 および監督コメントを記述します。また、2 行目以降には選手名、背番号、学年、守備位置およびコメ ントを記述します。

新百合ヶ丘高校, 新百高, 新百高.PNG, 川崎 万太郎, 神奈川県出身 川崎太郎, 1, 1, 指, 麻⽣東中 川崎次郎, 2, 2, 捕, 麻⽣南中

図 3.11 CSV ファイルの記述例

 $2 \sim 10$  行目はそれぞれ  $1 \sim 9$  番の打順に相当します。指名打者を使用する場合には 11 行目に投 手を記述します。

11 行目以降(指名打者を使用する場合には 12 行目以降)は控え選手です。

表 3.1 は CSV ファイルの記述に関する制約です。記述に不備がある場合には空欄となります。

| 項目    | 記述制約                                  |
|-------|---------------------------------------|
| チームロゴ | 画像ファイルのパス名を指定します。ファイル名のみ指定した場合には      |
|       | CSV ファイルがあるディレクトリを参照します。指定可能なフォーマットは  |
|       | BMP、JPG、PNG および TIFF です。              |
| 背番号   | 1〜3 桁の半角数字を記入します。0、または 0 で始まる 2 桁以上の数 |
|       | 字を指定することもできます。                        |
|       | 例:0~999、00、000、01、007、099 など          |
| 学年    | 1〜6の半角数字を記入します。未使用の場合には空欄にします。        |
| 守備位置  | 漢字 (投、捕、一、二、三、遊、左、中、右、指) または半角数字 (1   |
|       | $\sim$ 10)を記入します。                     |
|       | 守備位置は 2~10 行目に記載します。ただし指名打者を使用する場     |
|       | 合のみ 11 行目に投手を指定します。                   |

表 3.1 CSV ファイルの記述に関する制約

# 3.2. **ユーザ作成の ユーザ作成の静止画 静止画登録 登録**

す。例えば球場名やアイキャッチの送出など、さまざまな目的に利用することができます。 ユーザは独⾃に用意した静止画を本ソフトウエアに登録することで、その画像を送出することができま ユーザは独⾃に用意した静止画を本ソフトウエアに登録することで、その画像を送出することができま

択 択し、以下の画像登録画面 以下の画像登録画面を開きます。「追加 開きます。「追加…」ボタンを押下すると、ユーザが用意した静止画 択し、以下の画像登録画面を開きます。| 追加...」ポタ<br>(BMP、JPG、PNG、TIFF)を登<mark>録することができます。</mark> ユ−ザ作成の静止画を登録するには、メイン画面のメニュ−バ−から「ツ−ル」→「画像登録...」を選

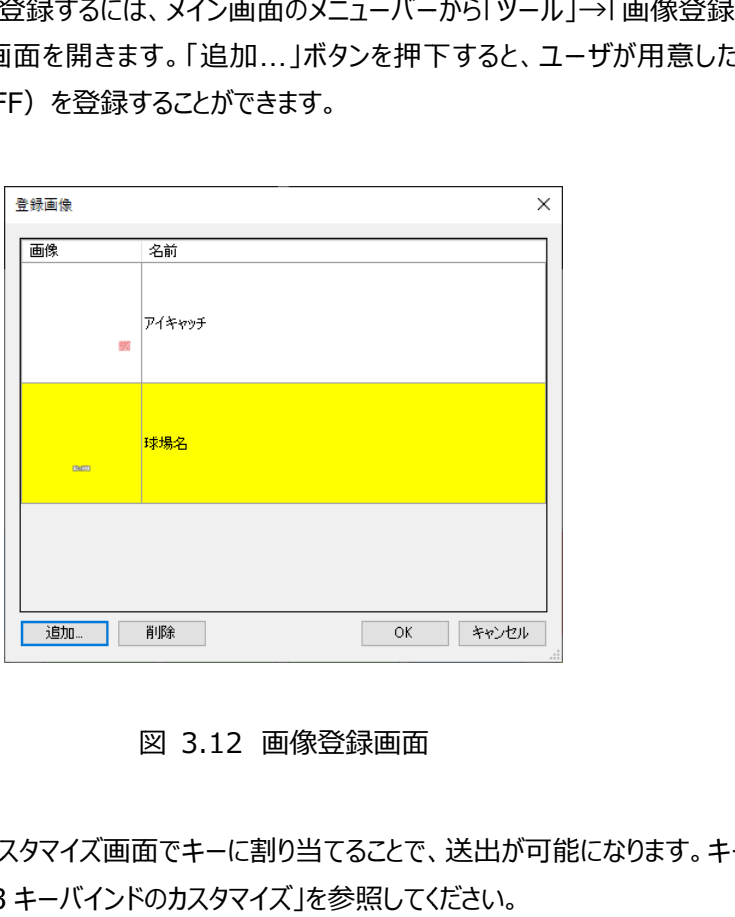

図 3.12 画像登録画面

り当てについては次節「 3.3 キーバインドのカスタマイズ ここで登録した画像をカスタマイズ画面でキーに割り当てることで、送出が可能になります。 ここで登録した画像をカスタマイズ画面でキーに割り当てることで、送出が可能になります。キーへの割

登録削除する場合には、削除する⾏を選択して「削除」ボタンを押下します。

変更する画像をクリックしてファイルの読み込みダイアログを開き、画像ファイルを指定します。 名前を変更する場合には、変更する名前の欄をクリックして編集します。画像を変更する場合には、

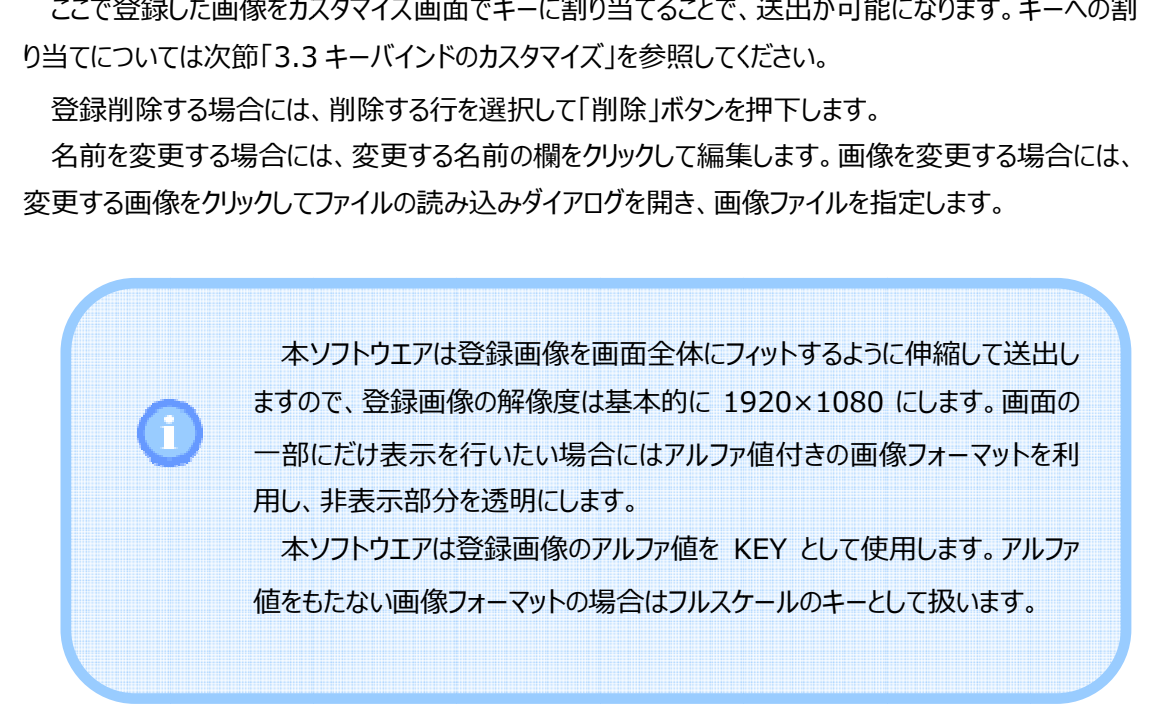

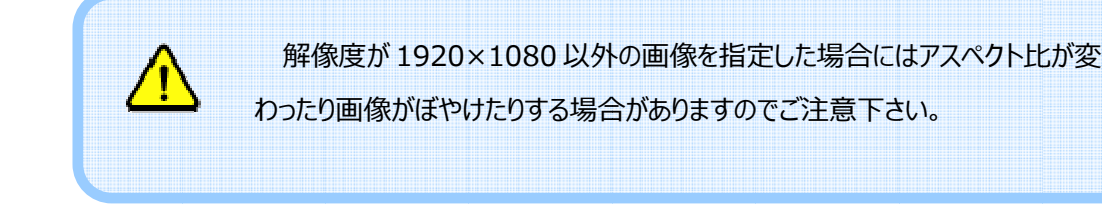

# 3.3. **キーバインドのカスタマイズ**

きます。メイン画面下側にあるボタンはファンクションキーと対応付けされていますので、これらのボタンの動 作も同時にカスタマイズされます。(ファンクションキーとメイン画面下側にあるボタンとの対応については 「 4.3.1 即時送出 即時送出」を参照してください。) ファンクションキー(キーボードの F1〜F12)を押下した際の動作はユーザがカスタマイスすることがで

—キーバインドをカスタマイスするには、 メニューバーの| ツール J→I カスタマイス... 」を選択してカスタマイス<br>画面を開きます。この画面では操作(得点の加算など)、送出(BSO など)およびユーザ登録画像 をファンクションキーに割り当てることが出来ます。 キーバインドをカスタマイスするには、 メニューバーの| ツール ]→| カスタマイス... 」を選択してカスタマイス

| キー                   | 术处名称       | 送出先             | 操作/送出/登録画像                 |       |
|----------------------|------------|-----------------|----------------------------|-------|
| F <sub>1</sub>       | 三墨側轨選手     | OA              | [送出] 三墨側選手                 |       |
| F <sub>2</sub>       | 三墨側¥n打者    | ОA              | [送出] 三墨側打者                 |       |
| F3                   | 三墨側\m代打    | ОA              | [送出] 三墨側代打                 |       |
| F4                   | 三墨側勒代走     | 0A              | [送出] 三愚側代走                 |       |
| F5                   | スコアボード     | <b>NEXT</b>     | [送出] スコアボード                |       |
| F6                   | 大得点        | <b>NEXT</b>     | [送出] 大得点                   |       |
| F7                   | 小得点        | NEXT            | [送出] 小得点                   |       |
| F8                   | BSO.       | ОA              | [操作] BSO                   |       |
| F9                   | 一墨側¥n選手    | ОA              | [送出] 一墨側選手                 |       |
| F10                  | →墨側¥n打者    | 0A.             | [送出] 一墨側打者                 |       |
| F11                  | 一墨側\m代打    | 0A              | [送出] 一墨側代打                 |       |
| F12                  | 一墨側\m代走    | 0A              | [送出] 一墨側代走                 |       |
| $Chiff \perp \Box$ 1 | 二、甲、側以よけ川角 | <b>MEVT</b>     | <u> 食業 山 1 一 無 / 創仕工期間</u> |       |
| 初期化                  |            |                 | ΟK                         | キャンセル |
|                      |            | 図 3.13 カスタマイズ画面 |                            |       |

3.13 カスタマイズ画面

行する場合には| ¥n」を記述します。 「ボタン名称」に入力した文字列はメイン画面下側にあるボタンに表示されます。文字列の途中で改

時に送出されます。また「NEXT」を選択すると、ボタンを押下したとき NEXT 画面に表示され、「TAKE」 l 送出先」の列はl OA」またはl NEXT」を選択します。l OA」を選択すると、ボタンを押下したとき即

ボタンで送出されます。この項目は「操作 /送出/登録画面」の列で「送出」または「登録画面」を選択し たとき有効になります。

を選択します。 「操作/送出 /登録画面」の列では、得点 登録画面」の列では、得点加算などの操作や、ボタンを押下したときに送出する画面 | 操作/送出/登録画面」の列では、得点加算などの操作や、ホタンを押下したときに送出する画面<br><br>異択します。<br>| 初期化」ボタンを押下すると出荷時のキーバインドに戻します。<br>| **フアイル保存**<br>メニューバーの「ファイル」→「保存...」または「名前をつけて保存...」を押下して、入力したデータをファ

「初期化」ボタンを押下すると出荷時のキーバインドに戻します。

# 3.4. **ファイル保存**

イルに イルに保存します。

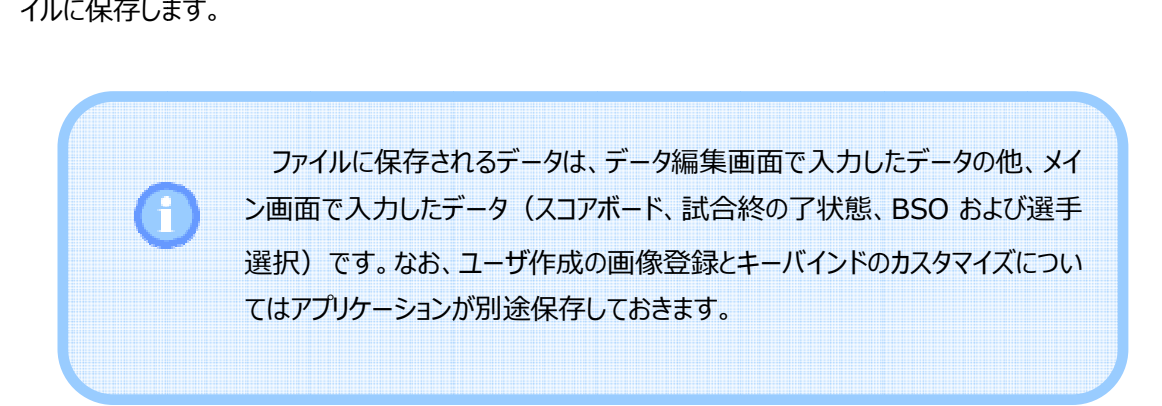

# 4. **当日操作**

## 4.1. **ファイル読み込み**

メニューバーの「ファイル |→「開く...」でファイル名を指定し、事前に入力したデータを読み込みます。

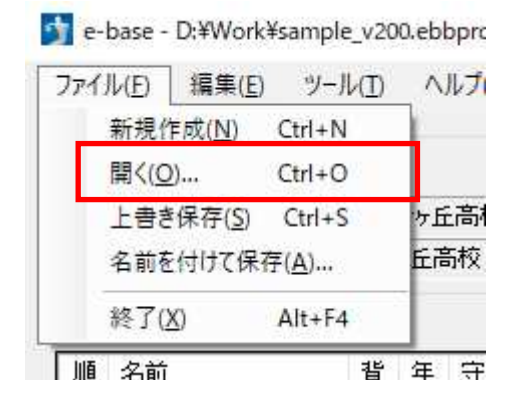

図 4.1 ファイルの読み込み

# **4.2. データ入力**

#### 4.2.1. スコアボード入力

メイン画面上部にあるボタンで回の前後および得点の⼊⼒を⾏います。

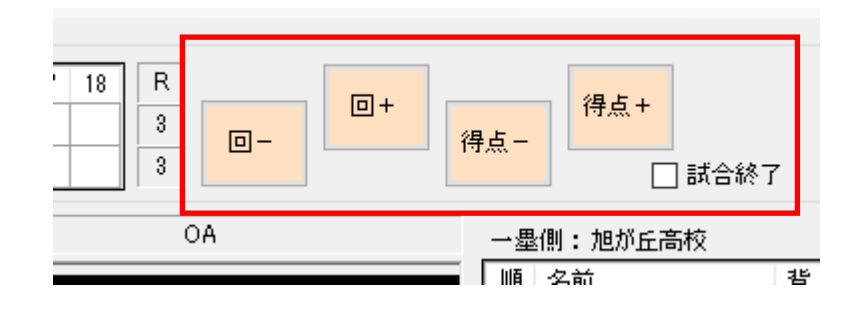

図 4.2 スコアボード入力

「回-」および「回+」でスコアボード上のフォーカスを移動し、「得点-」および「得点+」でフォーカス した回の得点を入力します。「回 - 」で移動した場合、フォーカスした回以降の得点はクリアされます。

「試合終了」をチェックすると最終回の裏には自動で「×」が表示されます。なお、試合終了の状態で はスコアボードや BSO の入力はできなくなります。

試合は途中の回で終了することもできます。試合終了時にはランスコへの表示方法を確認するダイア ログが表示されます。

選択枠が最終回裏または延長裏で、かつ後攻リードの場合

(1)選択枠に1以上の得点が入力されている場合

試合終了をチェックすると、選択枠に「得点+x」が表示されます。

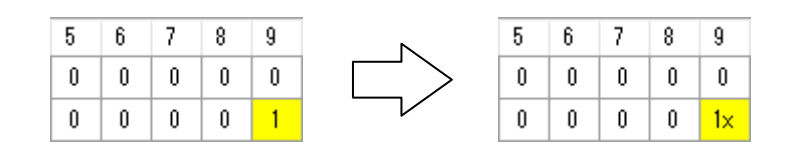

※ランスコの例で表示されていないところはすべて得点なしとします。

(2) 選択枠が空欄または得点ゼロが入力されている場合

後述する理由により、選択枠である最終回裏が空欄または得点ゼロで、かつ後攻リードの状況は 発生しません。選択枠が延長裏の場合も同様です。

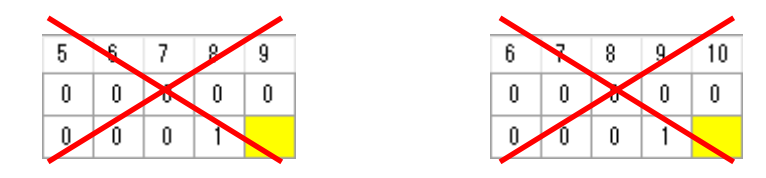

最終回の表から裏に移行する時点で後攻がリードしている場合には自動的に試合終了となり、最 終回の裏には「X」が⼊ります。

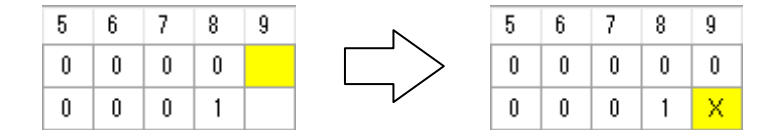

また、最終回裏または延長裏から表に移行する時点で後攻がリードしている場合も自動的に試 合終了となり、最終回の裏には「得点+x」が入ります。

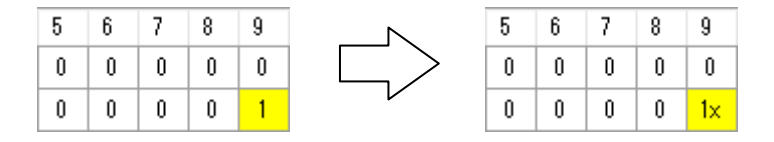

#### 選択枠が最終回表で、かつ後攻リードの場合

(1) 選択枠に得点が入力されている場合

試合終了をチェックすると以下のダイアログが表示されます。ランスコの表示方法を選択して「OKI ボタンで試合終了します。

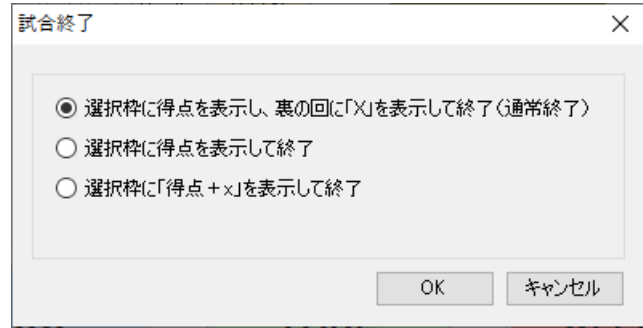

試合が通常終了した場合には、「選択枠に「得点」を表示し、裏の回に「X」を表示して終了」を選 択します。

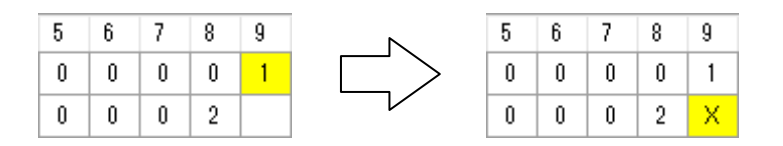

最終回表の攻撃が終了した時点でコールドが宣言された場合には、「選択枠に得点を表示して 終了」を選択します。

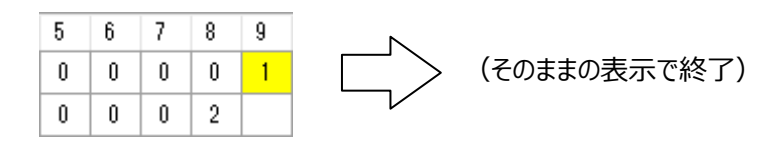

最終回表の攻撃の途中でコールドが宣言された場合には、「選択枠に「得点+x」を表示して終 了」を選択します。

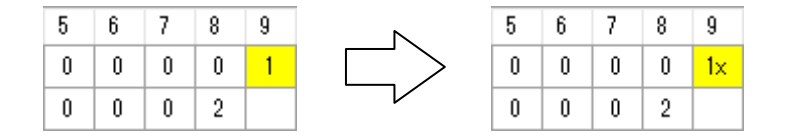

試合終了をチェックすると以下のダイアログが表示されます。ランスコの表示方法を選択して「OK」 ボタンで試合終了します。

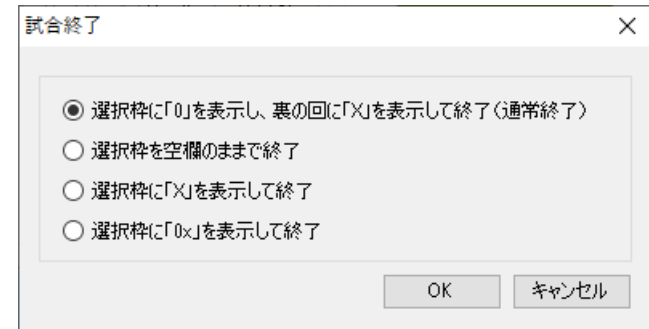

試合が通常終了した場合には、「選択枠に「0」を表示し、裏の回に「X」を表示して終了」を選択 します。

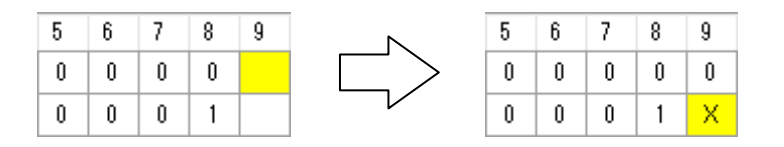

最終回表の攻撃が始まる前にコールドが宣⾔された場合には、「選択枠を空欄のままで終了」ま たは「選択枠に「X」を表⽰して終了」を選択します。

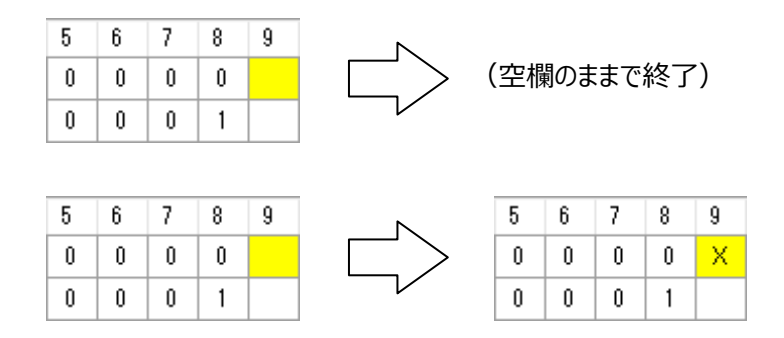

最終回表の攻撃の途中でコールドが宣言された場合には、「選択枠に「0x」を表示して終了」を 選択します。

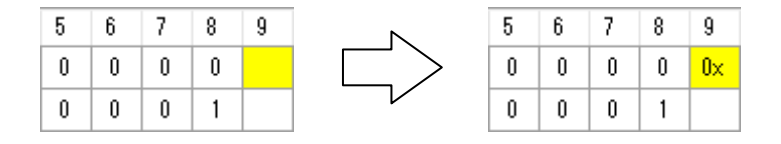

#### 上記以外の場合

(1) 選択枠に得点が入力されている場合

試合終了をチェックすると以下のダイアログが表示されます。ランスコの表示方法を選択して「OK」 ボタンで試合終了します。

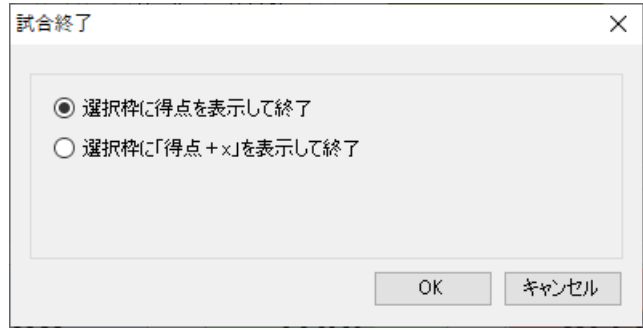

選択された回の攻撃が終了した時点でコールドが宣言された場合には、「選択枠に得点を表示し て終了」を選択します。選択枠が最終回裏または延長裏で、かつ先攻リードまたは同点の場合には 通常の試合終了(先攻の勝ちまたは引き分け)となります。

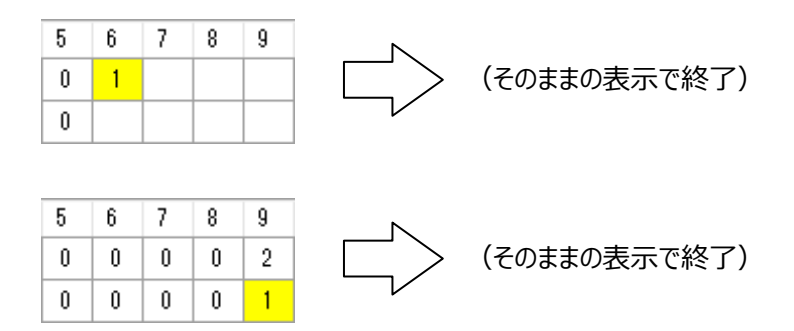

選択された回の攻撃の途中でコールドが宣言された場合には、「選択枠に「得点+x」を表示して 終了」を選択します。

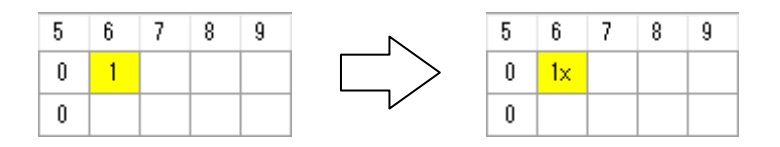

(2) 選択枠に得点が入力されていない場合

試合終了をチェックすると以下のダイアログが表示されます。ランスコの表示方法を選択して「OK」 ボタンで試合終了します。

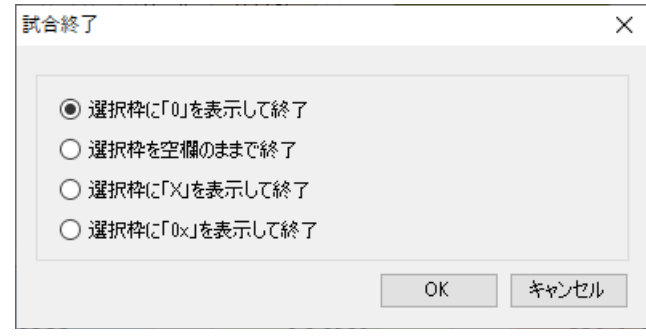

選択された回の攻撃が終了した時点でコールドが宣言された場合には、「選択枠に「0」を表示し て終了」を選択します。選択枠が最終回裏または延長裏で、かつ先攻リードまたは同点の場合には 通常の試合終了(先攻の勝ちまたは引き分け)となります。

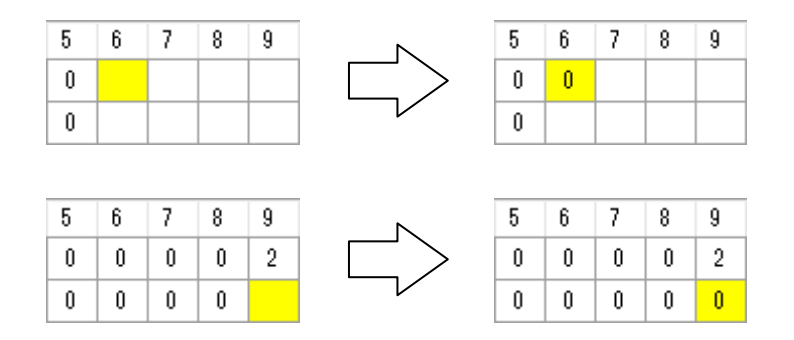

選択された回の攻撃が始まる前にコールドが宣言された場合には、「選択枠を空欄のままで終了」 または「選択枠に「X1を表示して終了1を選択します。

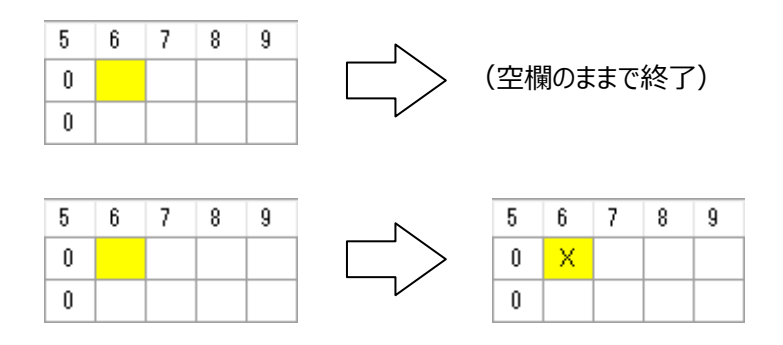

選択された回の攻撃の途中でコールドが宣言された場合には、「選択枠に「0x」を表示して終了」 を選択します。

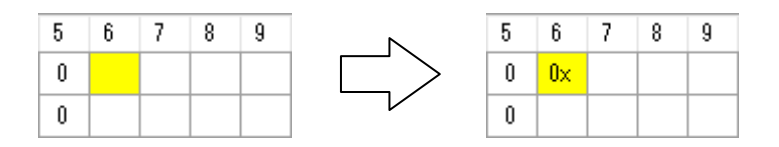

表 4.1 「試合終了」をチェックしたときのランスコの表示処理

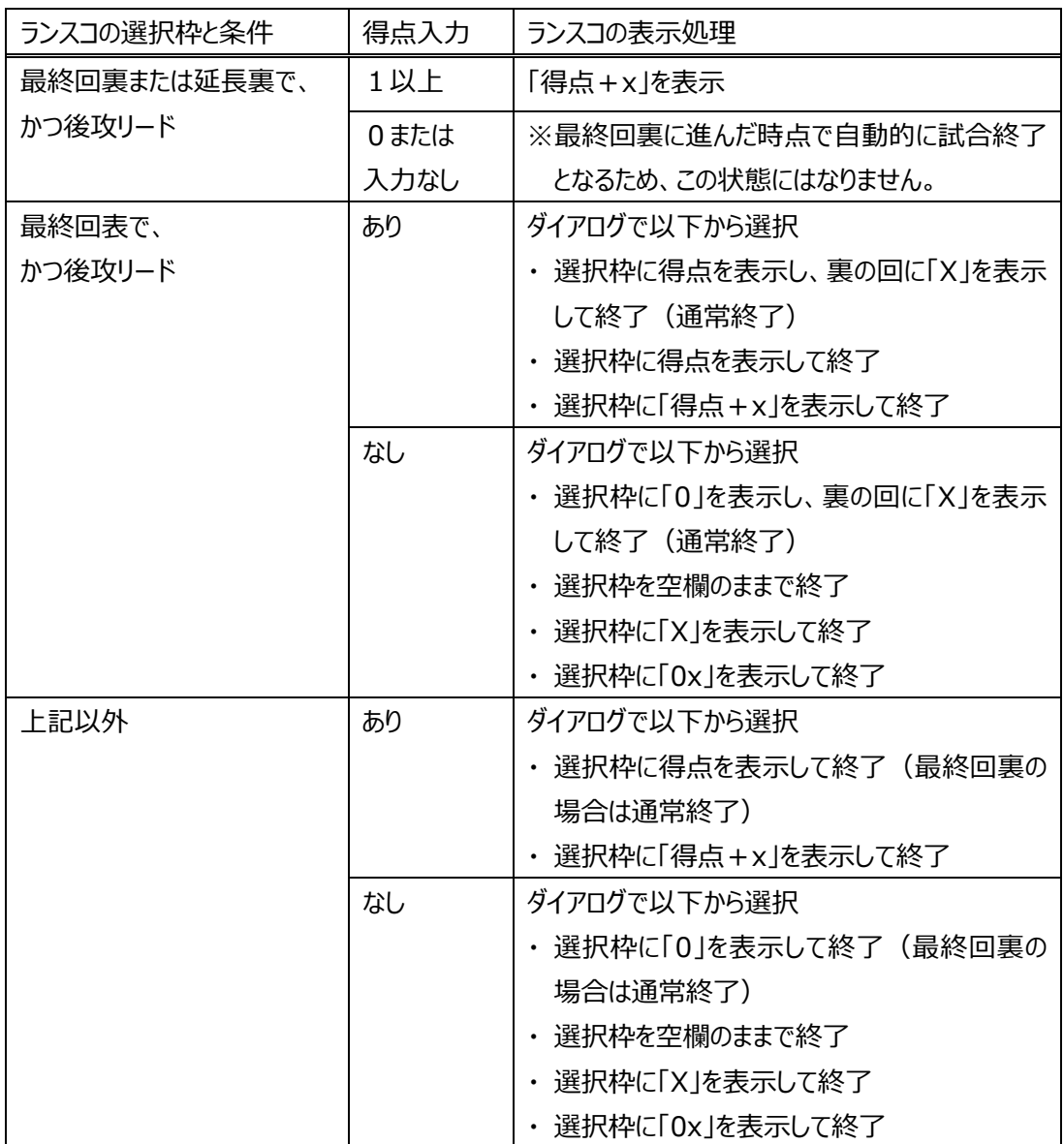

メイン画面中央にあるボタンで BSO を入力します。

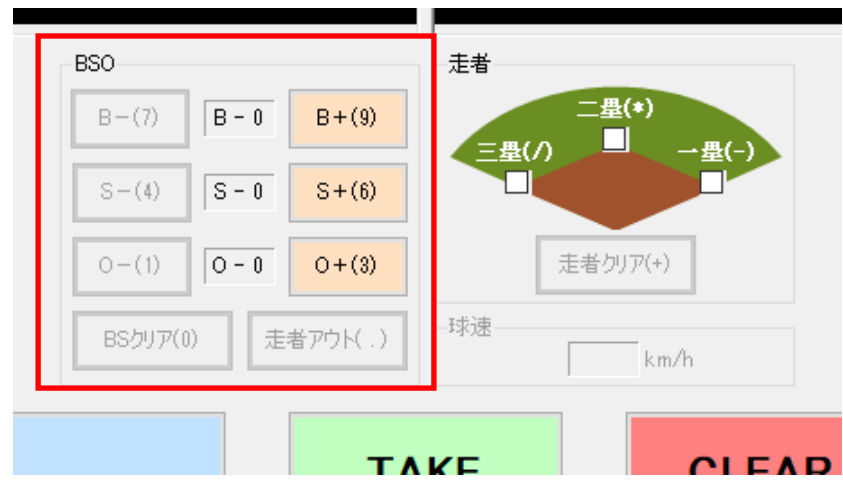

図 4.3 得点入力

以下のケースで入力を行った場合、データを自動で更新します。

表 4.2 BSO 操作に伴う自動処理

| ケース                    | 処理                           |
|------------------------|------------------------------|
| 3 ボールから「B+  ボタンを押下した   | · BS をクリアします。                |
| 場合                     | 一塁走者をチェックします。走者が一塁、または一二     |
|                        | 塁の場合にはそれぞれ進塁します。             |
|                        | ・ 満塁の場合、得点が自動で加算されます。        |
|                        | ・ 攻撃中の出場選手が選択されている場合には次の選    |
|                        | 手を選択します。                     |
| 2 ストライクから「S+  ボタンを押下し  | ・ 「0+  を押下した場合と同様の処理を行います。   |
| た場合                    |                              |
| ノーアウトまたは 1 アウトから「O+  を | ・ BS をクリアします。                |
| 押下した場合                 | ・ 攻撃中の出場選手が選択されている場合には次の選    |
|                        | 手を選択します。                     |
| 2 アウトから「0+  を押下した場合    | ・ BSO をクリアします。               |
|                        | ・ 攻撃中の出場選手が選択されている場合には次の選    |
|                        | 手を選択します。                     |
|                        | ・ 走者をクリアします。                 |
|                        | ・ スコアボード上で次の回にフォーカスを移動します。 現 |
|                        | 在の回に得点が入力されていない場合には「0  を入    |
|                        | カします。                        |

| ケース                  | 処理                            |  |
|----------------------|-------------------------------|--|
| BS クリアを押下した場合        | ・ BS をクリアします。                 |  |
|                      | ・ 攻撃中の出場選手が選択されている場合には次の選     |  |
|                      | 手を選択します。                      |  |
| ノーアウトまたは 1 アウトから「走者ア | ・ アウトカウントを加算します。それ以外の処理は行いま   |  |
| ウト」を押下した場合           | せん。                           |  |
| 2 アウトから「走者アウト」を押下した  | ・ 2 アウトから「0+  を押下した場合と同様の処理を行 |  |
| 場合                   | います。ただし、攻撃中の出場選手が選択されている      |  |
|                      | 場合でも次の選手を選択しません。              |  |

表 4.3 BSO 操作に伴う自動処理 (続き)

BSO はテンキーでも入力できます。テンキーのキーバインドを以下に示します。

| $+ -$            | 処理                     |  |
|------------------|------------------------|--|
| 9                | ボールカウントの増加             |  |
| 7                | ボールカウントの減少             |  |
| 6                | ストライクカウントの増加           |  |
| 4                | ストライクカウントの減少           |  |
| 3                | アウトカウントの増加             |  |
| 1                | アウトカウントの減少             |  |
| 0                | BS クリア                 |  |
| . (Fryh)         | 走者アウト                  |  |
|                  | 三塁                     |  |
|                  | (押下するたびにチェック状態が変わります。) |  |
| $^\ast$          | 二塁                     |  |
|                  | (押下するたびにチェック状態が変わります。) |  |
|                  | 一塁                     |  |
|                  | (押下するたびにチェック状態が変わります。) |  |
| $\pm$            | 走者クリア                  |  |
| <b>BackSpace</b> | 直前に行った処理を取り消します。       |  |

表 4.4 BSO および走者のキーバインド

# 4.2.3. 走者入力

メイン画面中央にあるボタンで走者を入力します。

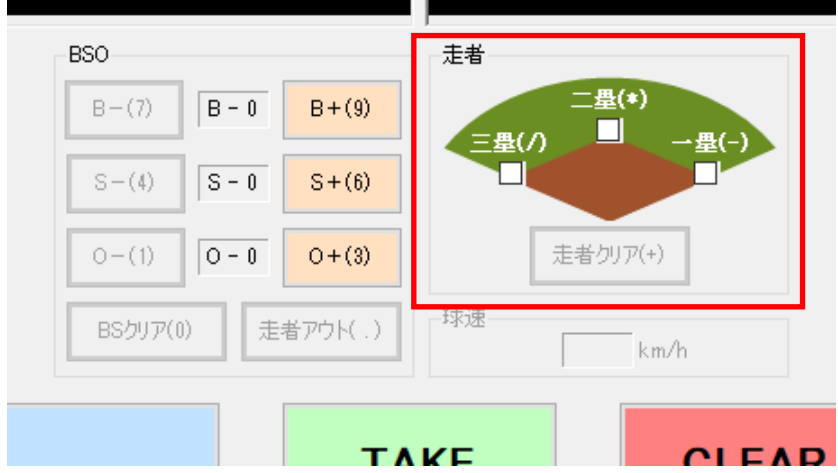

図 4.4 走者入力

走者はテンキーでも入力できます。テンキーのキーバインドについては「表 4.4 BSO および走者の キーバインド」を参照してください。

## 4.2.4. **選手交代**

各チームの「交代」ボタンを押下することで、出場選手と控え選手を交代することができます。

| 監督:川崎 万太郎<br>三墨側:新百合ヶ丘高校 |                            |    |   |                          |            |
|--------------------------|----------------------------|----|---|--------------------------|------------|
| 順                        | 名前                         | 背  | 年 | 守                        | コメント/今日の成績 |
| 1                        | 川崎 太郎                      | 1  | 1 | 指                        | 麻生東中       |
| 2                        | 川崎 次郎                      | 2  | 2 | 捕                        | 麻生南中       |
| 3                        | 川崎 三郎                      | 3  | 3 | $\overline{\phantom{0}}$ | 麻生西中       |
| 4                        | 川崎 四郎                      | 4  | 1 | Ξ                        | 麻生北中       |
| 5                        | 川崎 五郎                      | 5  | 2 | Ξ                        | 麻生東中       |
| 6                        | 川崎 六郎                      | 6  | 3 | 滹                        | 麻生南中       |
| 7                        | 川崎 七郎                      | 7  | 1 | 左                        | 麻生西中       |
| 8                        | 川崎 八郎                      | 8  | 2 |                          | 麻生北中       |
| g                        | 川崎 九郎                      | 9  | 3 | 右                        | 麻生東中       |
|                          | 川崎 十郎                      | 10 | 1 | 投                        | 麻生南中       |
|                          | 交代<br>成績<br>守備交代<br>指名打者削除 |    |   |                          |            |
| 済                        | 名前                         | 背  | 年 |                          | コメントア今日の成績 |

図 4.5 選手交代

「交代」ボタンを押下すると、交代選手の候補をリストアップしたダイアログが表示されます。ここで選手 を選択して「OK」ボタンを押下すると選手交代が完了します。

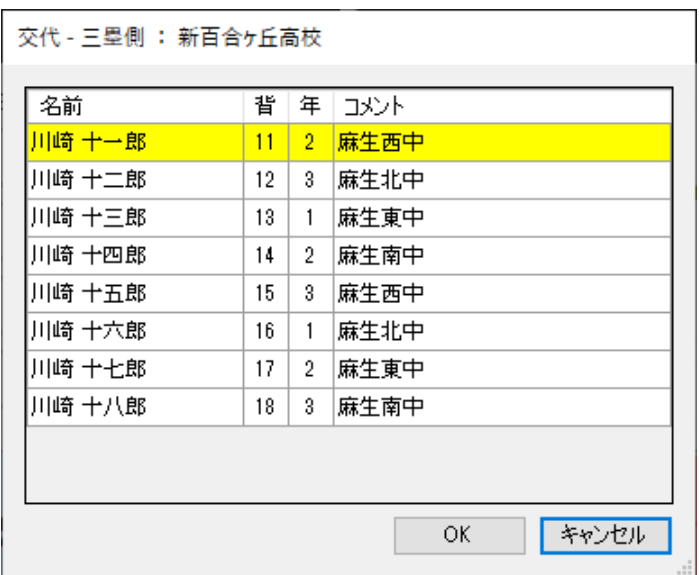

#### 図 4.6 選手交代ダイアログ

## 4.2.5. **守備交代**

各チームの「守備交代」ボタンを押下することで、出場選手の守備位置を交代することができます。

|                | 監督:川崎 万太郎<br>三墨側:新百合ヶ丘高校    |    |   |                          |            |
|----------------|-----------------------------|----|---|--------------------------|------------|
| 順              | 名前                          | 背  | 年 | 守                        | コメント/今日の成績 |
| 1              | 川崎 太郎                       | 1  | 1 | 指                        | 麻牛東中       |
| $\overline{2}$ | 川崎 次郎                       | 2  | 2 | 捕                        | 麻生南中       |
| 3              | 川崎 三郎                       | 3  | 3 | $\overline{\phantom{0}}$ | 麻生西中       |
| 4              | 川崎 四郎                       | 4  | 1 | Ξ                        | 麻生北中       |
| 5              | 川崎 五郎                       | 5  | 2 | Ξ                        | 麻生東中       |
| 6              | 川崎 六郎                       | 6  | 3 | 遊                        | 麻生南中       |
| 7              | 川崎 七郎                       | 7  | 1 | 左                        | 麻生西中       |
| 8              | 川崎 八郎                       | 8  | 2 |                          | 麻生北中       |
| 9              | 川崎 九郎                       | g  | 3 | 右                        | 麻生東中       |
|                | 川崎 十郎                       | 10 | 1 | 投                        | 麻生南中       |
|                | 守備交代<br>交代…<br>成績<br>指名打者削除 |    |   |                          |            |
| 済              | 背<br>コメント/今日の成績<br>名前<br>年  |    |   |                          |            |

図 4.7 守備交代

選手を選択して「 OK」ボタンを押下すると守備交代が完了します。 | 守備交代」ボタンを押下すると、交代選手の候補をリストアップしたタイアロクが表示されます。ここで

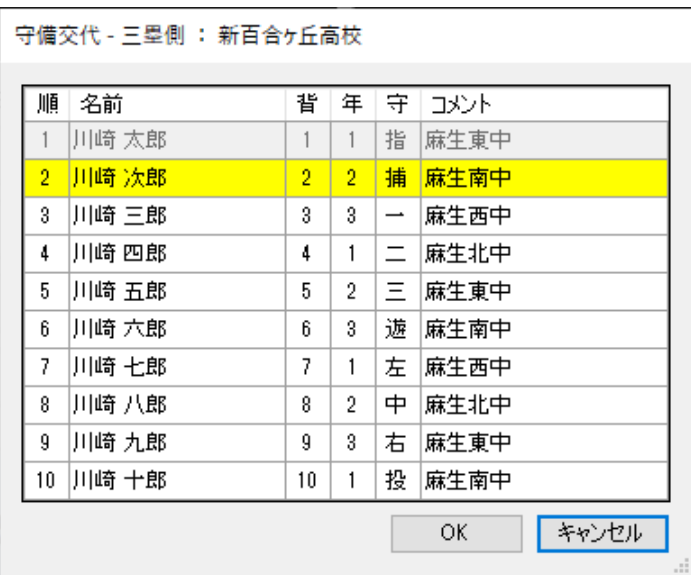

図 4.8 守備交代ダイアログ

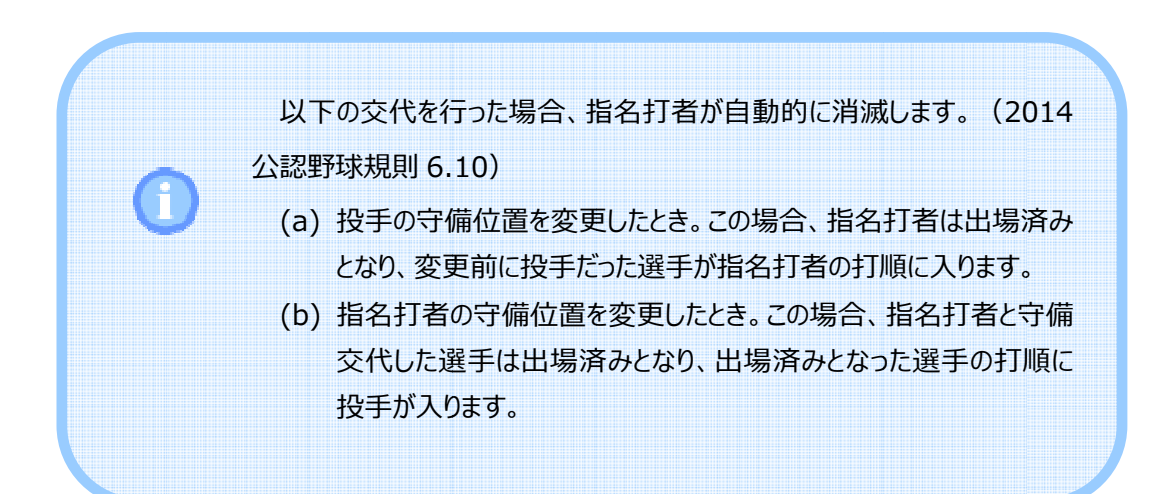
## 4.2.6. **指名打者削除**

のボタンを押下すると指名打者は出場済みとなり、投手が指名打者の打順に人ります。 各チームの「指名打者削除」ボタンは、指名打者に代わって投手が打撃を行うときに使用します。こ

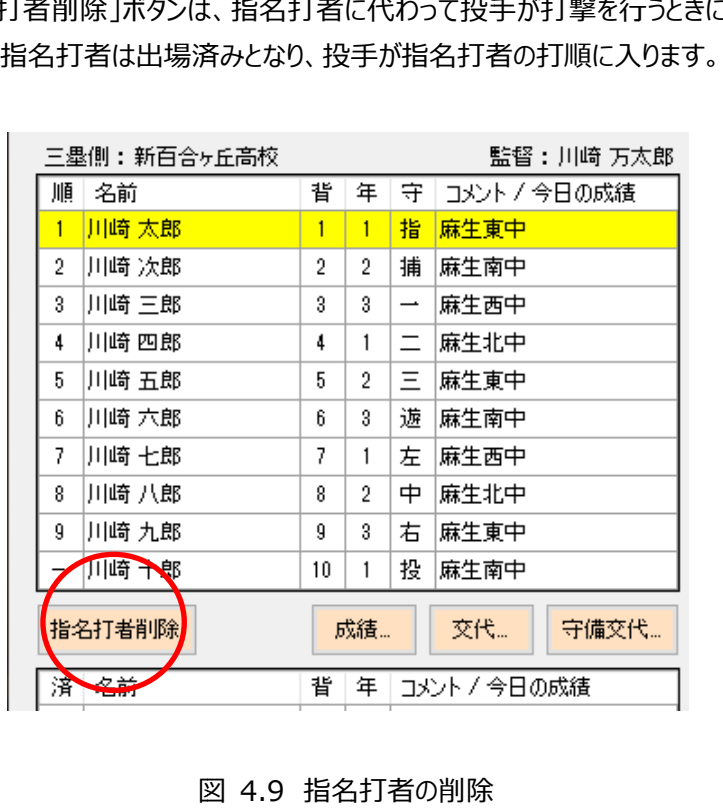

図 4.9 指名打者の削除

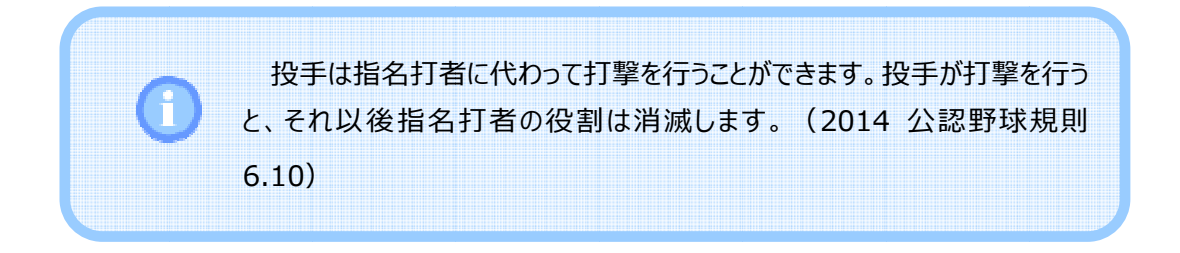

### 4.2.7. **今日の成績**

各チームの「成績…」ボタンを押下することで、出場選手と控え選手の打撃成績を編集することがで きます。

|                | 三墨側:新百合ヶ丘高校 |                     |    |                          | 監督:川崎 万太郎   |
|----------------|-------------|---------------------|----|--------------------------|-------------|
| 加面             | 名前          | 眥                   | 年  | 守                        | コメント/今日の成績  |
| 1              | 川崎 太郎       | 1                   | 1  | 指                        | 麻生東中        |
| $\overline{2}$ | 川崎 次郎       | 2                   | 2  | 捕                        | 麻生南中        |
| 3              | 川崎 三郎       | 3                   | 3  | $\overline{\phantom{0}}$ | 麻生西中        |
| 4              | 川崎 四郎       | 4                   | 1  | Ξ                        | 麻生北中        |
| 5              | 川崎 五郎       | 5                   | 2  | Ξ                        | 麻生東中        |
| 6              | 川崎 六郎       | 6                   | 3  | 遊                        | 麻生南中        |
| 7              | 川崎 七郎       | 7                   | 1  | 左                        | 麻生西中        |
| 8              | 川崎 八郎       | 8                   | 2  |                          | 麻生北中        |
| 9              | 川崎 九郎       | g                   | 3  | 右                        | 麻生東中        |
|                | 川崎 十郎       | 10.                 | ┶  | 投                        | 麻生南中        |
|                | 指名打者削除      |                     | 成績 |                          | 交代…<br>守備交代 |
| 済              | 背           | コメント/今日の成績<br>$\pm$ |    |                          |             |

図 4.10 今日の成績

選手を選択して「成績...」ボタンを押下すると、打撃成績を編集するダイアログが表示されます。

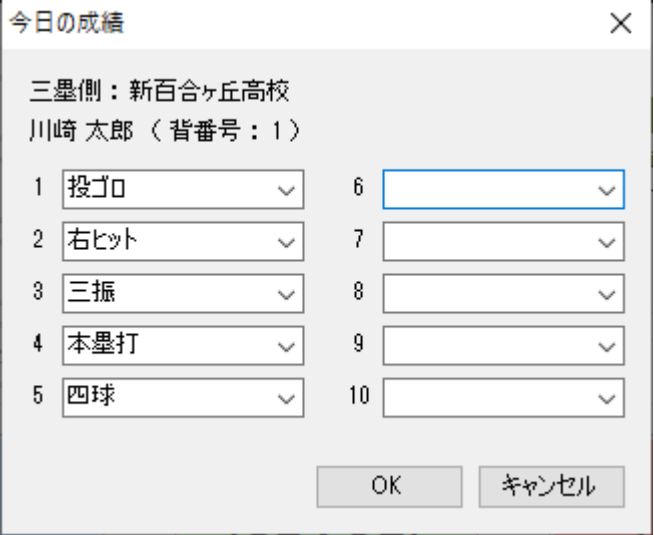

図 4.11 「今日の成績」ダイアログ

打撃成績を入力するにはプルダウンリストから選択するか、またはテキストを直接入力します。

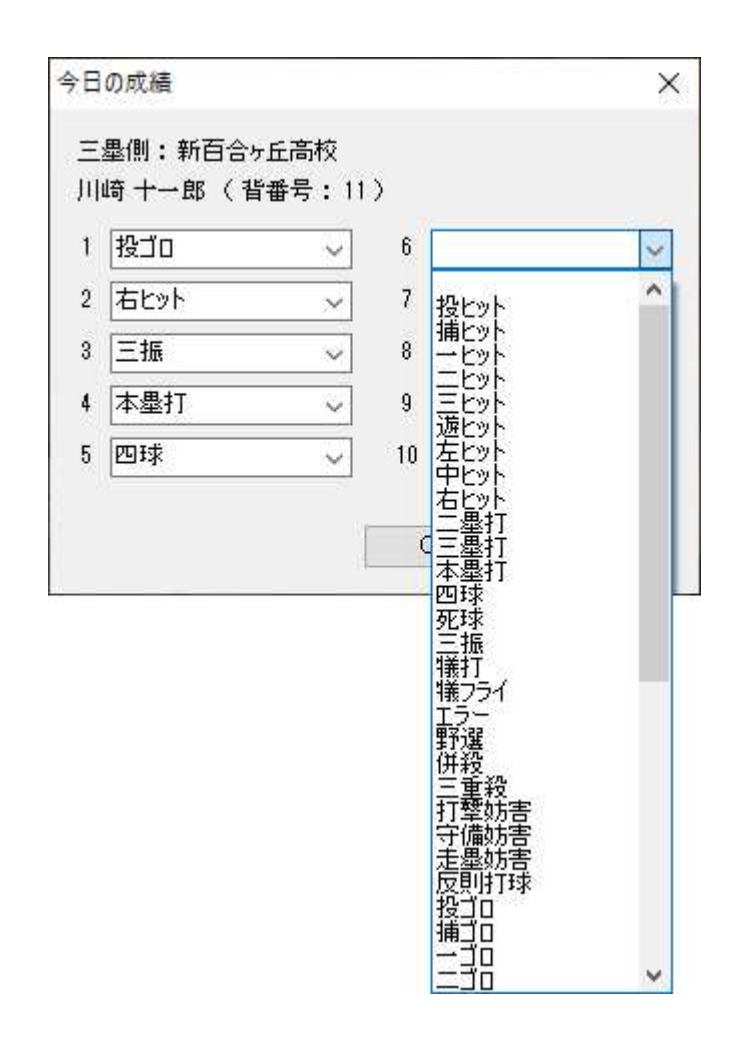

図 4.12 打撃成績の入力

プルダウンリストに表示される打撃成績はオプションダイアログで編集できます。詳しくは「5.1.3今日の 成績」を参照してください。

打撃成績は「一塁側打者」または「三塁側打者」ボタンによる送出を行ったとき、選手名の下に表示 されます。

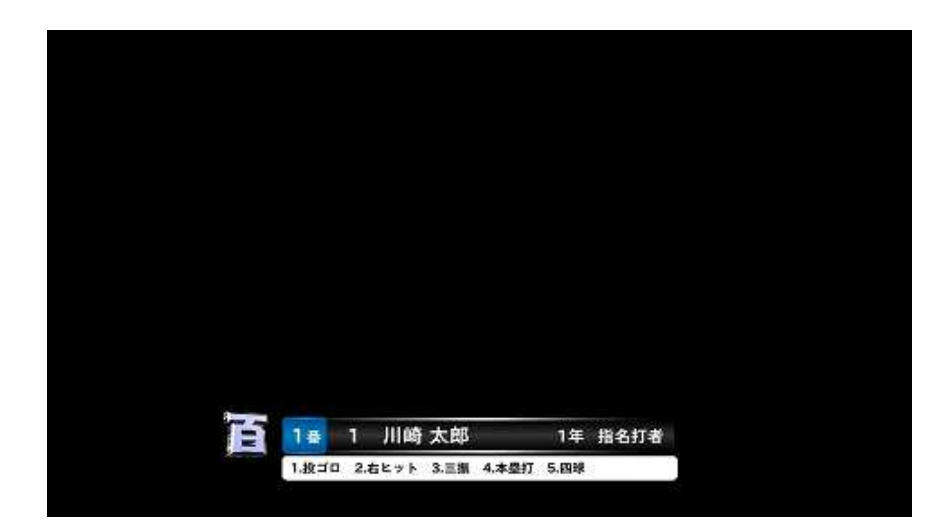

図 4.13 打撃成績の送出

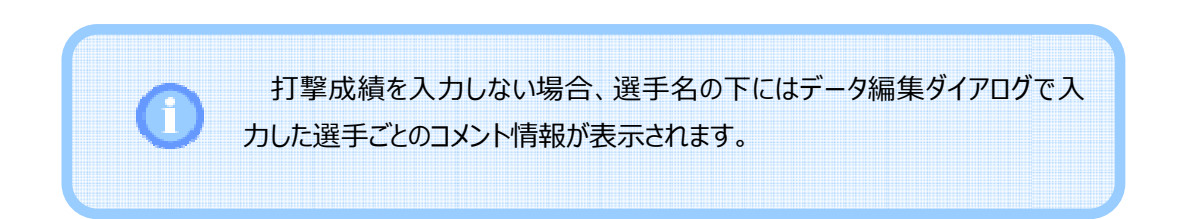

### 4.3. **送出**

### 4.3.1. **即時送出**

即時送出はメイン画面下部にあるボタンで操作します。これらのボタンのうち、黄色で表示されたボタ ンを押下すると選択した画面を即時送出します。

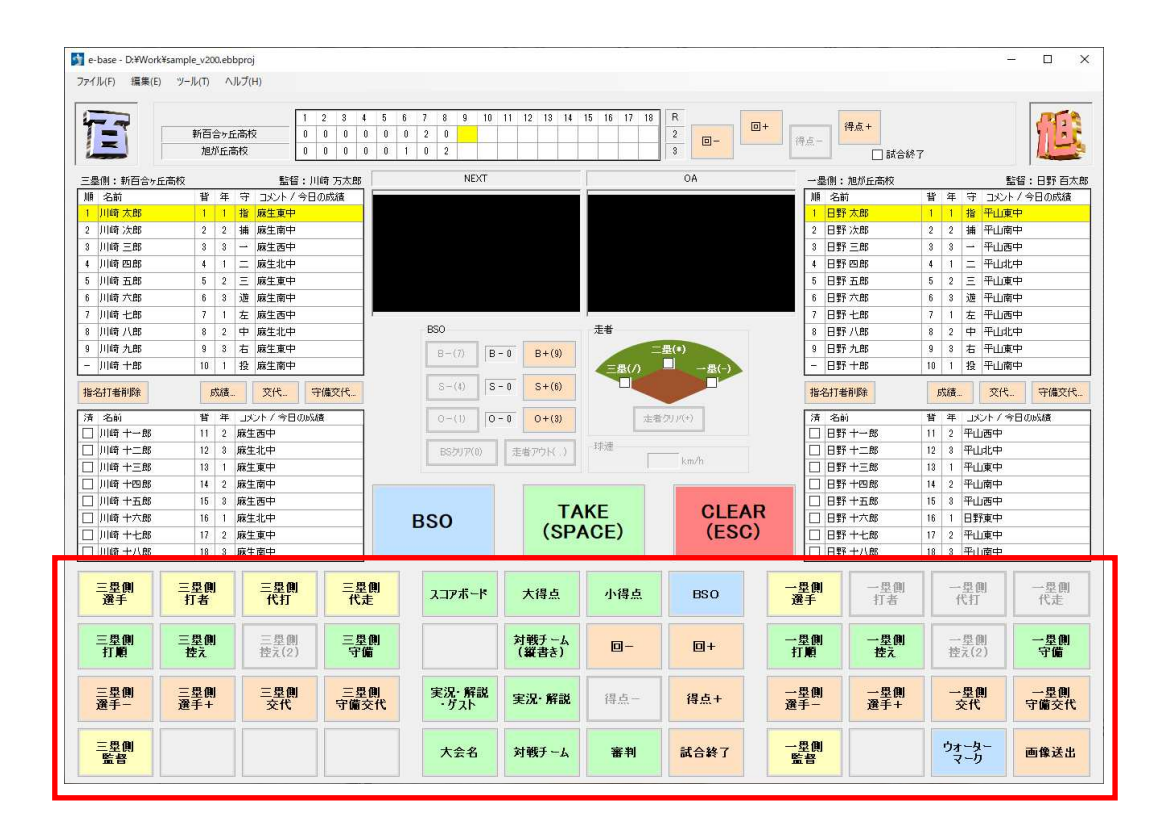

図 4.14 即時送出

なお、メイン画面下部にあるボタンは機能によって以下のように色分けされています。

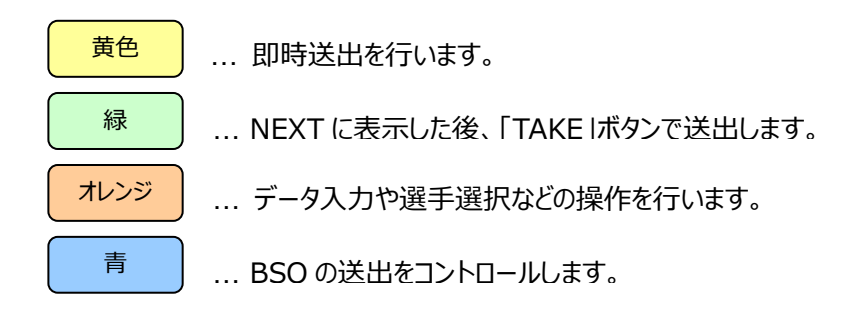

また、メイン画面下側にあるボタンはファンクションキーに割り当てられています。上から1行目は F1〜 F12、2⾏目は Shift+F1〜F12、3⾏目は Ctrl+F1〜F12、4⾏目は Shift+Ctrl+F1〜F12 に対応します。

### 4.3.2. TAKE **送出**

TAKE 送出はメイン画面下部にあるボタンとメイン画面中央にある「TAKE」ボタンで操作します。

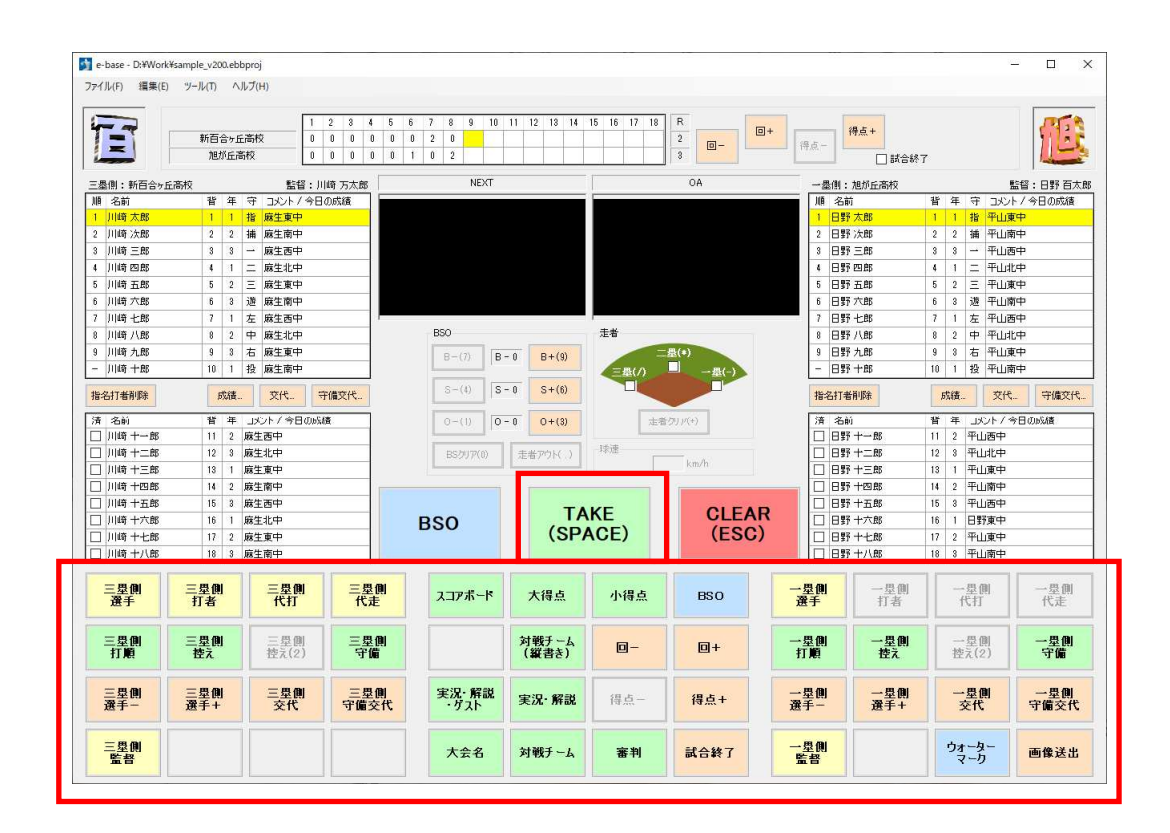

図 4.15 TAKE 送出

メイン画面下部にあるボタンのうち緑のボタンを押下すると、選択した画面がメイン画面中央上部にあ る「NEXT」に表示されます。ここで内容を確認した後、「TAKE」ボタンを押下すると送出が実行されま す。

### 4.3.3. BSO **送出**

BSO 送出はメイン画面下部にあるボタンか、またはメイン画面中央にある「BSO」ボタンで操作します。 ボタンを押すたびに送出画面上での表示・非表示が即時に切り替わります。

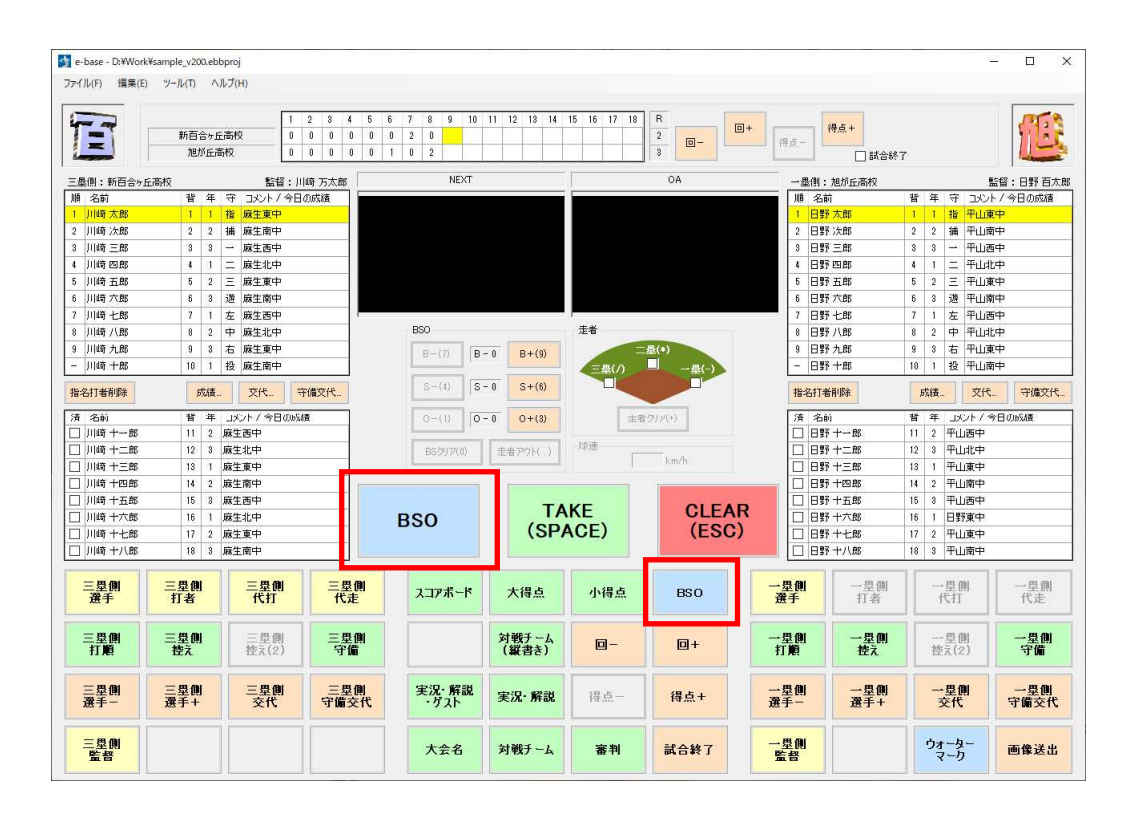

図 4.16 BSO 送出

なお、BSO は BSO 以外の画面とは別レイヤーに表示されます。

### 4.3.4. **クリア**

メイン画面中央にある「CLEAR」ボタンを押下すると、現在送出しているすべての画面(BSO と BSO 以外の画面)をクリアします。

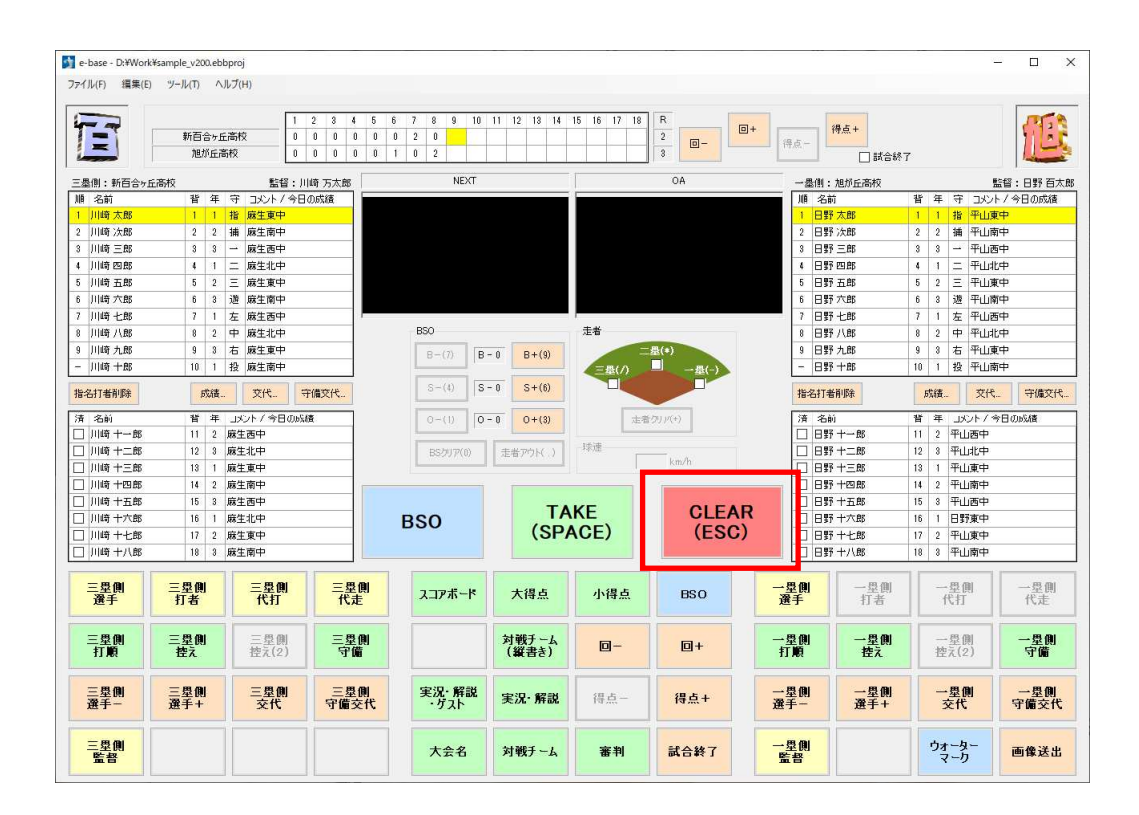

図 4.17 送出画面クリア

BSO と BSO 以外の画面を両方送出している状態で BSO だけクリアするには「BSO」ボタンを押下し ます。また、同じ状態から BSO 以外の画面だけクリアするには、NEXT を未選択 (黒画面) にして 「TAKE」ボタンを押下します。

### 4.3.5. **画像送出**

メイン画面下部にあるボタンのうち、「画像送出」ボタンを押下すると画像送出ダイアログが表示され、 ユーザが作成した静止画を一覧から選択して送出することができます。

| 川崎十四郎<br>川崎十五郎<br>川崎十六郎<br>川崎十七郎<br>川崎十八郎 | 14<br>15<br>16<br>17<br>18<br>$\overline{\mathbf{3}}$ | 麻生南中<br>麻生西中<br>麻生北中<br>麻生東中<br>麻生南中 |             | <b>BSO</b>    |                | <b>TAKE</b><br>(SPACE) | <b>CLEAR</b><br>(esc) | Ō          | 日野十四郎<br>日野十五郎<br>日野 十六郎<br>日野十七郎<br>日野十八郎 | 平山南中<br>$\overline{2}$<br>14<br>15<br>平山西中<br>ġ<br>16<br>日野東中<br>17<br>平山東中<br>$\overline{2}$<br>平山南中<br>18<br>$\mathbf{3}$ |             |
|-------------------------------------------|-------------------------------------------------------|--------------------------------------|-------------|---------------|----------------|------------------------|-----------------------|------------|--------------------------------------------|----------------------------------------------------------------------------------------------------|-------------|
| 三塁側                                       | 三塁側<br>打者                                             | 三塁側<br>代打                            | 三塁側         | スコアボード        | 大得点            | 小得点                    | <b>BSO</b>            | 一塁侧<br>選手  | 一塁側<br>打者                                  | 一塁側<br>代打                                                                                                    | 一塁側<br>代走   |
| 三塁側<br>打磨                                 | 三塁側<br>控え                                             | 三塁側<br>控え(2)                         | 三塁側         |               | 対戦チーム<br>(縦書き) | $\Box$                 | 回+                    | 一塁側<br>打順  | 一塁側<br>控え                                  | 一显倒<br>控え(2)                                                                                                    | 一塁側<br>守備   |
| 三塁側<br>選手一                                | 三塁側<br>選手+                                            | 三塁側<br>交代                            | 三塁側<br>守備交代 | 実況·解説<br>・ゲスト | 実況·解説          | 得点一                    | 得点+                   | 一塁側<br>選手– | 一塁側<br>選手+                                 | 一塁側<br>交代                                                                                                    | 一塁側<br>守備交代 |
| 三塁側                                       |                                                       |                                      |             | 大会名           | 対戦チーム          | 審判                     | 試合終了                  | 一塁側<br>監督  |                                            | ウォーター<br>マーク                                                                                                    | 画像送出        |

図 4.18 「画像送出」ボタン

画像送出ダイアログでは、画像をクリックするとメイン画面の NEXT に表示され、「TAKE」ボタンで NEXT 画像を送出します。画像一覧では NEXT 画像の背景は緑色、OA 画像の背景は赤色で表示 されます。

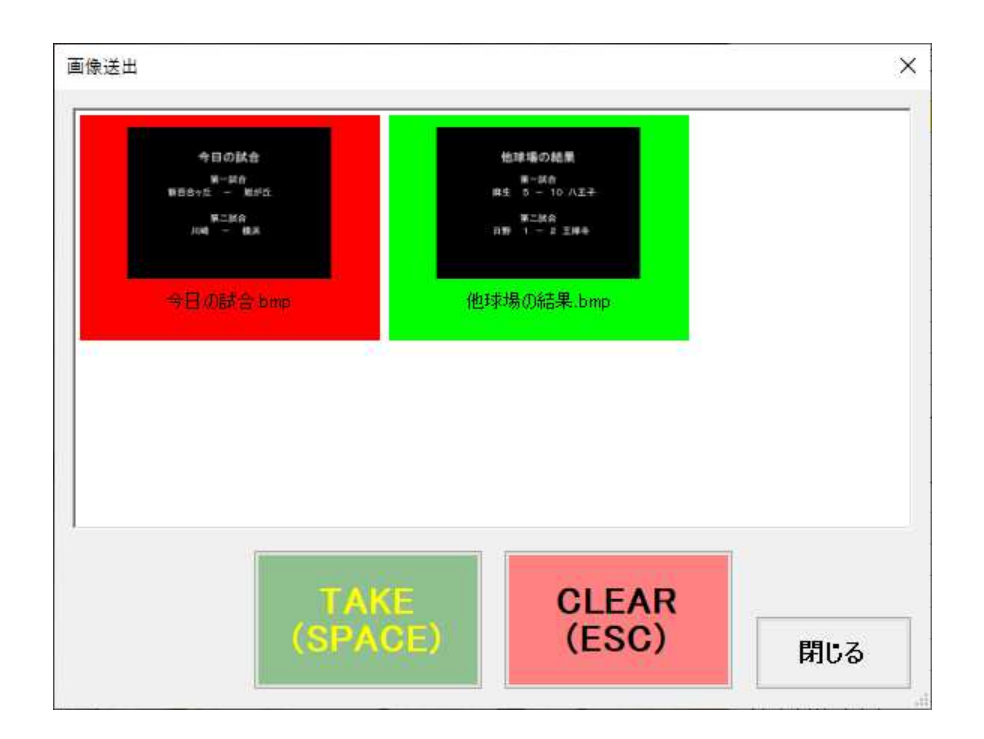

図 4.19 画像送出ダイアログ

画像送出ダイアログの画像一覧には、オプションダイアログで設定したフォルダ内の画像ファイルが表示されま す。フォルダの設定方法につきましては「5.1.5 詳細設定」を参照してください。

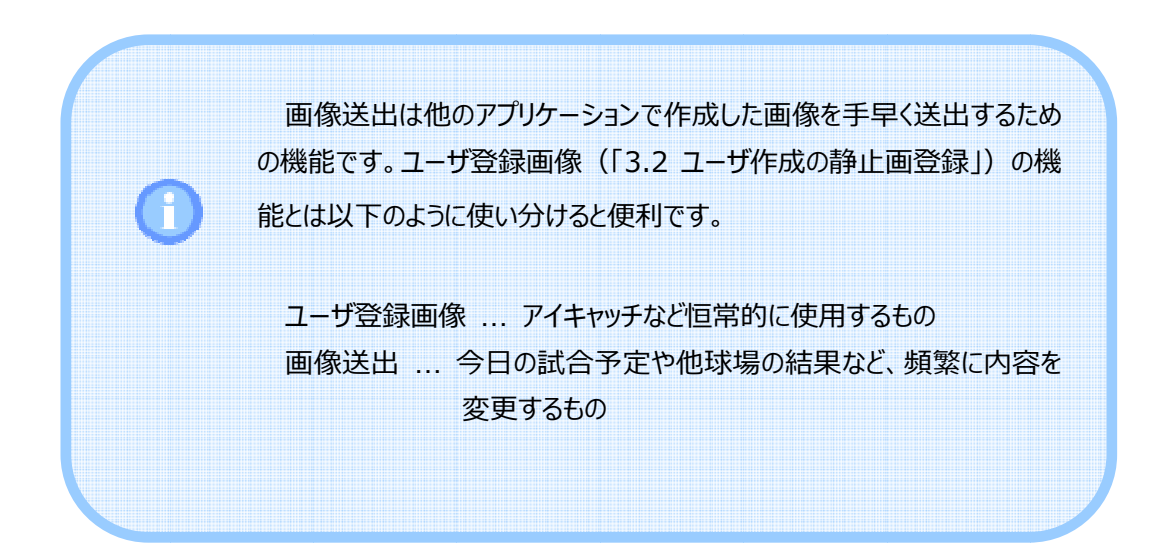

## 4.3.6. **スピードガン**

ましては「 5.1.2 スピードガンの設定 スピードガンの設定」を参照してください。 」を参照してください。スピードガンとの通信を行うためには、まずオプション設定で通信設定を行います。設定の詳細につき

スピードガンとの通信を開始するには、メニューバーの「ツール」→「スピードガン通信」をチェックします。

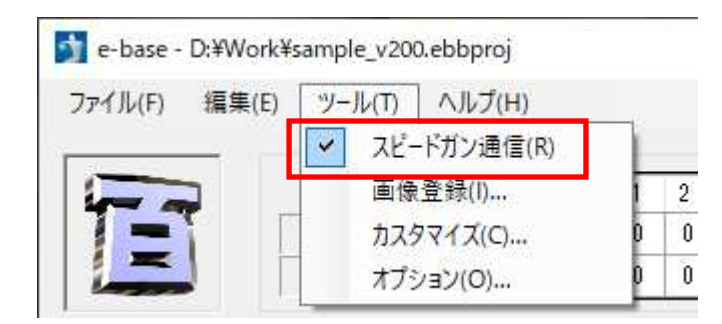

図 4.20 スピードガン通信

スピードガンから受信した球速データは BSOと同じレイヤーに表示されます。BSOを送出中のとき、ス ピードガンから球速データを受信すると球速が⾃動で表⽰されます。

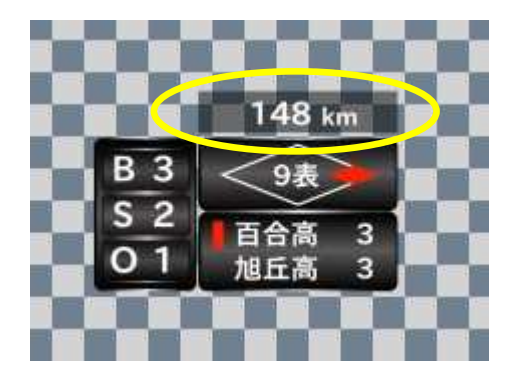

図 4.21 球速データの送出例

BSO の送出を停止すると球速データの送出も停止します。次に BSO を送出してもスピードガンから データを受信するまで球速は表示されません。

## 5. **設定**

## 5.1. **オプション設定**

### 5.1.1. **ビデオ出⼒の設定**

本ソフトウエアをはじめてご利用になる場合、まず最初にビデオ I/O デバイスの設定を⾏います。 メニューバーから「ツール」→「オプション…」を選択すると「オプション」ダイアログが開きます。このダイアロ グの「ビデオ出力」タブでデバイスとフォーマットを選択します。

デバイスが内部合成機能をもつ場合には、⼊⼒映像に合成するかどうかを選択できます。合成しな い場合には FILL/KEY または FILL のみを出力します。

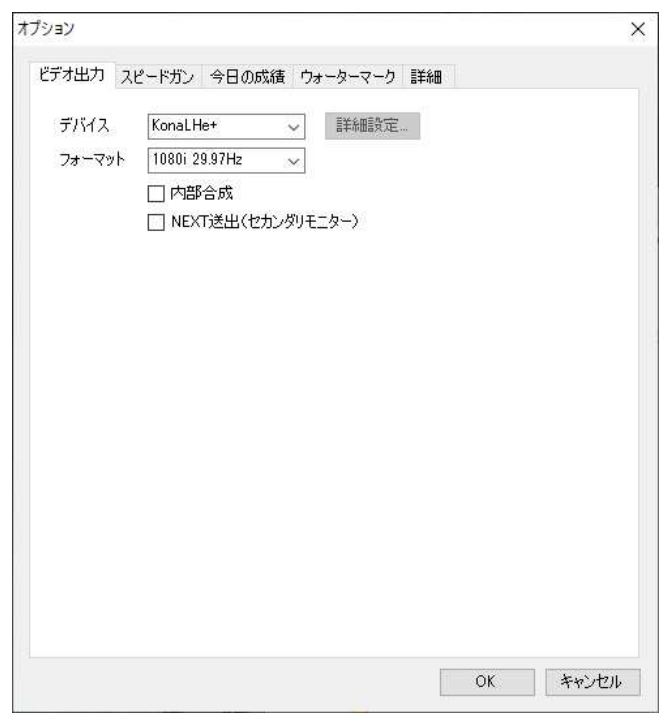

図 5.1 「オプション」ダイアログのビデオ出力設定画面

セカンダリモニターがある場合には、「NEXT 送出」をチェックすることでセカンダリモニターに NEXT 映像 を出力することができます。ただし、「デバイス」の項目でセカンダリモニターを選択した場合には OA 映像 が優先して出力されます。

選択したデバイスに詳細な設定項目がある場合には「詳細設定…」ボタンが有効になります。図 5.2 は「セカンダリ」デバイスの詳細設定画面です。

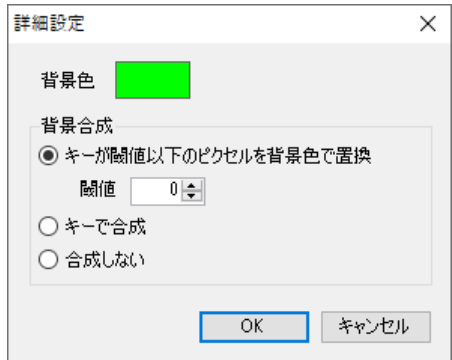

図 5.2 「セカンダリ」デバイスの詳細設定画面

「セカンダリ」デバイスは主に後段の機器でクロマキーを利用する場合に選択します。「背景合成」の項 目は、背景⾊と FILL/KEY との合成方法を指定します。

ビデオ出⼒の設定は、次にアプリケーションを起動したときに反映されます。

## 5.1.2. **スピードガンの設定**

「スピードガン」タブでは、シリアル通信の設定および送出方法に関する設定を行います。

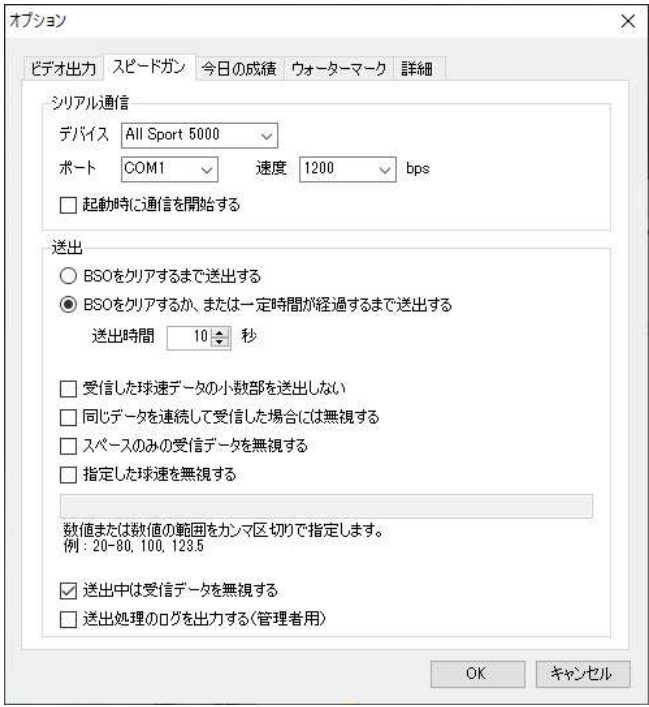

図 5.3 「オプション」ダイアログのスピードガン設定画面

⾏います。「起動時に通信を開始する」をチェックすると、アプリケーションを次回起動したときに球速デー タの受信を開始します。 「シリアル通信」では、スピードガン 「シリアル通信」では、スピードガンの種類および通信に使用するシリアルポート、 の種類および通信に使用するシリアルポート、ボーレートの設定を 『は、スビードガンの種類および通信に使用するシリアルボート、<br>に通信を開始する」をチェックすると、アプリケーションを次回起動<br>す。<br>時間および送出処理を設定します。送出時間は 1〜30 秒の間 ⾏います。「起動時に通信を開始する」をチェックすると、アプリケーションを次回起動したときに球速デー ボーレートの設定を<br>)したときに球速デー<br><sup>引で、1秒間隔で設</sup>

定できます。 Ⅰ送出」では送出時間および送出処理を設定します。送出時間は1〜30 秒の間で、1 秒間隔で設

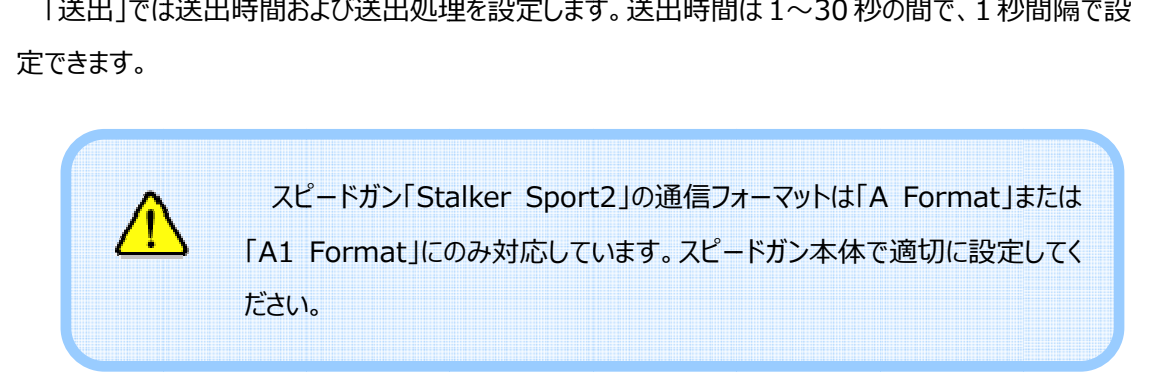

### 5.1.3. **今日の成績**

「今日の成績」タブでは、今日の成績を入力する際のプルダウンリストに表示する項目を設定します。

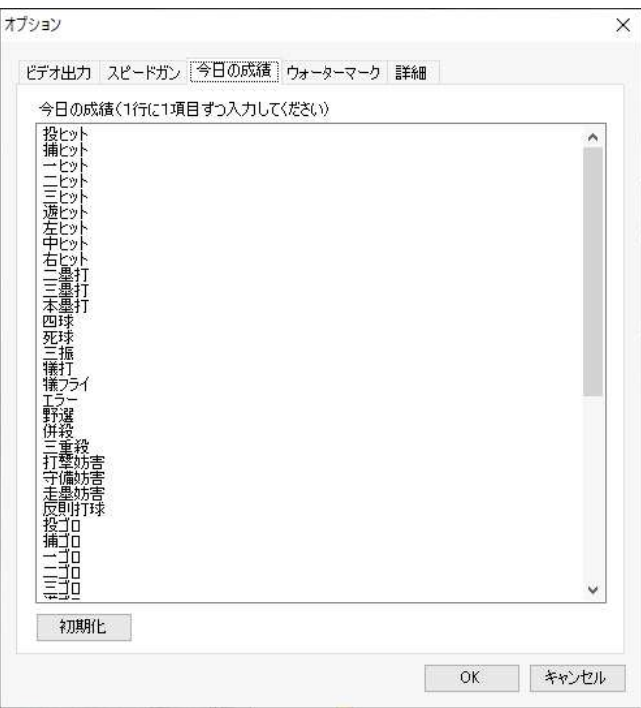

図 5.4 「オプション」ダイアログの今日の成績設定画面

今日の成績は1行に1項目ずつテキスト入力します。 「初期化」ボタンを押下すると今日の成績の項目を初期設定に戻します。

### 5.1.4. **ウォーターマーク**

「ウォーターマーク」タブでは、ウォーターマークとして送出する画像の設定を行います。

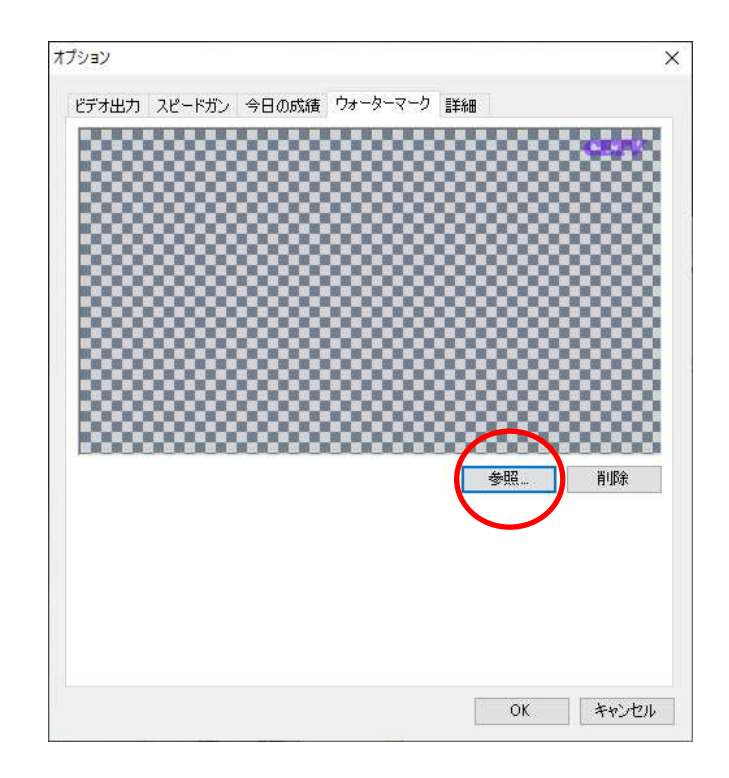

図 5.5 「オプション」ダイアログのウォーターマーク設定画面

「参照...」ボタンを押下すると画像ファイルを指定して読み込むことができます。また、「削除」ボタンを 押下するとウォーターマークの設定を取り消すことができます。

ここで設定した画像は、メイン画面下側にある「ウォーターマーク」ボタンを押下することでトップレイヤー に送出することができます。

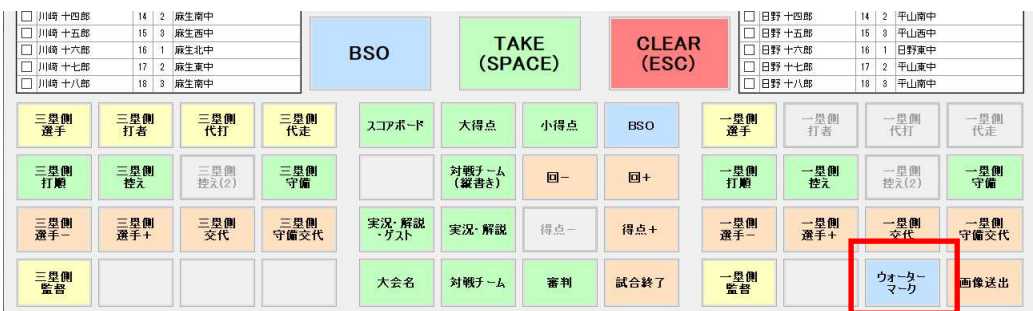

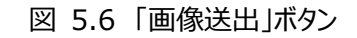

## 5.1.5. **詳細設定**

「詳細」タブではアプリケーションの動作に関する設定を行います。

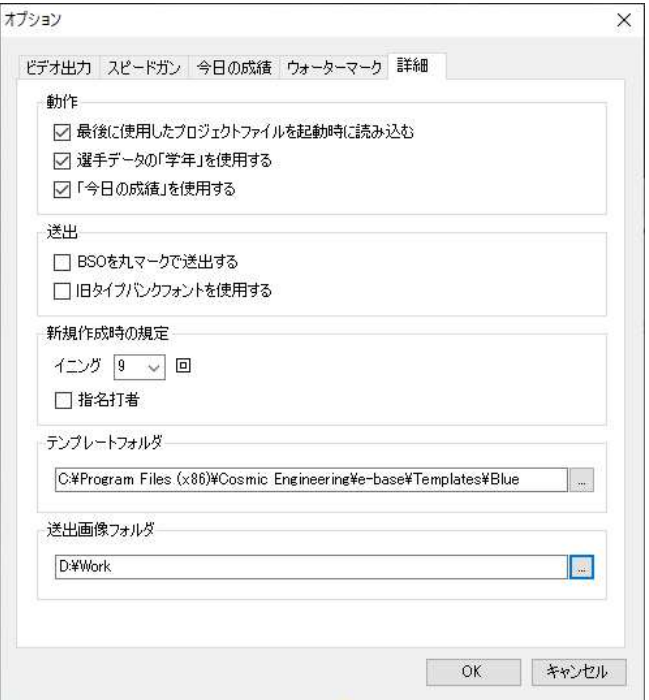

図 5.7 「オプション」ダイアログの詳細設定画面

「最後に使用したプロジェクトファイルを起動時に読み込む」をチェックすると、アプリケーションを次回起 動したとき、最後に使用したプロジェクトファイルを読み込みます。

「選手データの「学年」を使用する」をチェックすると、メイン画面およびデータ編集画面に「学年」データ が表⽰されます。また選手紹介のテロップで「学年」データが送出されます。

「「今日の成績」を使用する」をチェックすると、メイン画面の出場選手一覧の下に「成績...」ボタンが 表示され、各選手の打撃成績を編集できるようになります。

「BSO を丸マークで送出する」は BSO を丸マークで送出するか、または数字で送出するかを設定しま す。

「旧タイプバンクフォントを使用する」は旧バージョンのタイプバンクフォントをインストールしたときにチェッ クします。送出画面上で⽂字位置が上下方向にずれる場合にはこの設定を変更してみてください。

「新規作成時の規定」は、データを新規作成したときの既定値を設定します。新規作成するたびに 設定変更する手間を省きます。

「テンプレートフォルダ」ではデザインテンプレートを参照するフォルダを設定します。

「送出画像フォルダ」では、画像送出ダイアログに表示する画像ファイルの置き場所を設定します。ここ で設定したフォルダにあるファイルのうち、拡張子が以下のものを一覧表示します。

.bmp .jpg .jpeg .tif .tiff .png

### 5.2. AJA **ビデオ** I/O **デバイスの設定**

本ソフトウエアが起動していないときの AJA ビデオ I/O デバイスからの送出は、以下のように設定して おくことをお薦めします。

> 内部合成を使用する場合 ... 本線スルー 内部合成を使用しない (FILL/KEY 出力) 場合 ... Black

まず最初に本ソフトウエアを終了しておきます。

ドライバーバージョン 16.0.2.22 の場合、「スタート」メニューの「すべてのプログラム」→「AJA」→ 「AJA ControlPanel」を選択してコントロールパネルを開きます。

内部合成を使用する場合、コントロールパネルの左側のメニューから「Control」を選択し、「Default State」の項目を「Pass Thru(Cap)」に設定します。

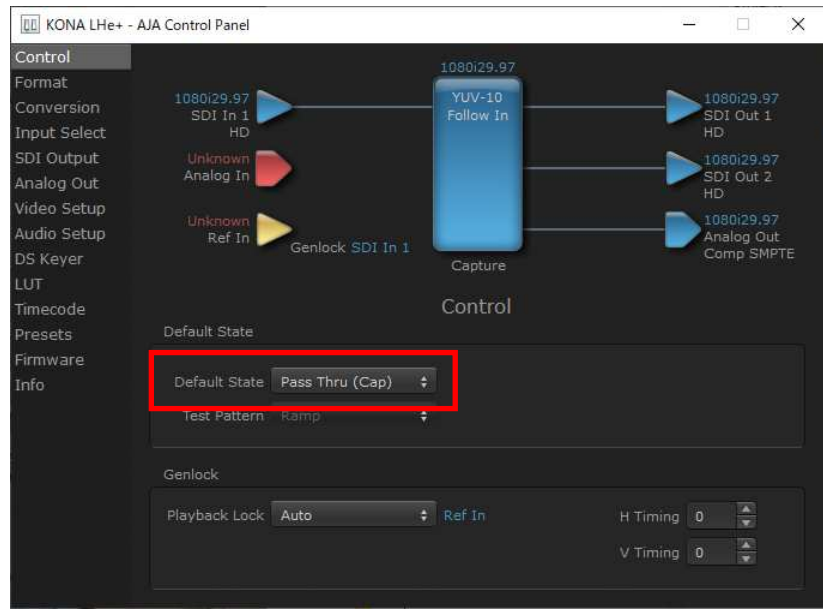

図 5.8 AJA ビデオ I/O デバイスで内部合成を使用する場合の設定

内部合成を使用しない場合、 「Default State」の項目を「Test Pattern(PB)」に、「Test

93-10003-12

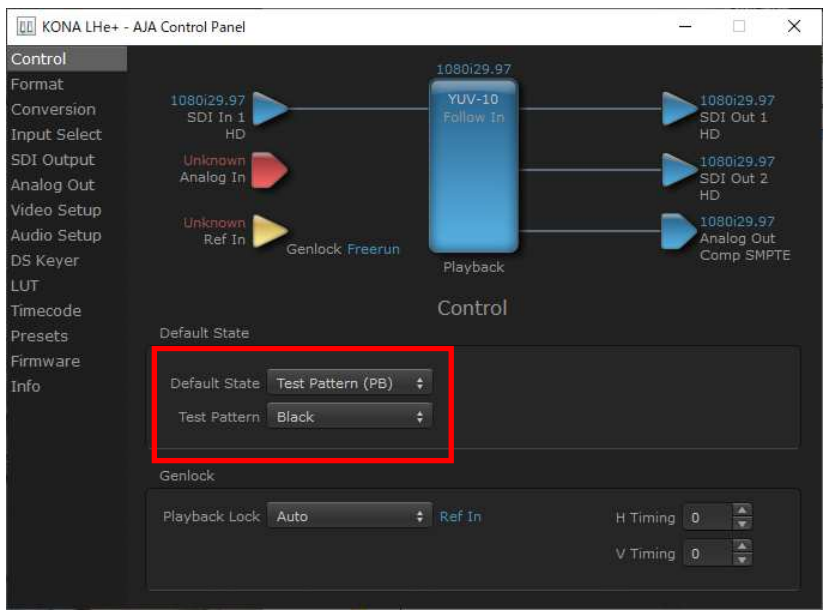

図 5.9 AJA ビデオ I/O デバイスで内部合成を使用しない場合の設定

次に、コントロールパネルの左側のメニューから「Format」を選択し、「Pixel Format」の項目を 「ARGB-8」に設定します。アプリケーションの起動と停止の際に発生する SDI 出力信号の乱れが改善 されます。

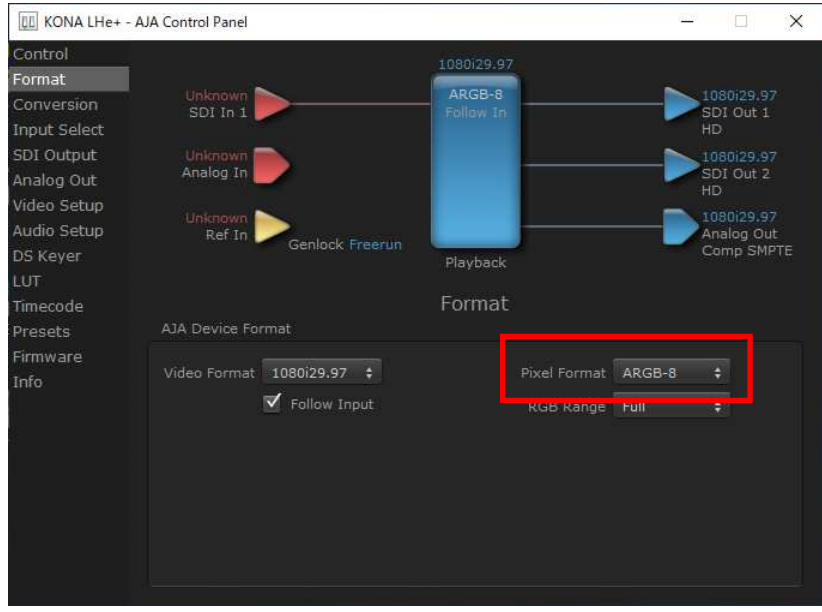

図 5.10 AJA ビデオ I/O デバイスのピクセルフォーマットの設定

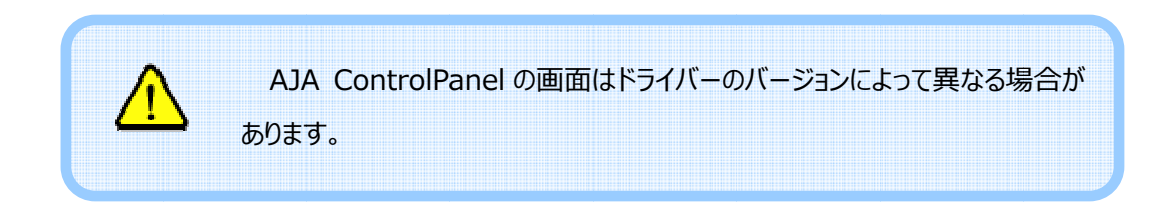

# 6. **セットアップ**

## 6.1. **アプリケーションのインストール**

インストール CD-ROM をドライブに挿入するとインストーラが自動で起動します。自動起動しない場 合には CD-ROM のルートディレクトリにある setup.exe をダブルクリックして起動してください。

インストーラが起動すると以下の画面が表示されます。「インストール」ボタンを押下して.NET Framework4.0 のインストールを開始します。

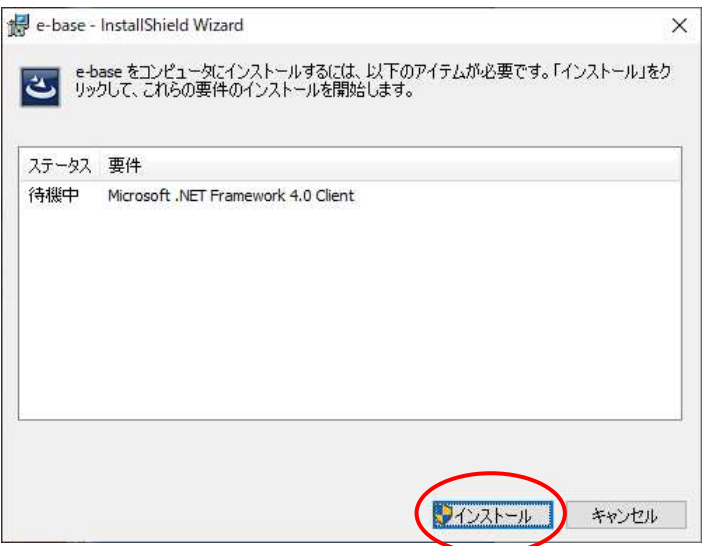

図 6.1 .NET Framework4.0 インストール待機

.NET Framework4.0 のインストール中は以下の画面が表示されます。このままインストールが完 了するまで待ちます。

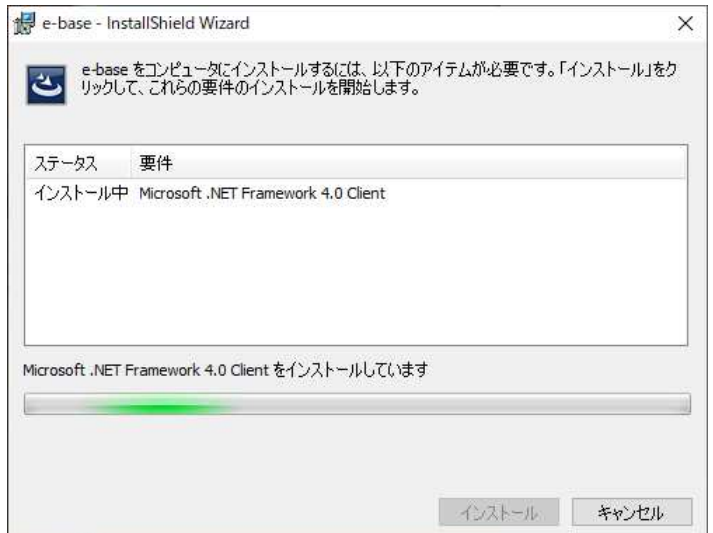

図 6.2 Framework4.0 インストール中

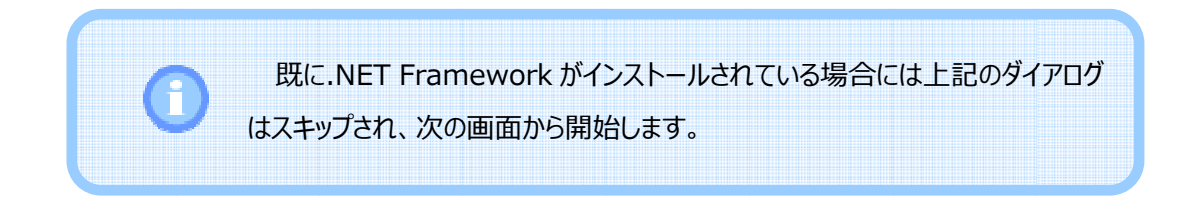

準備が完了すると以下の図が表示されるので「次へ」ボタンを押下します。 .NET Framework4.0 のインストールが完了すると、本ソフトウエアのインストール準備が始まります。

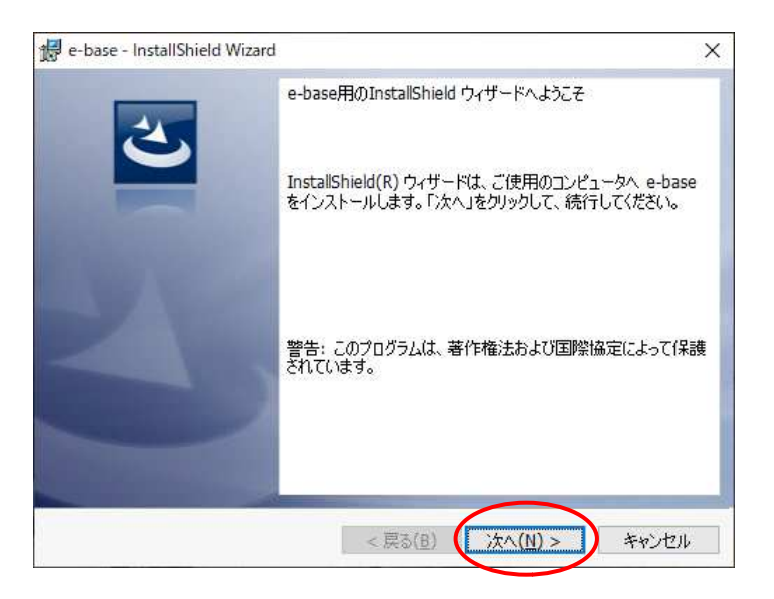

図 6.3 インストール開始

許諾契約の条項に同意します」を選択して「次へ」ボタンを押下します。 最初にソフトウエア使用許諾契約書が表示されます。内容をよく確認し、同意する場合のみ「使用

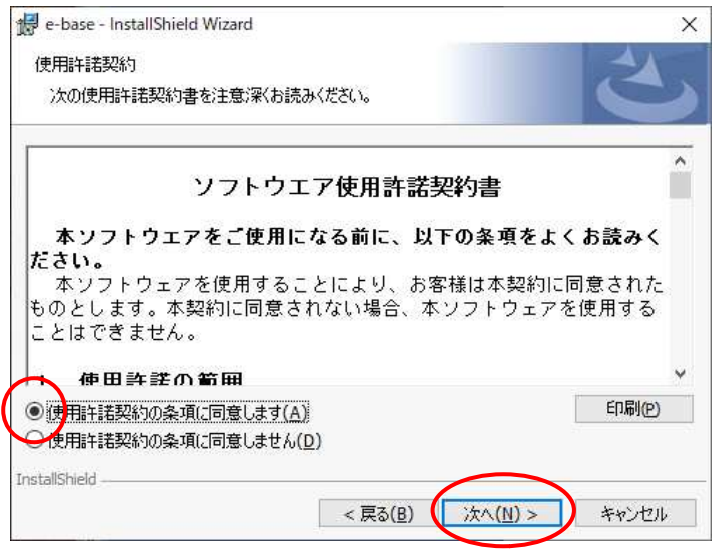

図 6.4 ソフトウエア使用許諾契約書の確認

インストール先のフォルダを指定します。変更する場合には「変更…」ボタンを押下します。インストール 先を確認したら「次へ」ボタンを押下します。

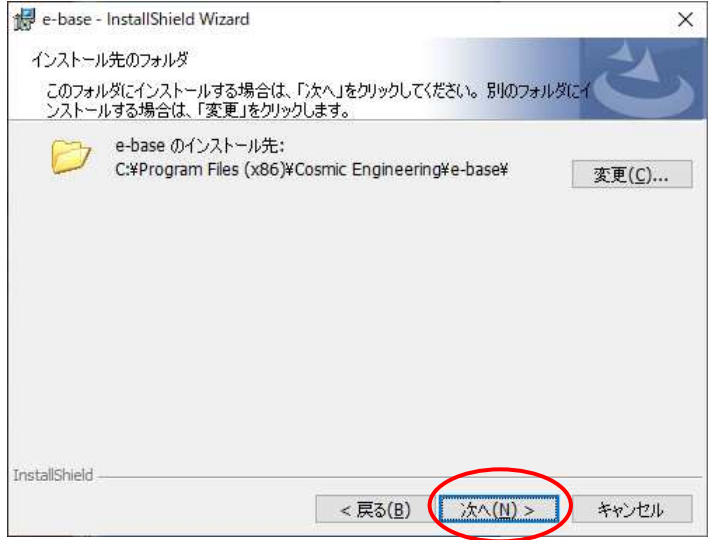

図 6.5 インストール先のフォルダの確認

インストール設定の内容を確認します。「インストール」ボタンを押下すると本ソフトウエアのインストール を開始します。

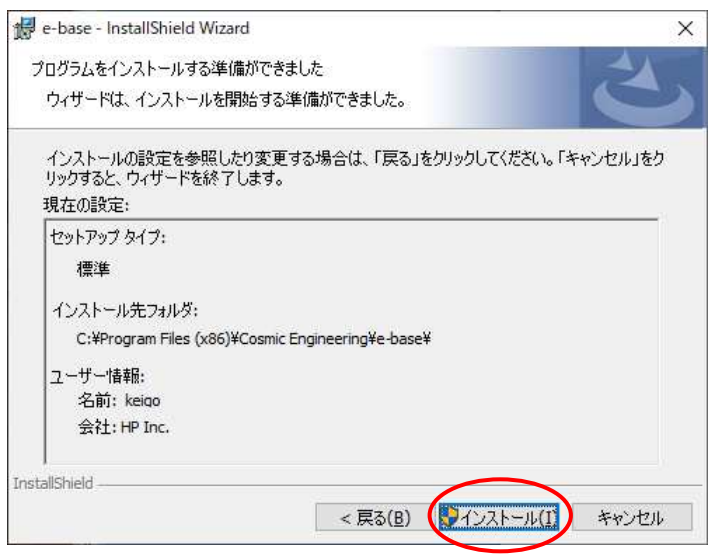

図 6.6 インストール設定の確認

インストールが完了すると以下の画面が表⽰されますので、「完了」ボタンを押下してウィンドウを閉じ ます。

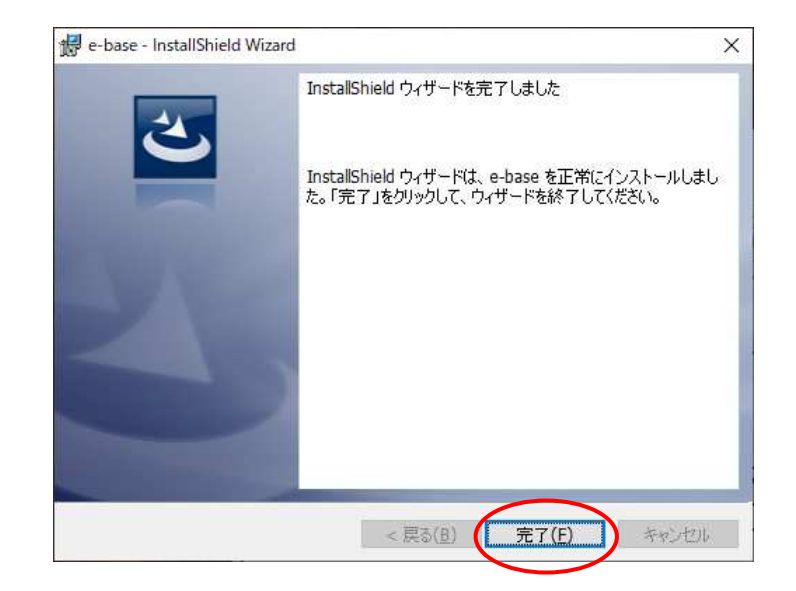

図 6.7 インストール完了

## 6.2. **ドングルのドライバーインストール**

ドングルを挿入したとき、ドングルの LED が点灯しない場合には以下の手順に従ってドライバーをイン ストールしてください。

まず初めにインストール CD-ROM を CD-ROM ドライブに挿入します。e-base のインストーラが自動 で起動した場合にはキャンセルを押下して終了します。

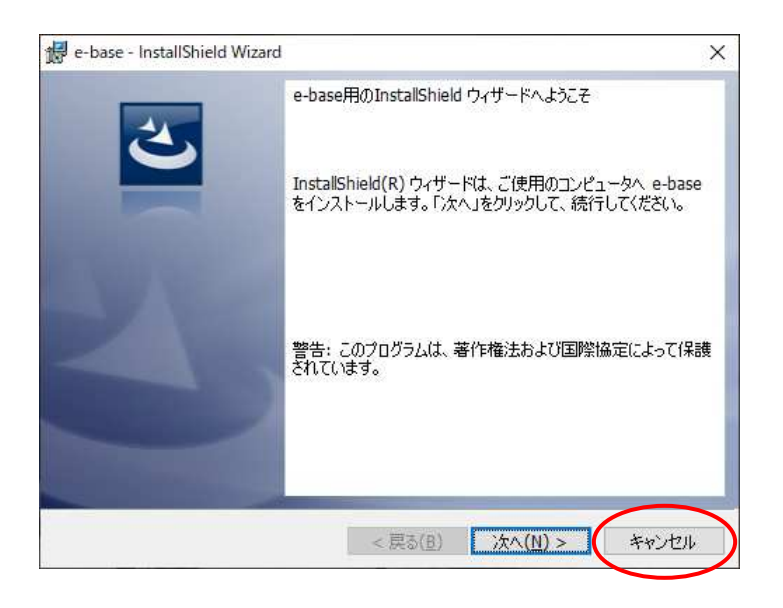

図 6.8 e-base のインストールのキャンセル

次に CD-ROM の Driver フォルダー以下にある HASPUserSetup.exe を実行します。以下のイン ストールウィザードが起動したら「Next」ボタンを押下します。

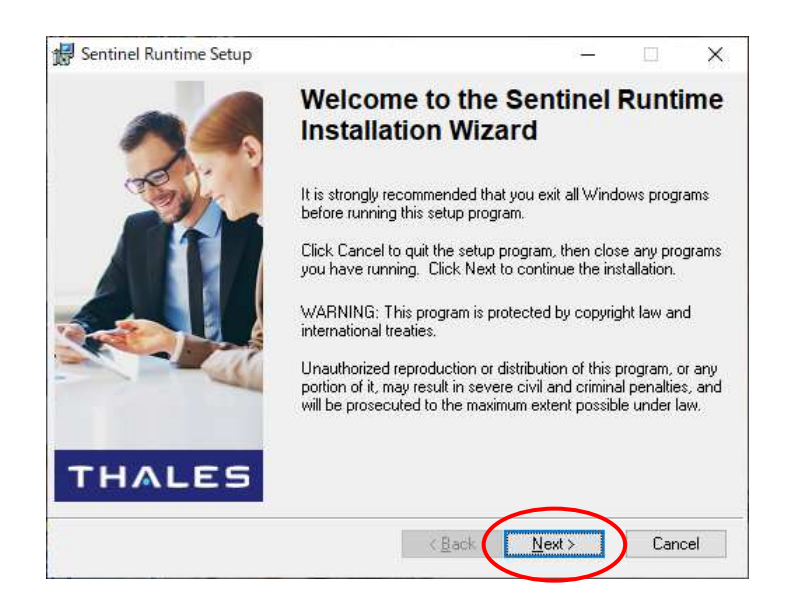

図 6.9 ドングルのドライバーインストール開始

ソフトウエア使用許諾契約書の内容を確認し、「I accept …」をチェックして「Next」ボタンを押下し

ます。

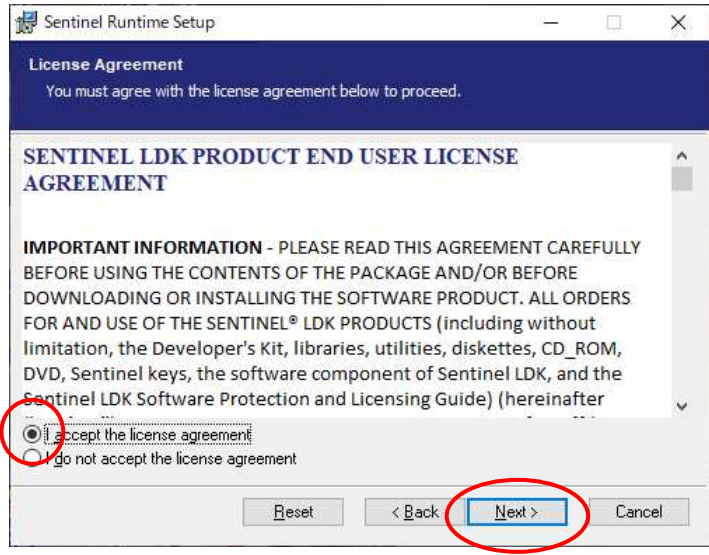

図 6.10 ドングルのドライバーのソフトウエア使用許諾契約書の確認

これでインストールの準備ができました。「Next」ボタンを押下するとドライバーのインストールを開始し ます。

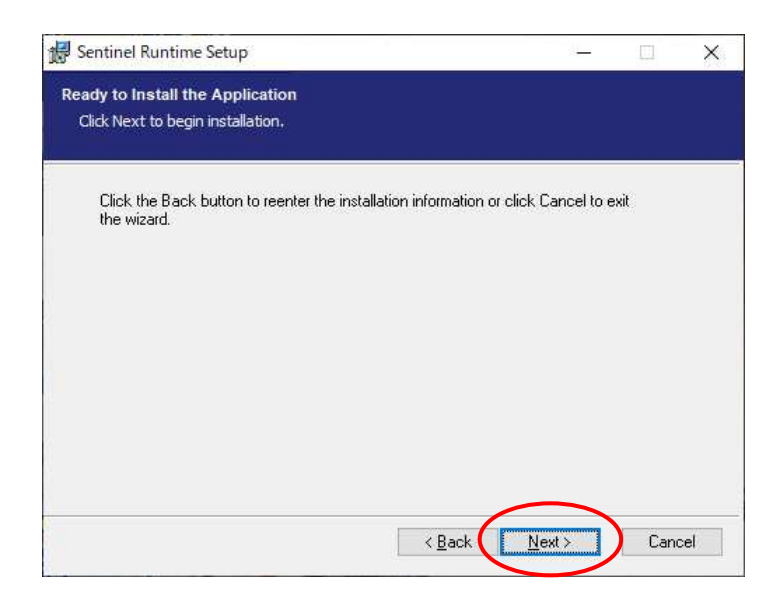

図 6.11 ドングルのドライバーのインストール準備完了

インストールが完了すると以下の画面が表⽰されますので、「Finish」ボタンを押下してウィンドウを閉 じます。

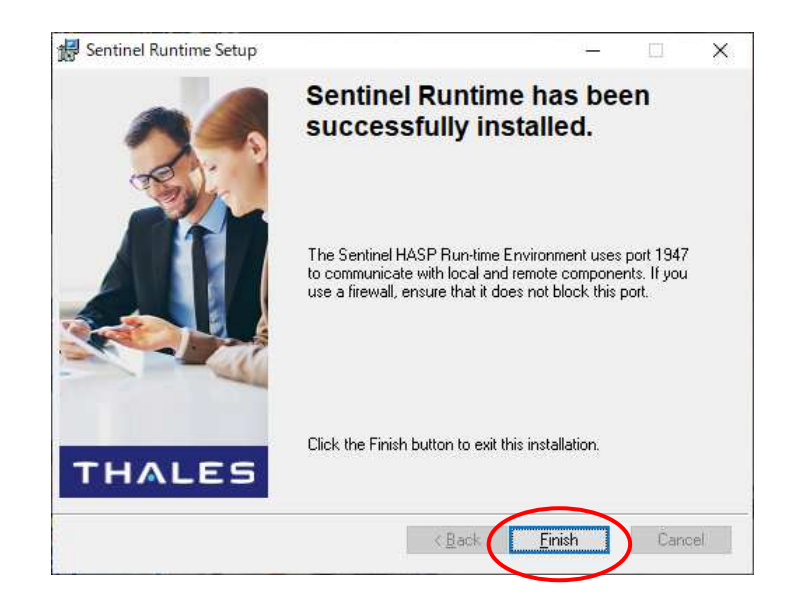

図 6.12 ドングルのドライバーのインストール完了

## 6.3. **アプリケーションのアンインストール**

本ソフトウエアをアンインストールするには Windows の設定画面から「アプリと機能」を開き、e-base の「アンインストール」ボタンを押下します。

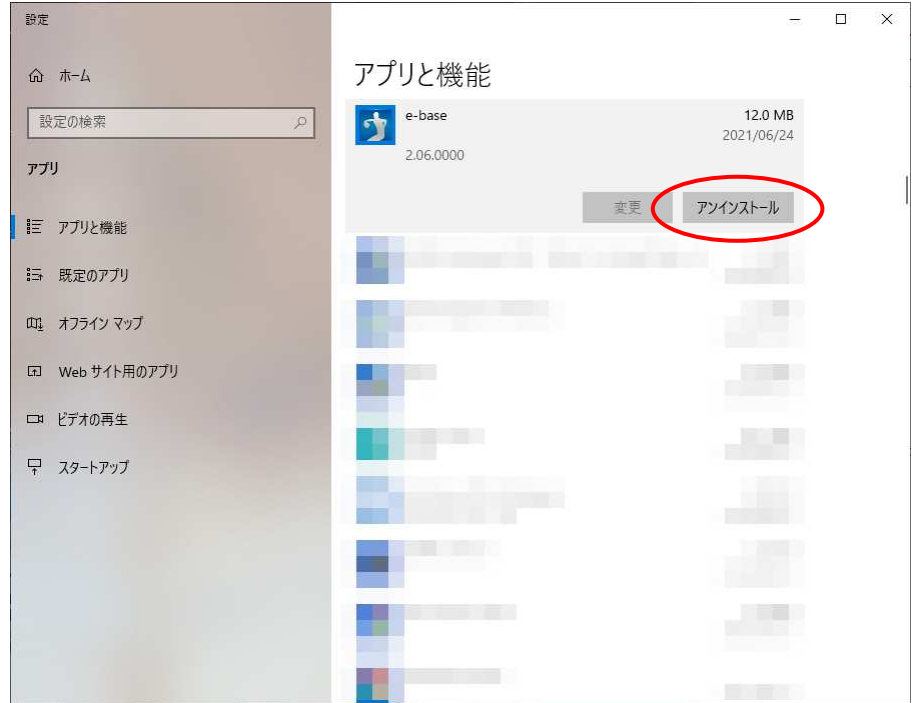

図 6.13 アンインストールの開始

アンインストール中はプログレスバーが表⽰されます。ウィンドウが閉じたらアンインストール完了です。

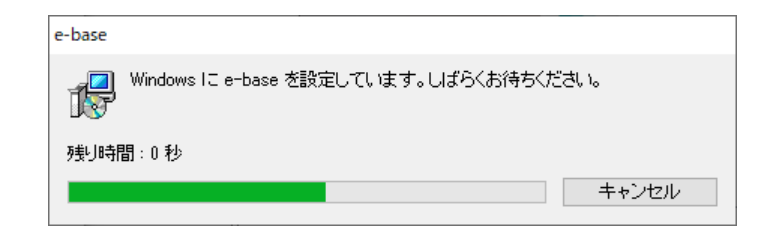

図 6.14 アンインストール中

# 6.4. **アプリケーションのアップグレード**

本ソフトウエアをアップグレードする場合には、既にインストールされているバージョンをアンインストールし てから新しいバージョンをインストールします。

本ソフトウエアをアップグレードした後の最初の起動時に、旧バージョンの設定をインポートするかどうか 確認するダイアログが表示されます。

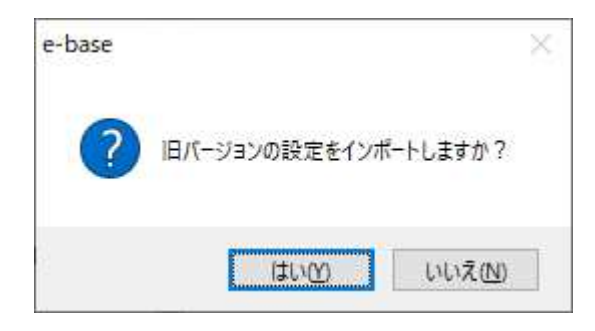

図 6.15 旧バージョンの設定のインポート確認

ここで「はい」を押下すると、ツールバーの「画像登録」、「カスタマイズ」および「オプション」で設定した内 容を旧バージョンから継承します。

# 7. **トラブルシューティング**

表 7.1 トラブルシューティング

| 内容                    | 対応                                 |  |  |  |
|-----------------------|------------------------------------|--|--|--|
| ・ 選択したデバイスに送出できない。    | ・ ドングルが挿入されていることをご確認ください。          |  |  |  |
| ・「オプション」ダイアログの「ビデオ出   | ドングルのドライバーがインストールされていることをご確認下      |  |  |  |
| カ」タブで指定したいデバイスが表示     | さい。もしドングルの LED が点灯していない場合にはドライ     |  |  |  |
| されない。                 | バーがインストールされていないことが考えられます。この場       |  |  |  |
|                       | 合には「6.2 ドングルのドライバーインストール」を参照してド    |  |  |  |
|                       | ライバーをインストールしてください。                 |  |  |  |
|                       | 挿入されているドングルの製品名をご確認下さい。 メニュー       |  |  |  |
|                       | バーの「ヘルプ  →「バージョン情報  の License の項目で |  |  |  |
|                       | 確認できます。                            |  |  |  |
| ・ ダイアログがセカンダリデスクトップの送 | 操作したいダイアログについて、タスクバーで右クリックして       |  |  |  |
| 出画面の背後に隠れて操作できな       | 「移動」を選択し、プライマリデスクトップに移動してから操作      |  |  |  |
| い。                    | します。                               |  |  |  |
| ・ 起動直後にアプリケーションが終了す   | 本ソフトウエアが対応していないグラフィックスボードを使用し      |  |  |  |
| る。                    | ていることが考えられます。グラフィックスボードのメーカ名と製     |  |  |  |
|                       | 品名をご確認の上、弊社までお問い合わせ下さい。            |  |  |  |
| 球速が送出されない。            | メニューバーの「ツール」→「スピードガン通信」にチェックが      |  |  |  |
|                       | 入っていることをご確認ください。                   |  |  |  |
|                       | ・ スピードガンとシリアルケーブルで接続されていることをご確認    |  |  |  |
|                       | ください。                              |  |  |  |
|                       | ・ スピードガンと接続しているシリアルケーブルのピン配置が正     |  |  |  |
|                       | しいかどうかご確認ください。                     |  |  |  |
|                       | 通信プロトコルがご使用のスピードガンに対応していないこと       |  |  |  |
|                       | が考えられます。スピードガンのメーカ名と製品名をご確認        |  |  |  |
|                       | の上、弊社までお問い合わせ下さい。                  |  |  |  |
| ・ 今日の成績を入力するボタンが表示    | ・ オプションダイアログの「詳細  タブで、「「今日の成績  を使  |  |  |  |
| されない                  | 用する」にチェックが入っていることをご確認ください。         |  |  |  |
| ・ メイン画面下部に「対戦チーム (縦   | ・ 本ソフトウエアをアップグレードした際に旧バージョンの設定を    |  |  |  |
| 書き)」ボタンが表示されない。       | インポートすると、キーバインドを継承することにより新規機       |  |  |  |
| メイン画面下部に「画像送出」ボタン     | 能がボタンに割り当てられません。メニューバーの「ツール」→      |  |  |  |
| が表示されない。              | 「カスタマイズ  から「対戦チーム (縦書き)  または「画     |  |  |  |
|                       | 像送出」をキーに割り当ててご利用ください。              |  |  |  |

| 内容                  | 対応                                  |
|---------------------|-------------------------------------|
| ・ 送出した文字の位置がずれる     | ・ タイプバンクフォントがインストールされているかご確認くださ     |
|                     | い。                                  |
|                     | ・ タイプバンクフォントをインストールしても文字の位置が上下      |
|                     | にずれる場合には、フォントのバージョンが異なっている可能        |
|                     | 性があります。「オプション  ダイアログの「詳細  タブを開き、    |
|                     | 「旧タイプバンクフォントを使用する  のチェックを変更して改      |
|                     | 善するかご確認ください。                        |
| ・ アプリケーションを起動または終了し | ・ 「5.2 AJA ビデオ I/O デバイスの設定」を参考にして、ピ |
| たとき、SDI出力信号が乱れる     | クセルフォーマットを ARGB-8 に設定してください。        |
|                     | ※AJAビデオI/Oデバイスに対応した他のアプリケーションに      |
|                     | 影響する可能性がありますのでご注意ください。              |

表 7.2 トラブルシューティング (続き)

## 8. **リリースノート**

V1.1.0

- ・ AJA Video Systems 社製のビデオボード KONA LHe+に対応しました。
- ・ BSO をメイン画面上の OA に表⽰するようにしました。
- ・ キーボードで F10 および Ctrl+F10 を入力したとき、これらのキーにバインドされた処理を実 ⾏できない問題を修正しました。
- ・ NEXT が⿊画面のときに TAKE ボタンを押下すると、メイン画面下側にある BSO ボタンがオ フになる問題を修正しました。 (ボタン表示のみの問題で、BSO の送出処理には変更ありま せん。)

#### V1.1.1

- ・ 背番号0を設定できるようにしました。
- ・ 一塁側を先攻にした場合、送出ボタン「打者」「代打」「代⾛」の有効無効が正しく設定され ない問題を修正しました。
- ・ 一塁側を先攻にした場合、⼤得点の一塁側と三塁側が逆に表⽰される問題を修正しまし た。

### V2.0.0

- ・ 指名打者を指定できるようにしました。
- ・ 5、7、9 イニング制を選択できるようにしました。
- ・ スピードガンから球速データを受信できるようにしました。
- ・ 3 桁の背番号に対応しました。また、0 で始まる 2 桁以上の背番号に対応しました。
- ・ チームロゴを指定できるようにしました。
- ・ 審判、監督、実況・解説・ゲストを送出できるようにしました。
- ・ テンプレートを選択できるようにしました。
- ・ ⼤得点の点数を点滅するようにしました。
- ・ メイン画面およびデータ編集画面で、学年の表示・非表示を切り替えられるようにしました。
- ・ 打者紹介画面に守備位置を表⽰するようにしました。
- ・ メイン画面の出場選手一覧および控え選手一覧において、マウスクリックで選手選択した後、 上下矢印キーを押下すると意図しない選手が選択されてしまう問題を修正しました。
- ・ メイン画面の控え選手一覧において「済」チェックボックスをダブルクリックすると、チェックの状態 と選手のグレー化が一致しなくなる問題を修正しました。

#### V2.0.1

- ・ 画像登録画面で画像を削除した後「キャンセル」ボタンを押下すると、次にアプリケーションを 起動したとき操作できなくなる問題を修正しました。
- ・ キーに割り当てられている登録画像を削除しようとしたとき、エラーダイアログを表示するように しました。

#### V2.1.0

・ 「試合終了」をチェックしたとき、大得点および小得点の送出画面に「試合終了」を表示する ようにしました。

#### V2.2.0

- ・ All Sport 5000 からの球速データの受信に対応しました。
- ・ オプションダイアログの設定でスピードガンの種類を変更できるようにしました。

#### V2.2.1

・ グラフィックスボードにRadeonを使用したとき、送出画面にゴミが表示される場合がある問題 を修正しました。

#### V2.3.0

- ・ 各選手の当日の打撃成績を送出する機能を追加しました。
- ・ 指定フォルダにある静止画を一覧表示し、選択・送出できる機能を追加しました。
- ・ 送出画面に「対戦チーム(縦書き)」を追加しました。

#### V2.4.0

• セカンダリモニターへの NEXT 映像出力機能を追加しました。

#### V2.4.1

- ・ スペースキーで TAKE 操作を⾏ったとき、控え選手の先頭の出場済みチェックが切り替わる場 合がある問題を修正しました。
- ・ 控え選手または投手を選択した状態で指名打者削除を⾏ったとき、次の選手に選択が移 動しないように修正しました。

#### V2.4.2

・ 指定フォルダにある静止画の送出ダイアログにおいて、スペースキー(TAKE)と ESC キー (CLEAR)による操作が出来ない問題を修正しました。

93-10003-12

### V2.5.0

- ・ スピードガン「Stalker Sport2」に対応しました。
- ・ オプションダイアログにおいて、スピードガンの送出処理を設定できるようにしました。

### V2.6.0

- ・ ウォーターマークの送出機能を追加しました。
- ・ 雨天コールドによる試合終了時のランスコ表⽰に対応しました。
- ・ BSO を丸マークで表⽰する機能を追加しました。
- ・ AJA Video Systems 社製のビデオ I/O デバイス Io4K Plus に対応しました。
- ・ 新しいタイプバンクフォントをインストールしたとき、送出文字の位置が上側にずれる問題を修 正しました。

## 9. **お問い合わせ**

本製品についてのお問い合わせ、ご質問等につきましては、お手数ですが下記までご連絡ください。

株式会社コスミックエンジニアリング 〒191-0065 東京都日野市旭が丘 3-2-11 TEL : 042-586-2933(代表) FAX : 042-584-0314 E-mail : c1000@cosmic-eng.co.jp

なお、アプリケーションの不具合に関するお問い合わせの際には、お手数ですが以下の情報をお知ら せ下さい。

- ・ ドングルのシリアル No.(「CEA」で始まる5桁の数字)
- ・ アプリケーションのバージョン

アプリケーションのバージョンにつきましてはメニューバーの「ヘルプ」→「バージョン情報...」で確認できま す。

# A. **送出画面一覧**

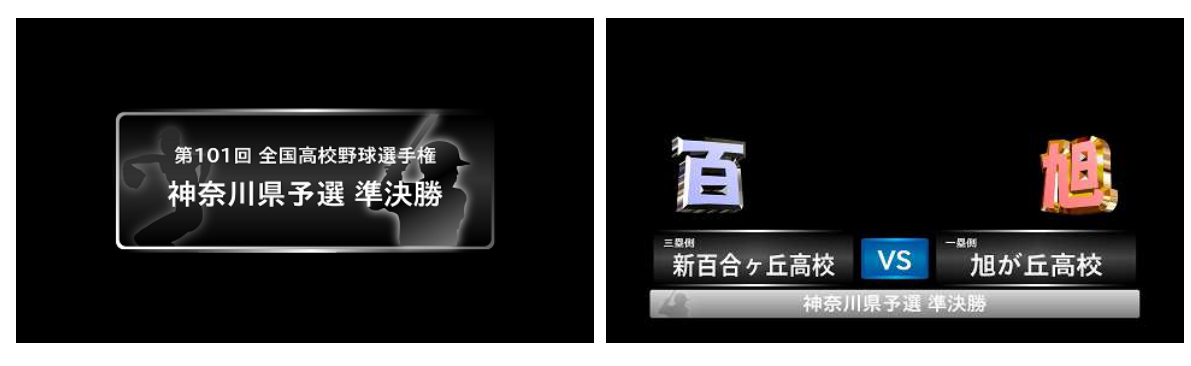

⼤会タイトル 対戦チーム

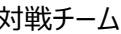

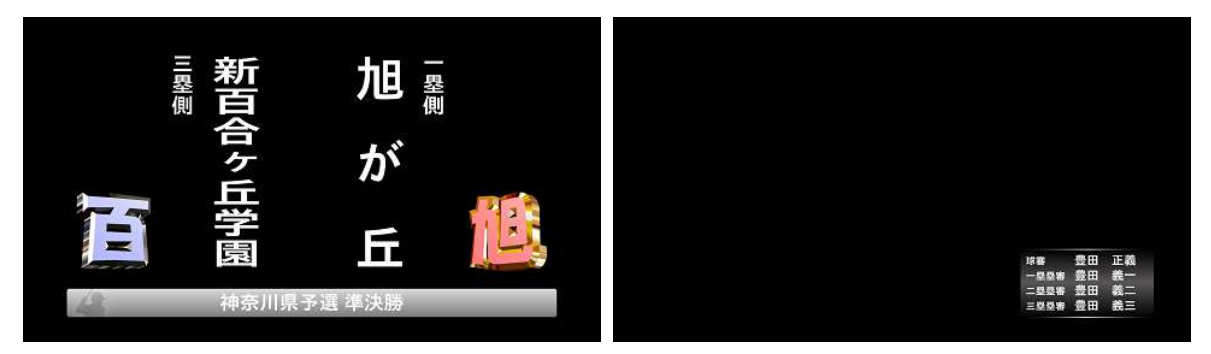

対戦チーム (縦書き) スポット アンチング かんこう 審判

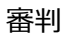

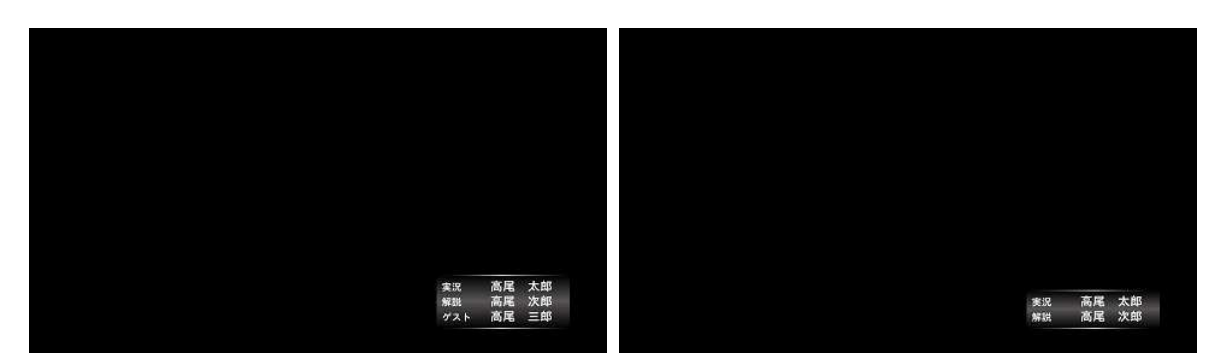

実況・解説・ゲスト マンチング かんじょう ま況・解説

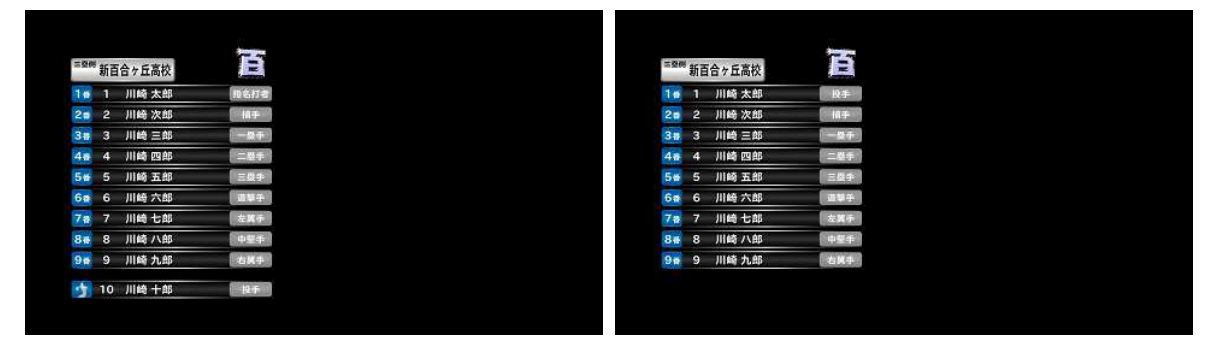

打順 (指名打者あり) りょう インスコン 打順 (指名打者なし)

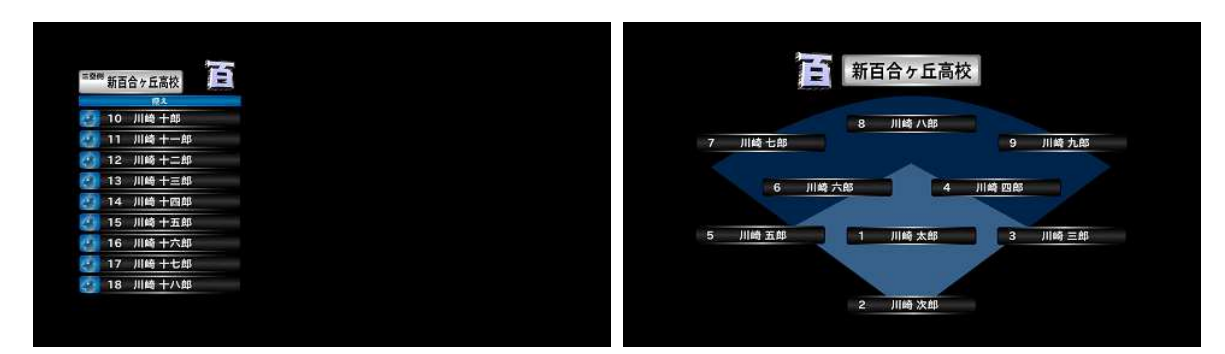

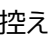

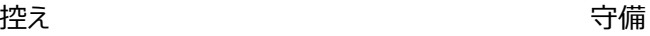

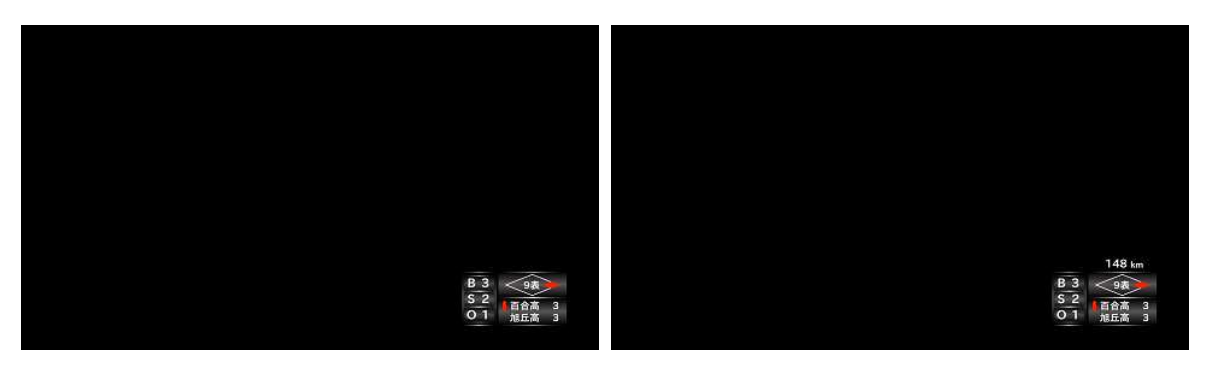

BSO 数字表示 (球速表示 の)

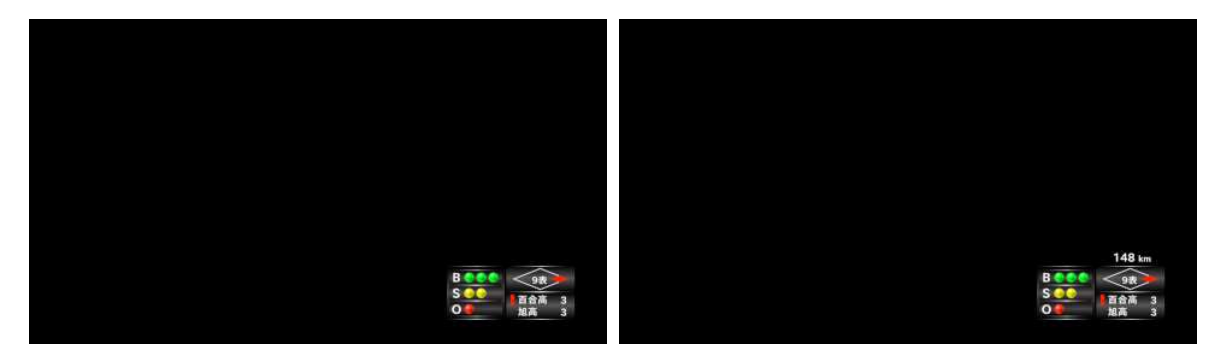

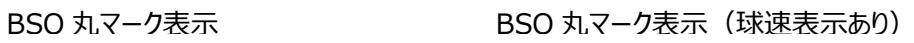

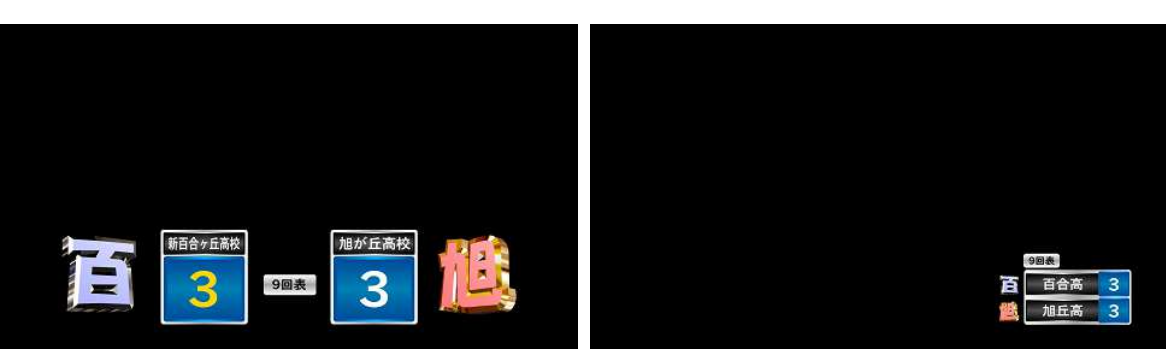

大得点 いっきょう しょうしょう かいくん 小得点
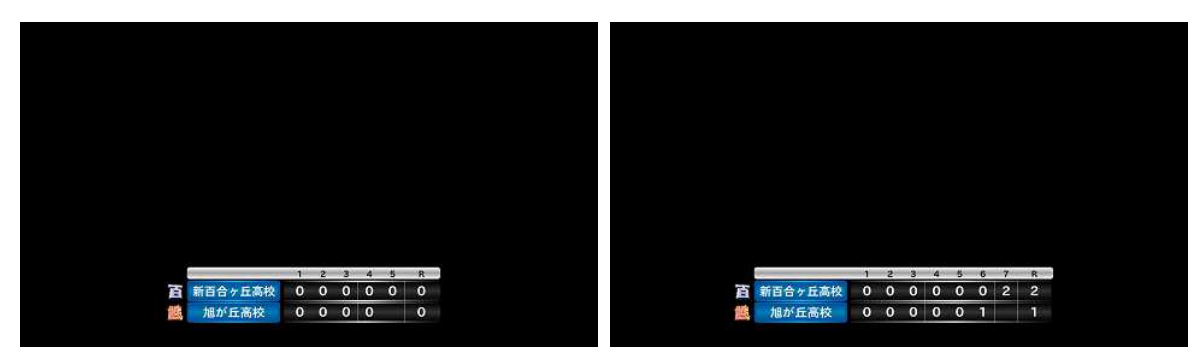

スコアボード(5 回) スコアボード(7 回)

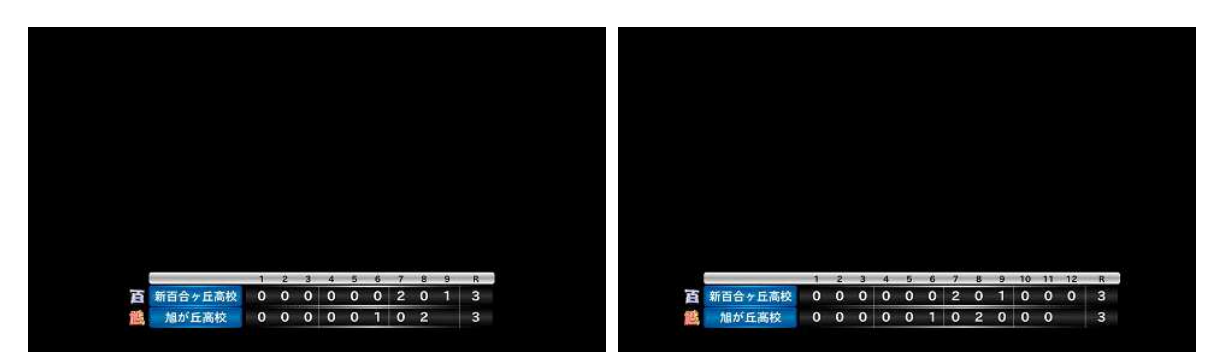

スコアボード(9 回) スコアボード(12 回)

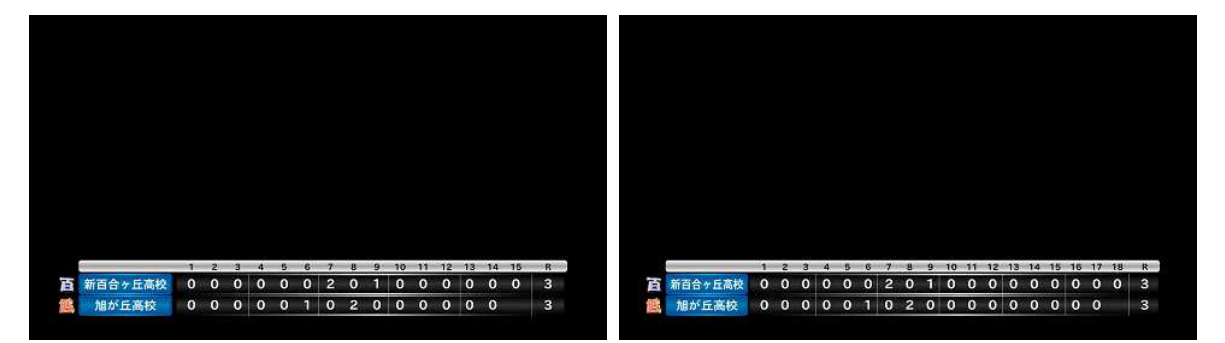

スコアボード(15 回) スコアボード(18 回)

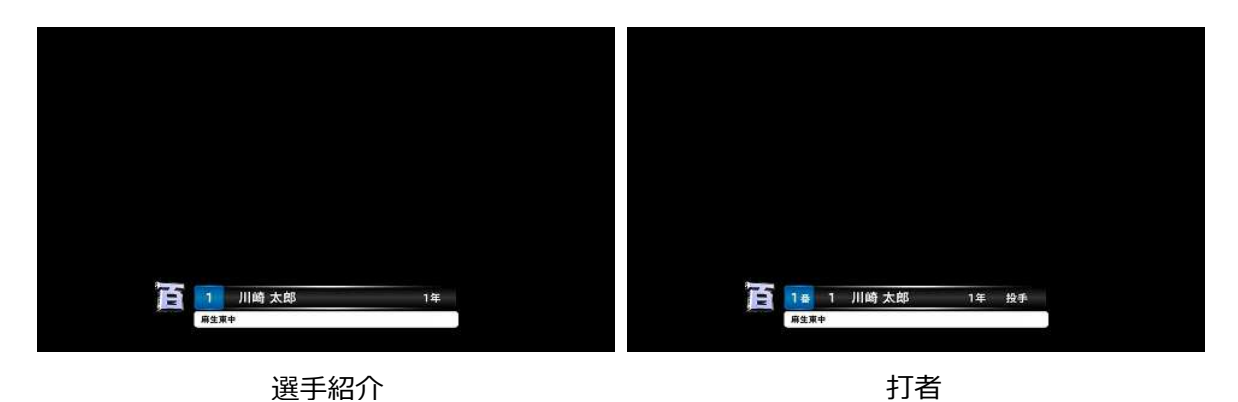

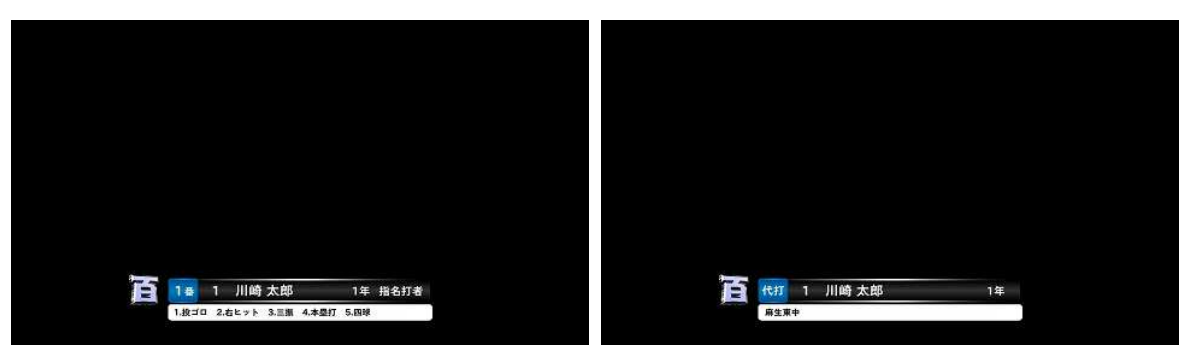

打者 (今日の成績あり) インスタン インタン ペンタン 代打

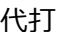

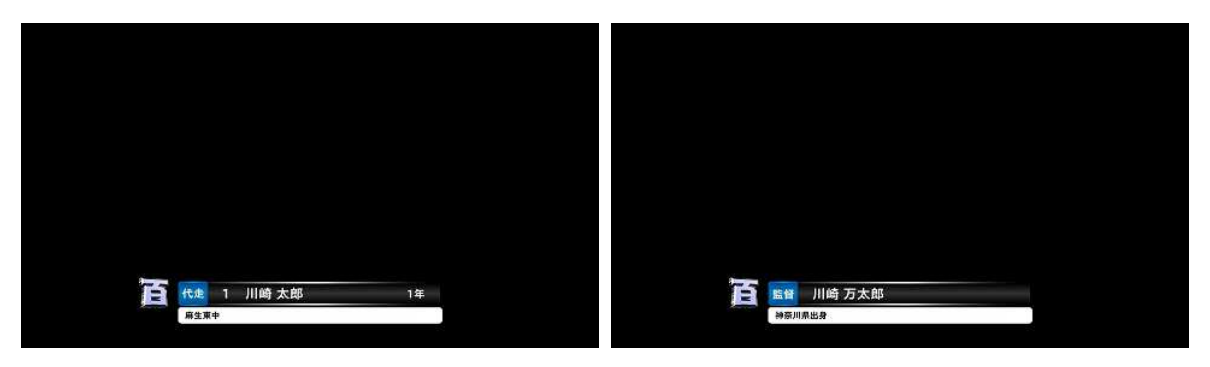

代走 いっきょう しょうしょう たいかん 監督

## B. **ファンクションキーのキーバインドの初期状態**

| $+ -$           | ボタン名称        | 送出先                      | 操作/送出と処理内容          |
|-----------------|--------------|--------------------------|---------------------|
| F <sub>1</sub>  | 三塁側¥n 選手     | OA                       | [送出] 三塁側の選手紹介       |
| F <sub>2</sub>  | 三塁側¥n 打者     | <b>OA</b>                | [送出] 三塁側の打者紹介       |
| F <sub>3</sub>  | 三塁側¥n 代打     | OA                       | [送出] 三塁側の代打紹介       |
| F <sub>4</sub>  | 三塁側¥n 代走     | OA                       | [送出] 三塁側の代走紹介       |
| F <sub>5</sub>  | スコアボード       | <b>NEXT</b>              | [送出] スコアボード         |
| F <sub>6</sub>  | 大得点          | <b>NEXT</b>              | [送出] 大得点            |
| F7              | 小得点          | <b>NEXT</b>              | [送出] 小得点            |
| F <sub>8</sub>  | <b>BSO</b>   |                          | [操作] BSO の表示/非表示    |
| F <sub>9</sub>  | 一塁側¥n 選手     | OA                       | [送出] 一塁側の選手紹介       |
| F10             | 一塁側¥n 打者     | OA                       | [送出] 一塁側の打者紹介       |
| F11             | 一塁側¥n 代打     | <b>OA</b>                | [送出] 一塁側の代打紹介       |
| F <sub>12</sub> | 一塁側¥n 代走     | OA                       | [送出] 一塁側の代走紹介       |
| Shift $+$ F1    | 三塁側¥n 打順     | <b>NEXT</b>              | [送出] 三塁側打順          |
| Shift $+ F2$    | 三塁側¥n 控え     | <b>NEXT</b>              | [送出] 三塁側控え          |
| Shift $+ F3$    | 三塁側¥n 控え(2)  | <b>NEXT</b>              | [送出] 三塁側控え(続き)      |
| Shift $+$ F4    | 三塁側¥n 守備     | <b>NEXT</b>              | [送出] 三塁側守備          |
| $Shift + F5$    |              |                          |                     |
| Shift $+$ F6    | 対戦チーム¥n(縦書き) | $\overline{\phantom{a}}$ | [送出] 対戦チーム(チーム名縦書き) |
| Shift $+ F7$    | 回-           | $\overline{\phantom{0}}$ | [操作] 現在の回を戻す        |
| $Shift + F8$    | 回+           | $\blacksquare$           | [操作] 現在の回を進める       |
| $Shift + F9$    | 一塁側¥n 打順     | <b>NEXT</b>              | [送出] 一塁側打順          |
| Shift $+$ F10   | 一塁側¥n 控え     | <b>NEXT</b>              | [送出] 一塁側控え          |
| $Shift + F11$   | 一塁側¥n 控え(2)  | <b>NEXT</b>              | [送出] 一塁側控え(続き)      |
| Shift $+$ F12   | 一塁側¥n 守備     | <b>NEXT</b>              | [送出] 一塁側守備          |
| Control $+$ F1  | 三塁側¥n 選手-    | $\qquad \qquad -$        | [操作] 三塁側の前の選手を選択    |
| Control + F2    | 三塁側¥n 選手+    | $\overline{\phantom{a}}$ | [操作] 三塁側の次の選手を選択    |
| Control + F3    | 三塁側¥n 交代     | -                        | [操作] 三塁側の選手交代       |
| Control $+$ F4  | 三塁側¥n 守備交代   | $\overline{\phantom{0}}$ | [操作] 三塁側の守備交代       |
| Control + F5    | 実況・解説¥n・ゲスト  | <b>NEXT</b>              | [送出] 実況・解説・ゲスト紹介    |
| Control + F6    | 実況・解説        | <b>NEXT</b>              | [送出] 実況・解説紹介        |

表 B.1 キーバインドの初期状態

| $+ -$                   | ボタン名称      | 送出先                      | 操作/送出と処理内容       |
|-------------------------|------------|--------------------------|------------------|
| $Control + F7$          | 得点-        | $\blacksquare$           | [操作] 現在の回の得点を減算  |
| $Control + F8$          | 得点+        | $\blacksquare$           | [操作] 現在の回の得点を加算  |
| Control + F9            | 一塁側¥n 選手 – | $\blacksquare$           | [操作] 一塁側の前の選手を選択 |
| $Control + F10$         | 一塁側¥n 選手+  | $\overline{\phantom{a}}$ | [操作] 一塁側の次の選手を選択 |
| Control $+$ F11         | 一塁側¥n 交代   | $\overline{\phantom{a}}$ | [操作] 一塁側の選手交代    |
| Control $+$ F12         | 一塁側¥n 守備交代 | $\overline{\phantom{a}}$ | [操作] 一塁側の守備交代    |
| Shift + Control + $F1$  | 三塁側¥n 監督   | <b>OA</b>                | [送出] 三塁側の監督紹介    |
| Shift + Control + $F2$  |            | $\overline{\phantom{a}}$ |                  |
| Shift + Control + $F3$  |            | $\blacksquare$           |                  |
| Shift + Control + $F4$  |            | $\overline{\phantom{a}}$ |                  |
| Shift + Control + $F5$  | 大会名        | <b>NEXT</b>              | [送出] 大会名         |
| Shift + Control + $F6$  | 対戦チーム      | <b>NEXT</b>              | [送出] 対戦チーム       |
| Shift + Control + $F7$  | 審判         | <b>NEXT</b>              | [送出] 審判紹介        |
| Shift + Control + $F8$  | 試合終了       | $\overline{\phantom{a}}$ | [操作] 試合終了        |
| Shift + Control + $F9$  | 一塁側¥n 監督   | <b>OA</b>                | [送出] 一塁側の監督紹介    |
| Shift + Control + $F10$ |            |                          |                  |
| Shift + Control + $F11$ | ウォーターマーク   | $\overline{\phantom{a}}$ | [操作] ウォーターマーク    |
| Shift + Control + $F12$ | 画像送出       |                          | [操作] 画像送出        |

表 B.2 キーバインドの初期状態(続き)

## C. **今日の成績の初期状態**

| 今日の成績 | 今日の成績 |
|-------|-------|
| 投ヒット  | 投ゴロ   |
| 捕ヒット  | 捕ゴロ   |
| ーヒット  | ーゴロ   |
| ニヒット  | 二ゴロ   |
| 三ヒット  | 三ゴロ   |
| 遊ヒット  | 遊ゴロ   |
| 左ヒット  | 左ゴロ   |
| 中ヒット  | 中ゴロ   |
| 右ヒット  | 右ゴロ   |
| 二塁打   | 投フライ  |
| 三塁打   | 捕フライ  |
| 本塁打   | ーフライ  |
| 四球    | ニフライ  |
| 死球    | 三フライ  |
| 三振    | 遊フライ  |
| 犠打    | 左フライ  |
| 犠フライ  | 中フライ  |
| エラー   | 右フライ  |
| 野選    | 投ライナー |
| 併殺    | 一ライナー |
| 三重殺   | ニライナー |
| 打撃妨害  | 三ライナー |
| 守備妨害  | 遊ライナー |
| 走塁妨害  | 左ライナー |
| 反則打球  | 中ライナー |
|       | 右ライナー |

表 C.1 今日の成績の初期状態

## 株式会社コスミックエンジニアリング

〒191-0065 東京都日野市旭が丘 3-2-11

- TEL : 042-586-2933(代表)
- FAX : 042-584-0314
- URL : http://www.cosmic-eng.co.jp/

Copyright© 2013-2021 Cosmic Engineering Inc., All rights reserved.